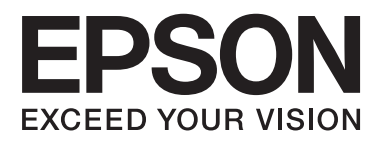

# **Használati útmutató**

## <span id="page-1-0"></span>**Copyright**

A jelen kiadvány semmiféle része sem reprodukálható, tárolható visszakereső-rendszerben vagy vihető át bármiféle eszközzel, elektronikusan, mechanikusan, fénymásolással, felvétellel vagy bármilyen más módszerrel a Seiko Epson Corporation előzetes írásbeli engedélye nélkül. A dokumentum tartalmának felhasználására vonatkozóan nem vállalunk felelősséget. A dokumentum tartalmának felhasználásából származó károkért sem vállalunk semmiféle felelősséget. A jelen dokumentumban lévő információk csak az ezzel az Epson termékkel történő felhasználásra vonatkoznak. Az Epson nem felelős az olyan esetekért, amikor ezeket az információkat más termékekre alkalmazzák.

Sem a Seiko Epson Corporation, sem bármely leányvállalata nem vállal felelősséget a termék megvásárlójának vagy harmadik félnek olyan káráért, veszteségéért, költségéért vagy kiadásáért, amely a következőkből származik: baleset, a termék nem rendeltetésszerű vagy helytelen használata, a termék jogosulatlan módosítása, javítása vagy megváltoztatása, illetve (az Egyesült Államok kivételével) a Seiko Epson Corporation üzemeltetési és karbantartási utasításainak nem pontos betartása.

A Seiko Epson Corporation nem vállal felelősséget az olyan károkért és problémákért, amelyek a Seiko Epson Corporation által Eredeti Epson terméknek, vagy az Epson által jóváhagyott terméknek nem minősített kiegészítők vagy fogyóeszközök használatából származnak.

A Seiko Epson Corporation nem tehető felelőssé az olyan károkért, amelyek a Seiko Epson Corporation által EPSON jóváhagyott terméknek nem minősített bármely csatlakozókábel használatából következő elektromágneses interferenciából származnak.

© 2014 Seiko Epson Corporation. All rights reserved.

A kézikönyv tartalma és a termékspecifikációk minden külön figyelmeztetés nélkül módosulhatnak.

## <span id="page-2-0"></span>**Védjegyek**

- ❏ Az EPSON® bejegyzett védjegy, az EPSON EXCEED YOUR VISION vagy az EXCEED YOUR VISION pedig a Seiko Epson Corporation védjegyei.
- ❏ A PRINT Image Matching™ és a PRINT Image Matching logó a Seiko Epson Corporation védjegyei. Copyright © 2001 Seiko Epson Corporation. Minden jog fenntartva.
- ❏ EPSON Scan software is based in part on the work of the Independent JPEG Group.
- ❏ libtiff

Copyright © 1988-1997 Sam Leffler

Copyright © 1991-1997 Silicon Graphics, Inc.

Permission to use, copy, modify, distribute, and sell this software and its documentation for any purpose is hereby granted without fee, provided that (i) the above copyright notices and this permission notice appear in all copies of the software and related documentation, and (ii) the names of Sam Leffler and Silicon Graphics may not be used in any advertising or publicity relating to the software without the specific, prior written permission of Sam Leffler and Silicon Graphics.

THE SOFTWARE IS PROVIDED "AS-IS" AND WITHOUT WARRANTY OF ANY KIND, EXPRESS, IMPLIED OR OTHERWISE, INCLUDING WITHOUT LIMITATION, ANY WARRANTY OF MERCHANTABILITY OR FITNESS FOR A PARTICULAR PURPOSE.

IN NO EVENT SHALL SAM LEFFLER OR SILICON GRAPHICS BE LIABLE FOR ANY SPECIAL, INCIDENTAL, INDIRECT OR CONSEQUENTIAL DAMAGES OF ANY KIND, OR ANY DAMAGES WHATSOEVER RESULTING FROM LOSS OF USE, DATA OR PROFITS, WHETHER OR NOT ADVISED OF THE POSSIBILITY OF DAMAGE, AND ON ANY THEORY OF LIABILITY, ARISING OUT OF OR IN CONNECTION WITH THE USE OR PERFORMANCE OF THIS SOFTWARE.

❏ Microsoft®, Windows®, and Windows Vista® are registered trademarks of Microsoft Corporation.

- ❏ Apple, Macintosh, Mac OS, OS X, are trademarks of Apple Inc., registered in the U.S. and other countries.
- ❏ Adobe, Adobe Reader, Acrobat, and Photoshop are trademarks of Adobe systems Incorporated, which may be registered in certain jurisdictions.
- ❏ Intel® is a registered trademark of Intel Corporation.
- ❏ Általános megjegyzés: Az itt használt egyéb terméknevek kizárólag az azonosítás célját szolgálják, és előfordulhat, hogy tulajdonosaik védjeggyel védték azokat. Az Epson ezekkel a védjegyekkel kapcsolatban semmiféle jogra nem tart igényt.

## *Tartalomjegyzék*

## *[Copyright](#page-1-0)*

### *[Védjegyek](#page-2-0)*

### *[A Kézikönyvről](#page-6-0)*

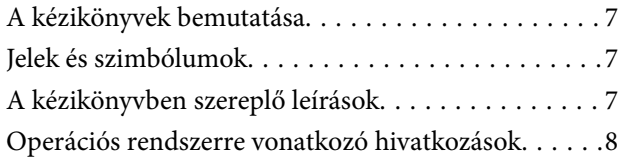

## *[Fontos utasítások](#page-8-0)*

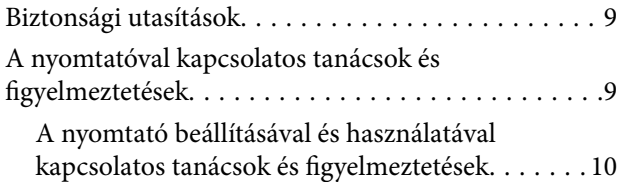

## *[A nyomtató alapjai](#page-11-0)*

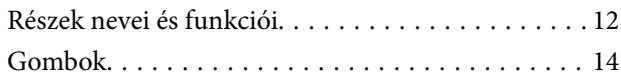

### *[Papír betöltése](#page-14-0)*

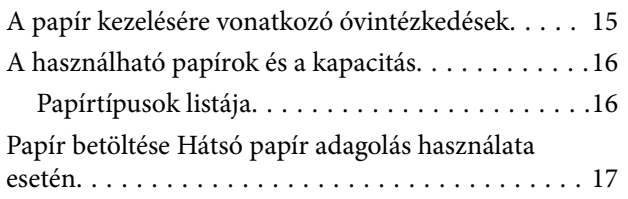

### *[Az eredetik felhelyezése a](#page-19-0)  [Szkennerüvegre](#page-19-0)*

### *[Nyomtatás](#page-21-0)*

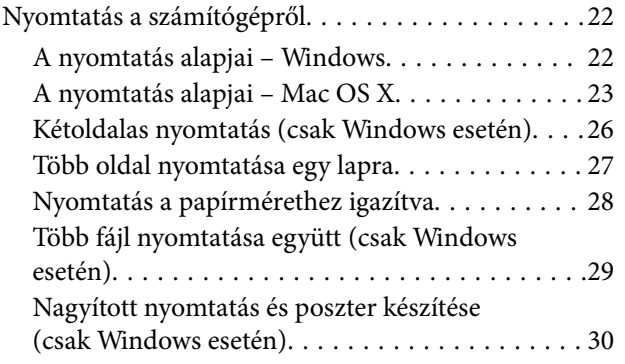

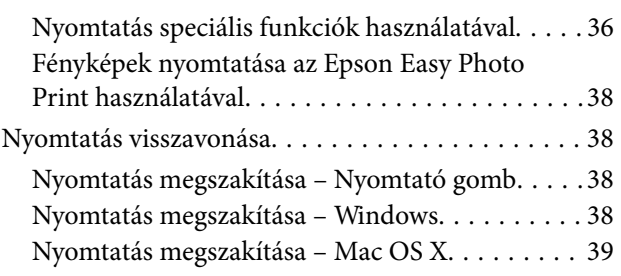

### *[Másolás](#page-39-0)*

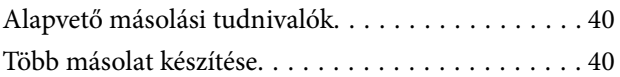

## *[Lapolvasás](#page-40-0)*

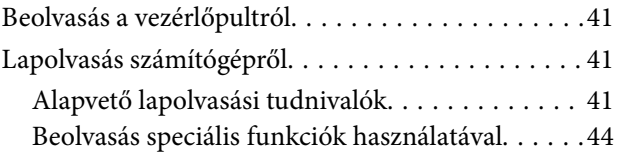

## *[Tinta feltöltése](#page-46-0)*

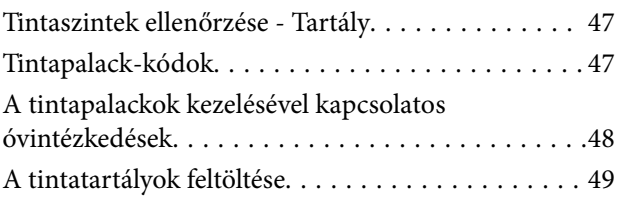

## *[Nyomtatási és beolvasási minőség](#page-52-0)  [javítása](#page-52-0)*

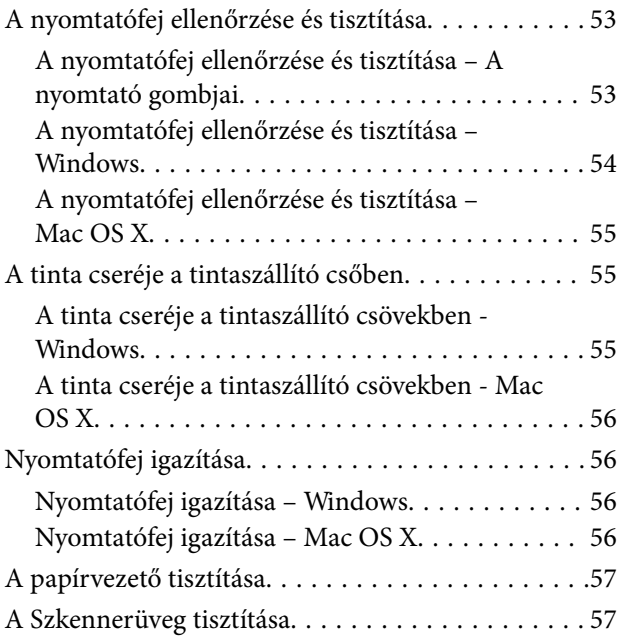

### **Tartalomjegyzék**

### *[Az alkalmazás adatai](#page-58-0)*

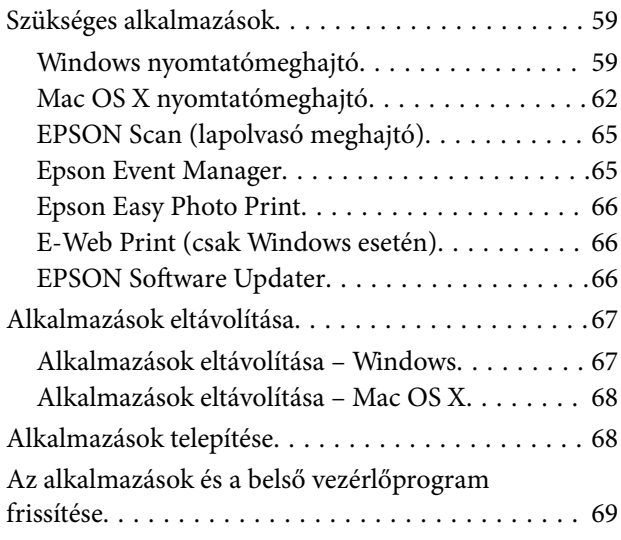

## *[Problémamegoldás](#page-69-0)*

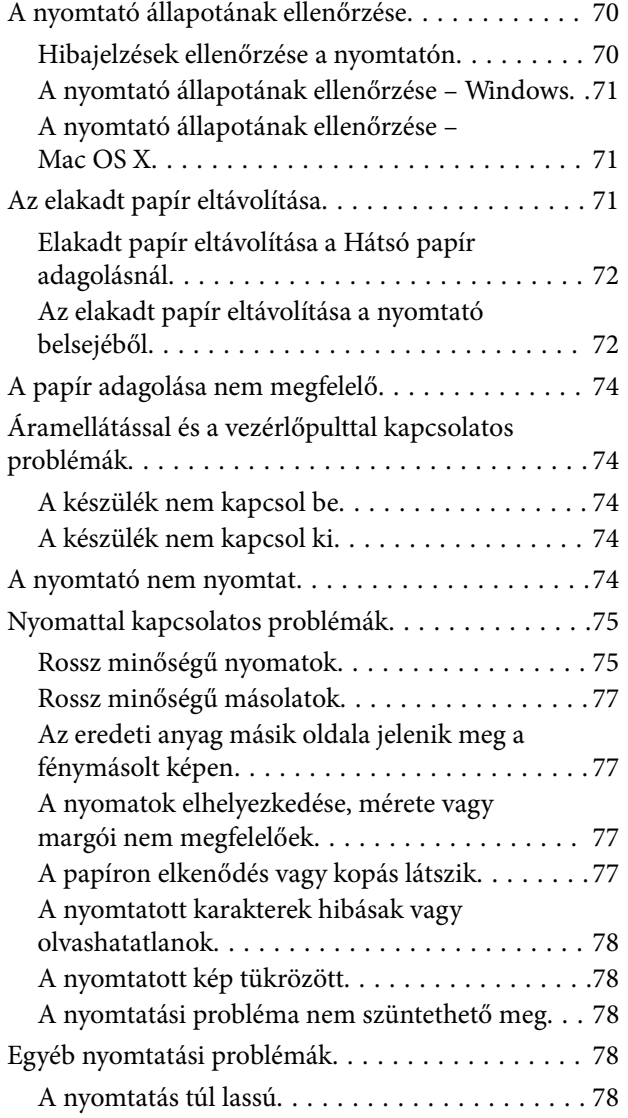

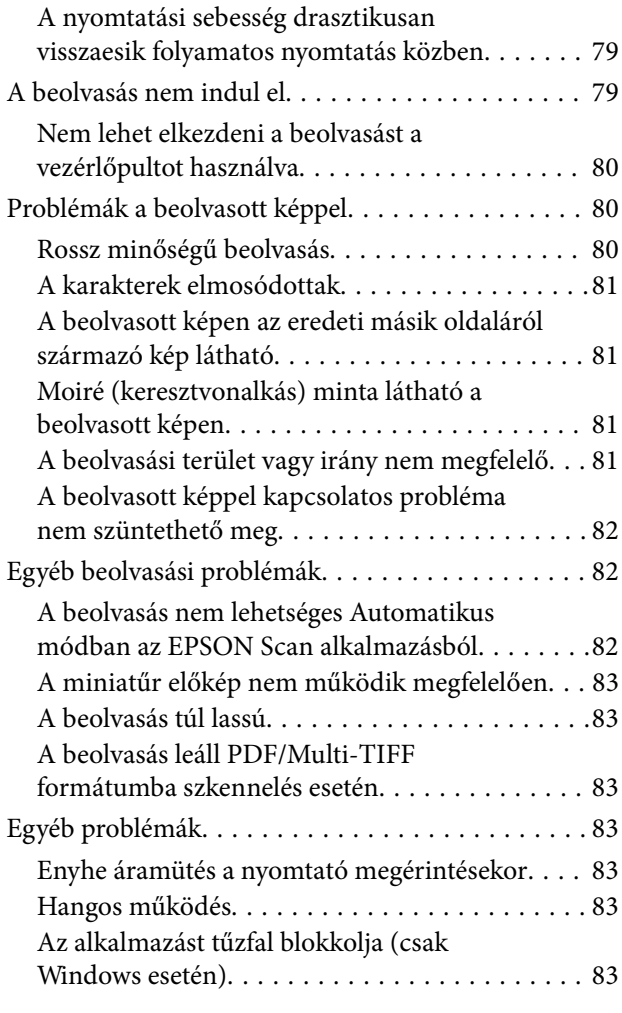

## *[Függelék](#page-83-0)*

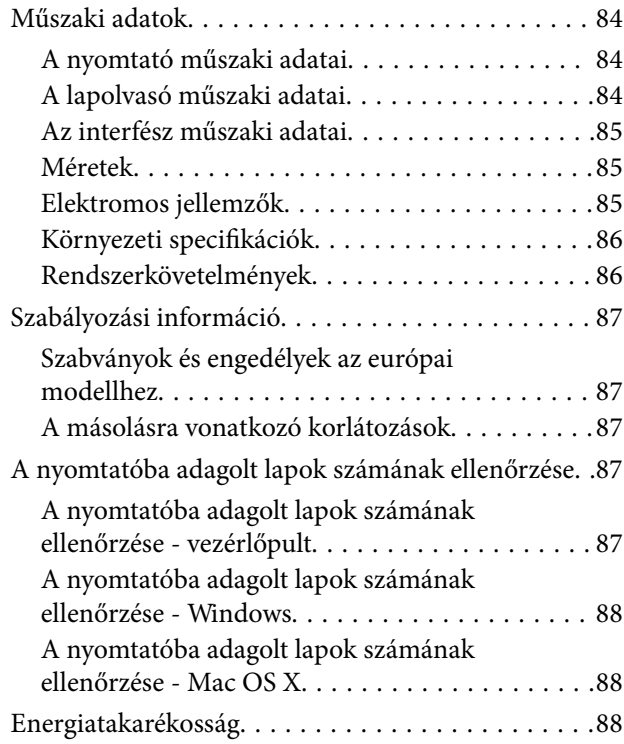

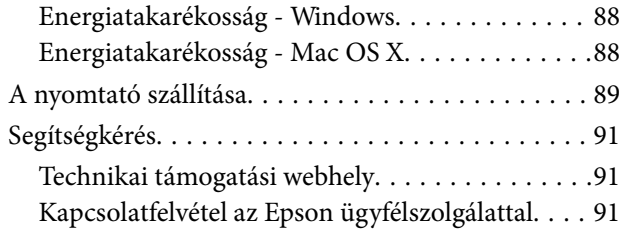

## <span id="page-6-0"></span>**A Kézikönyvről**

## **A kézikönyvek bemutatása**

A következő használati útmutatók legújabb verzióit az Epson weboldalán érheti el.

[http://www.epson.eu/Support](HTTP://WWW.EPSON.EU/SUPPORT) (Európa)

[http://support.epson.net/](HTTP://SUPPORT.EPSON.NET/) (Európán kívül)

❏ Itt kezdje (nyomtatott kézikönyv)

Többek között a nyomtató beállítására, a szoftver telepítésére, a nyomtató alapvető funkcióinak használatára, a problémák megoldására vonatkozó információkat tartalmazza.

❏ Használati útmutató (PDF formátumú kézikönyv)

Ez a kézikönyv. Áttekintő információkat tartalmaz, valamint útmutatást a nyomtató használatához és a problémák megoldásához.

A fenti kézikönyveken kívül használhatja az Epson szoftveres alkalmazásainak súgóit is.

## **Jelek és szimbólumok**

!*Figyelem!*

Utasítások, melyeket a testi sérülések elkerülése érdekében pontosan be kell tartani.

### *CFontos:*

Utasítások, melyeket a berendezés sérüléseinek elkerülése érdekében kell betartani.

### *Megjegyzés:*

Kiegészítő és hivatkozási információt közöl.

 $\blacktriangleright$  Kapcsolódó információ

Hivatkozások a kapcsolódó fejezetekhez.

## **A kézikönyvben szereplő leírások**

- ❏ A nyomtatómeghajtó képernyőfelvételei és az EPSON Scan (lapolvasó illesztőprogram) képernyői Windows 8.1 vagy Mac OS X v10.9.x rendszeren készültek. A képernyőkön megjelenő tartalom a készülék típusától és az adott helyzettől függően változik.
- ❏ A kézikönyvben szereplő nyomtató képei csak példaként szolgálnak. Ugyan az egyes modellek esetében lehetnek különbségek, de a készüléket ugyanúgy kell működtetni.

## <span id="page-7-0"></span>**Operációs rendszerre vonatkozó hivatkozások**

### **Windows**

A kézikönyvben a "Windows 8.1", "Windows 8", "Windows 7", "Windows Vista", és "Windows XP" kifejezések az alábbi operációs rendszerekre vonatkoznak. Továbbá, a "Windows" kifejezés valamennyi verzióra vonatkozik.

- ❏ Microsoft® Windows® 8.1 operációs rendszer
- ❏ Microsoft® Windows® 8 operációs rendszer
- ❏ Microsoft® Windows® 7 operációs rendszer
- ❏ Microsoft® Windows Vista® operációs rendszer
- ❏ Microsoft® Windows® XP operációs rendszer
- ❏ Microsoft® Windows® XP Professional x64 Edition operációs rendszer

### **Mac OS X**

A kézikönyvben a "Mac OS X v10.9.x" kifejezés az "OS X Mavericks" operációs rendszerre, míg a "Mac OS X v10.8.x" kifejezés az "OS X Mountain Lion" operációs rendszerre vonatkozik. Továbbá, a "Mac OS X" kifejezés a "Mac OS X v10.9.x", "Mac OS X v10.8.x", "Mac OS X v10.7.x" és "Mac OS X v10.6.8" operációs rendszerekre vonatkozik.

## <span id="page-8-0"></span>**Fontos utasítások**

## **Biztonsági utasítások**

A nyomtató biztonságos használatának érdekében olvassa el és tartsa be ezeket az utasításokat. Őrizze meg a kézikönyvet, hogy később is használni tudja. Továbbá kövesse a nyomtatón található figyelmeztetéseket és utasításokat is.

- ❏ Csak a nyomtatóhoz kapott tápkábelt használja, és azt ne használja más készülékkel. Ha más kábellel használja a nyomtatót, vagy más készülékkel használja a mellékelt tápkábelt, az tüzet és áramütést okozhat.
- ❏ Győződjön meg róla, hogy a váltóáramú tápkábel megfelel a helyi biztonsági szabványoknak.
- ❏ Semmilyen körülmények között se szedje szét, alakítsa át, vagy próbálja meg megjavítani a tápkábelt, a kábelcsatlakozót, a nyomtatóegységet, a lapolvasóegységet vagy valamely kiegészítőjét, kivéve ha az eljárások részletesen le vannak írva a nyomtató használati útmutatóiban.
- ❏ Ha a következő helyzetek bármelyike előállna, húzza ki a nyomtatót a konnektorból, majd forduljon a szakképzett szakemberhez:

A tápvezeték vagy csatlakozója megsérült; folyadék került a nyomtatóba; a nyomtatót leejtették, vagy borítása megsérült; a nyomtató nem a megszokott módon működik, vagy feltűnően megváltozott a teljesítménye. Ne módosítsa olyan vezérlőeszközök beállításait, amelyeket a használati utasítások nem ismertetnek.

- ❏ A nyomtatót olyan fali konnektor közelébe helyezze, ahonnan könnyen ki lehet húzni a tápkábelt.
- ❏ Ne helyezze vagy tárolja a nyomtatót szabadban, szennyezett vagy poros területen, víz közelében, hőforrás mellett, illetve ütés-, és rázkódásveszélyes, túl meleg vagy magas páratartalmú helyeken.
- ❏ Ügyeljen rá, nehogy folyadék ömöljön a nyomtatóra, és ne használja a nyomtatót nedves kézzel.
- ❏ Ügyeljen arra, hogy ne érjen hozzá a festékhez, amikor a tintatartályokat, a tintatartályok kupakját, a felnyitott tintapalackokat vagy a tintapalackok kupakját megfogja.
	- ❏ Ha festék kerül a bőrére, szappannal és vízzel azonnal mossa le.
	- ❏ Ha a tinta a szemébe kerül, azonnal öblítse ki bő vízzel. Ha továbbra is bántó érzés marad a szemében, vagy rosszul lát, azonnal forduljon orvoshoz.
	- ❏ Ha tinta kerül a szájába, azonnal köpje ki, és haladéktalanul forduljon orvoshoz.
- ❏ A zárófólia eltávolítása után ne döntse meg és ne rázza fel a tintapalackokat, mert kifolyhat a tinta.
- ❏ A tintapalackokat és a tintatartály egységet gyermekektől elzárt helyen tárolja. Ne engedje a gyerekeknek, hogy igyanak a tintapalackokból, és azt se hagyja, hogy megfogják a tintapalackot vagy a kupakját.

## **A nyomtatóval kapcsolatos tanácsok és figyelmeztetések**

A nyomtató és környezete sérülésének elkerülése érdekében olvassa el, és kövesse az ebben a részben található utasításokat. Őrizze meg ezt a kézikönyvet későbbi felhasználásra.

## <span id="page-9-0"></span>**A nyomtató beállításával és használatával kapcsolatos tanácsok és figyelmeztetések**

- ❏ Ne zárja el és ne fedje le a nyomtató nyílásait.
- ❏ Csak a nyomtatón feltüntetett típusú tápforrást használja.
- ❏ Ne használjon olyan konnektort, amely gyakran ki- és bekapcsolódó készülékekkel (például fénymásolókkal vagy légkondicionáló rendszerekkel) azonos áramkörön van.
- ❏ Ne használjon fali kapcsolóról vagy automatikus időzítőről vezérelt konnektorokat.
- ❏ Az egész számítógépes rendszert tartsa távol olyan készülékektől, amelyek elektromágneses interferenciát okozhatnak.
- ❏ A tápkábeleket úgy kell elhelyezni, hogy elkerüljük dörzsölődésüket, elvágásukat, kopásukat, összetekeredésüket és gubancolódásukat. Ne tegyen rá semmit a tápkábelekre, helyezze el őket úgy, hogy ne lehessen rájuk lépni vagy beléjük botlani. Különösen ügyeljen rá, hogy a tápkábelek ne törjenek meg azon a ponton, ahol csatlakoznak a transzformátorra.
- ❏ Ha hosszabbító kábellel használja a nyomtatót, ügyeljen rá, hogy az összes csatlakoztatott berendezés amperben mért áramfelvétele ne haladja meg a hosszabbító kábelének engedélyezett áramerősségét. Arra is ügyeljen, hogy a fali konnektorba csatlakozó összes készülék együttes áramfelvétele ne haladja meg a konnektor engedélyezett áramleadását.
- ❏ Ha a nyomtatót Németországban kívánja használni, a rövidzárlat és túláram elleni megfelelő védelem érdekében az áramkört 10 vagy 16 amperes kismegszakítóval kell ellátni.
- ❏ Ha ezt a nyomtatót a kábellel számítógéphez vagy más eszközhöz csatlakoztatja, ügyeljen a csatlakozók helyes irányára. Az egyes csatlakozók csak egyetlen helyes behelyezési iránnyal rendelkeznek. Ha egy csatlakozót rossz irányban dug be, a kábellel összekötött mindkét eszköz megsérülhet.
- ❏ Helyezze stabil, sík felületre, amely minden oldalról szélesebb a nyomtatónál. A nyomtató nem működik normálisan, ha meg van döntve.
- ❏ Tároláskor vagy szállításkor ne döntse meg, ne tárolja függőlegesen vagy fejjel lefelé a nyomtatót, mert így tinta szivároghat ki.
- ❏ Hagyjon helyet a nyomtató felett, hogy a dokumetumfedelet teljesen ki lehessen nyitni.
- ❏ A nyomtató előtt hagyjon elég helyet a papírlapok teljes kiadásához.
- ❏ Kerülje az olyan helyet, ahol gyors változások következhetnek be a hőmérsékletben vagy a páratartalomban. Ne helyezze a nyomtatót oda, ahol közvetlen napsugárzásnak, erős fénynek vagy magas hőmérsékletnek lehet kitéve.
- ❏ Ne helyezzen tárgyakat a nyomtató nyílásaiba.
- ❏ Nyomtatás közben ne nyúljon bele a nyomtatóba.
- ❏ Ne érintse meg a fehér lapos kábelt és a tintaszállító csöveket a nyomtató belsejében.
- ❏ Ne használjon a nyomtató belsejében vagy annak közelében gyúlékony gázokat tartalmazó aeroszolos termékeket. Az ilyen termékek használata tüzet idézhet elő.
- ❏ Ne mozgassa kézzel a nyomtatófejet, mert ez károsíthatja a nyomtatót.
- ❏ Ügyeljen, hogy ujjait ne hagyja a lapolvasó alatt, amikor azt becsukja.
- ❏ Ne nyomja le túl erősen a szkennerüveg alkatrészt, amikor ráhelyezi az eredeti anyagokat.
- ❏ Ha bármelyik tintatartályban az alsó vonal alatt van a tintaszint, töltse fel festékkel haladéktalanul. Ha tovább folytatja a nyomtatást, amikor a festékszint a tintatartályon lévő alsó vonal alá süllyedt, azzal károsíthatja a nyomtatót.
- ❏ A nyomtatót mindig a P gomb megnyomásával kapcsolja ki. Addig ne húzza ki a nyomtató tápkábelét, illetve ne kapcsolja le a tápellátást, amíg a  $\overline{O}$  gomb jelzőfénye villog.
- ❏ A nyomtató szállítása előtt figyeljen arra, hogy a nyomtatófej alaphelyzetben (a jobb szélen) legyen.
- ❏ Ha hosszabb ideig nem szándékozik használni a nyomtatót, húzza ki a tápkábelt a konnektorból.

## <span id="page-11-0"></span>**A nyomtató alapjai**

## **Részek nevei és funkciói**

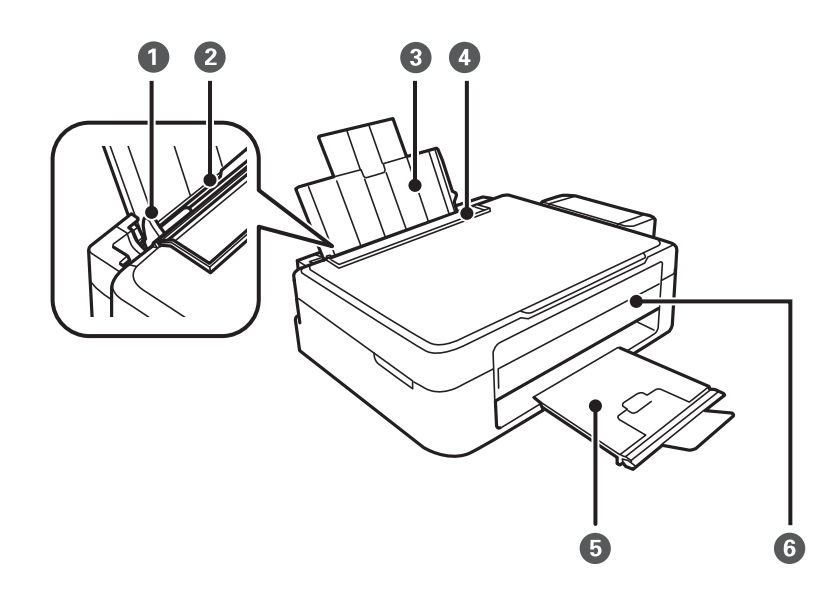

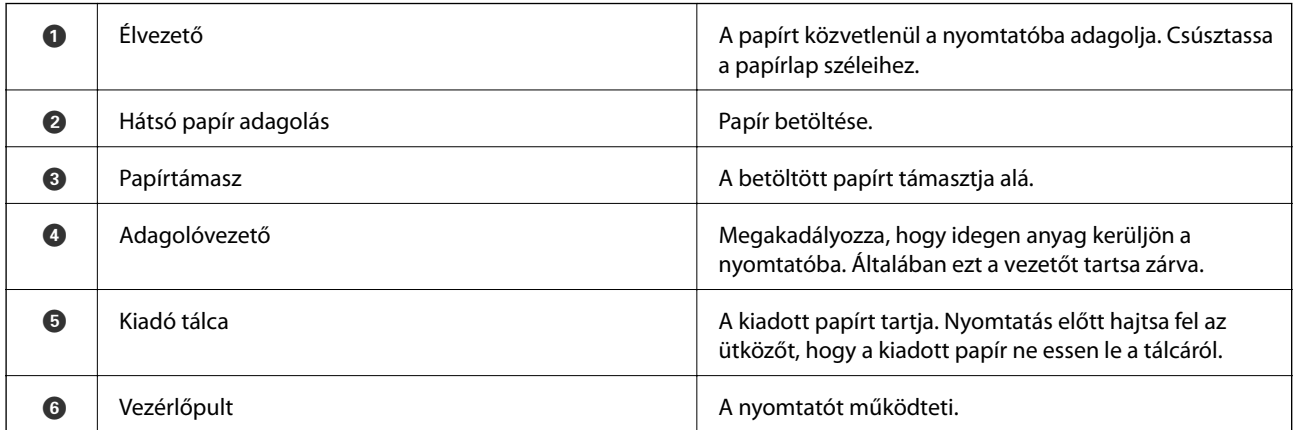

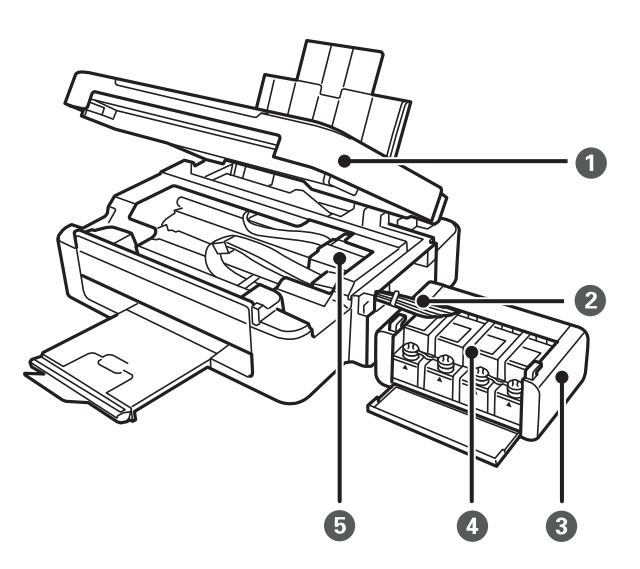

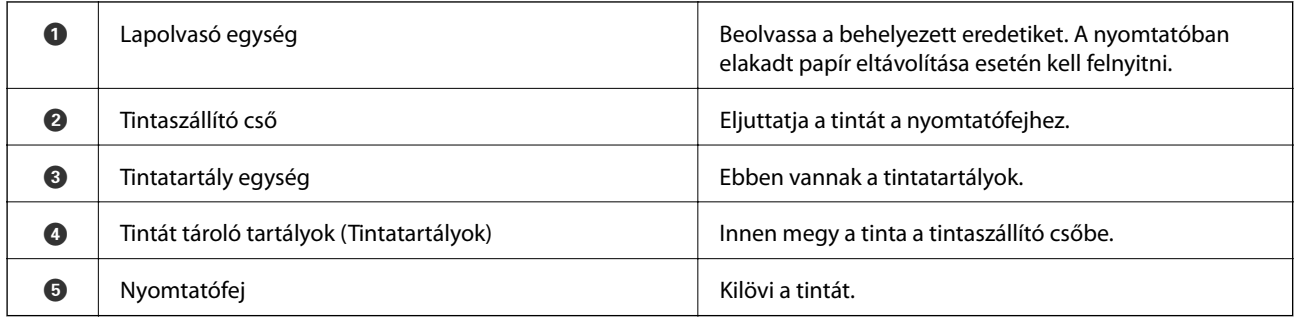

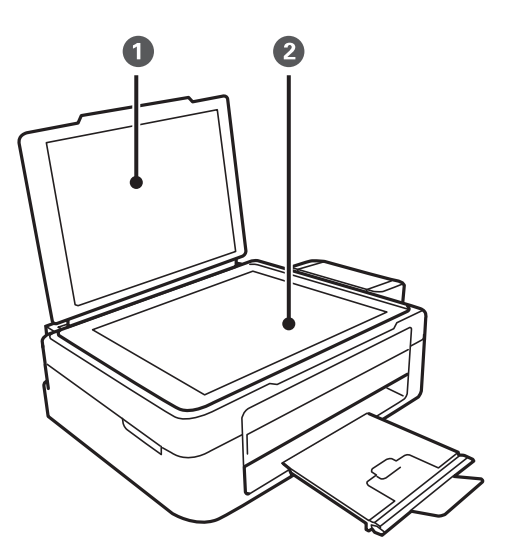

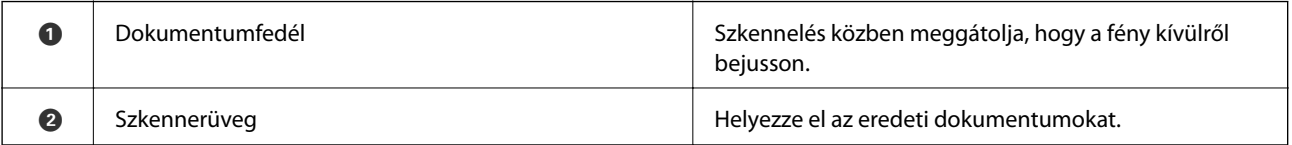

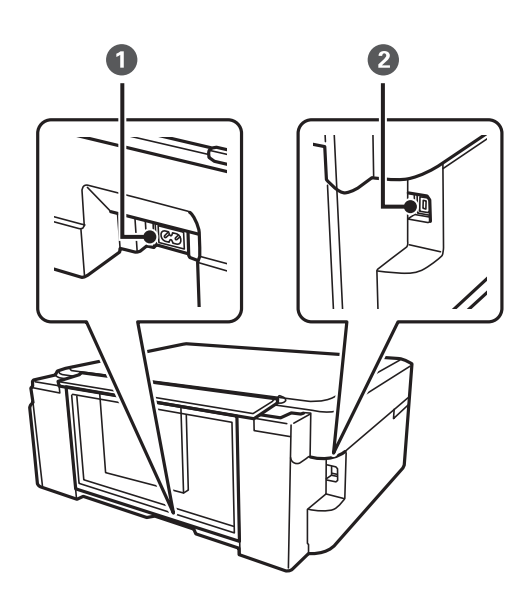

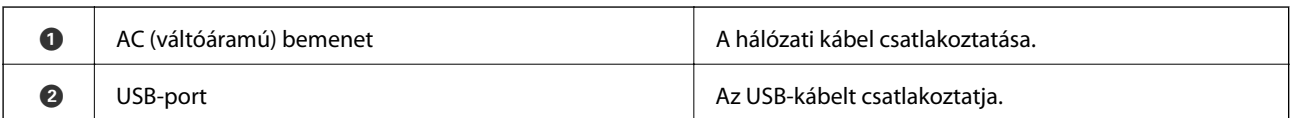

## <span id="page-13-0"></span>**Gombok**

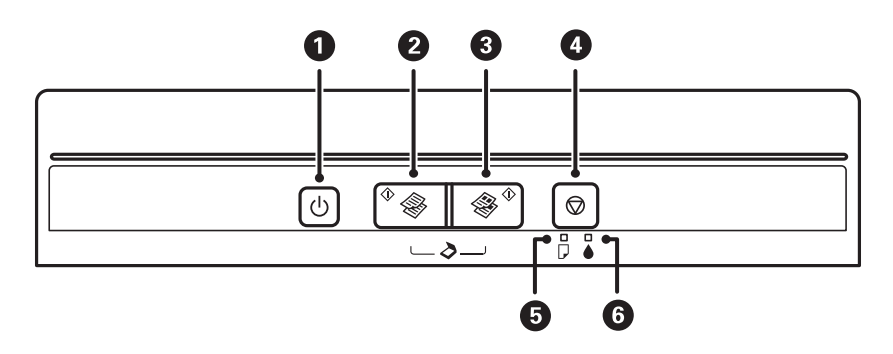

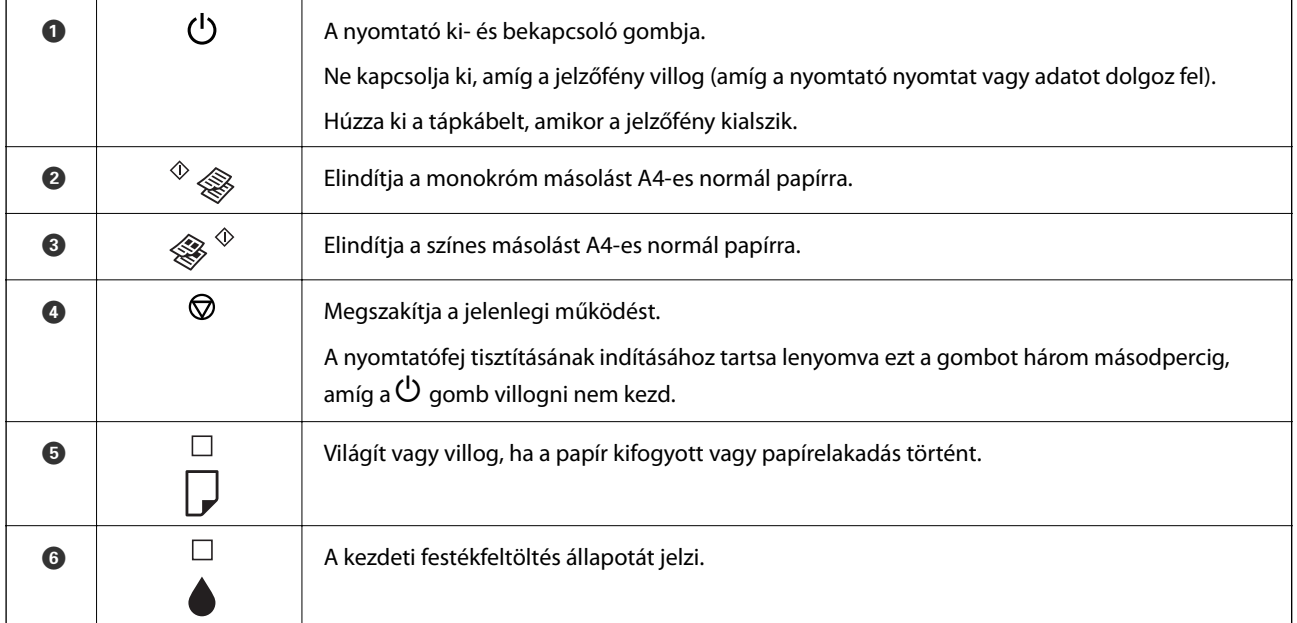

További funkciók érhetők el különféle billentyű-kombinációkkal.

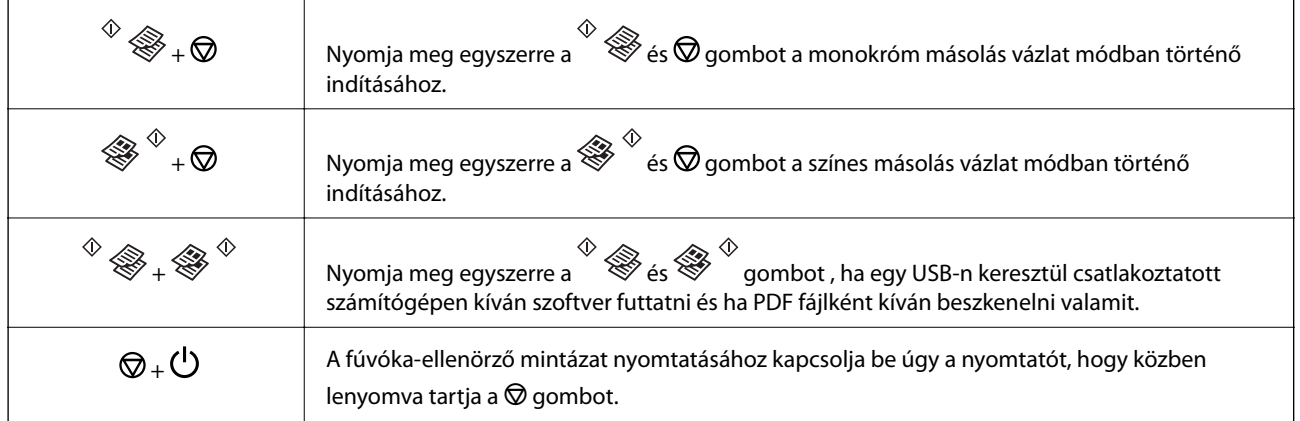

### **Kapcsolódó információ**

& ["Hibajelzések ellenőrzése a nyomtatón" 70. oldal](#page-69-0)

## <span id="page-14-0"></span>**Papír betöltése**

## **A papír kezelésére vonatkozó óvintézkedések**

- ❏ Olvassa el a papírhoz kapott tájékoztatót.
- ❏ Betöltés előtt pörgesse át a köteget és igazítsa össze a papír széleit, hogy azok egy vonalban legyenek. A fényképpapírt ne pörgesse át és ne hajlítsa meg. Ha mégis így tenne, a nyomtatható oldala megsérülhet.

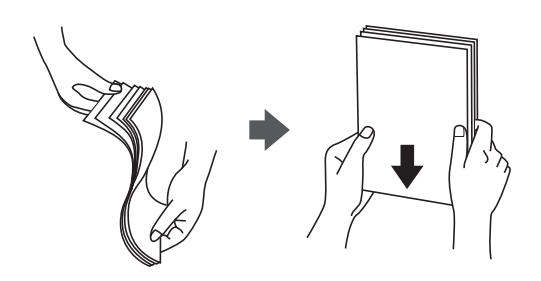

❏ Ha a papír felhajlott, betöltés előtt simítsa ki vagy kicsit hajtsa át a másik oldalra. Ha hullámos papírra nyomtat, akkor az papírelakadást okozhat és elkenődhet a nyomat is.

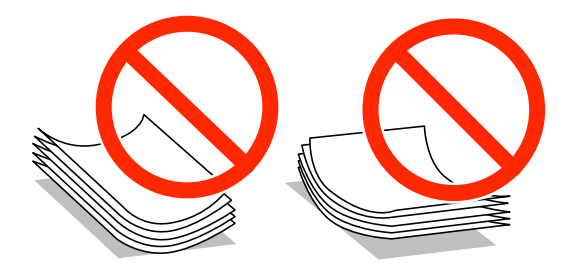

- ❏ Ne használjon hullámos, szakadt, elvágott, összehajtott, nedves, túl vékony, túl vastag papírt, vagy olyan papírt, amire matricák vannak ragasztva. Az ilyen papírok használata papírelakadást és a nyomat elkenődését okozza.
- ❏ Betöltés előtt pörgesse át a borítékokat és igazítsa össze a széleiket, hogy azok egy vonalban legyenek. Ha a boríték köteg levegővel van tele, betöltés előtt nyomja össze őket.

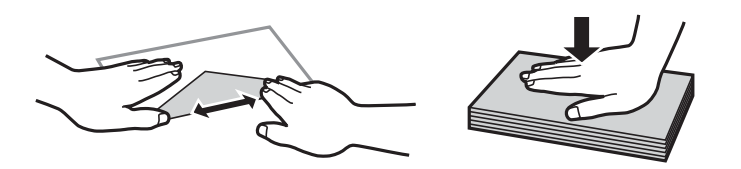

- ❏ Ne használjon hullámos vagy összehajtott borítékokat. Az ilyen borítékok használata papírelakadást és a nyomat elkenődését okozza.
- ❏ Ne használjon ragasztócsíkkal ellátott vagy ablakos borítékokat.
- ❏ Kerülje a túl vékony borítékok használatát, mert azok nyomtatás közben hajlamosak hullámossá válni.

### **Kapcsolódó információ**

& ["A nyomtató műszaki adatai" 84. oldal](#page-83-0)

## <span id="page-15-0"></span>**A használható papírok és a kapacitás**

Magas minőségű nyomatok előállításához az Epson eredeti Epson papír használatát javasolja.

### **Eredeti Epson papír**

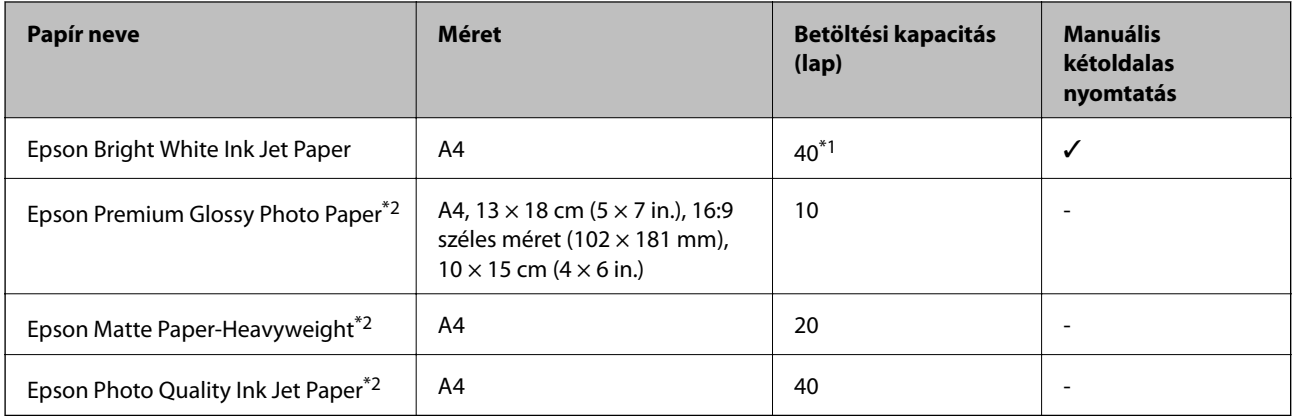

\*1 Manuális kétoldalas nyomtatás esetén maximum 15, az egyik oldalán már nyomtatott papírt tölthet be.

\*2 Csak a számítógépről történő nyomtatás érhető el.

#### *Megjegyzés:*

Ez a papír nem érhető el mindenhol. Az Ön lakhelyén elérhető papírokról az Epson ügyfélszolgálatánál érdeklődhet.

### **Kereskedelmi forgalomban elérhető papír**

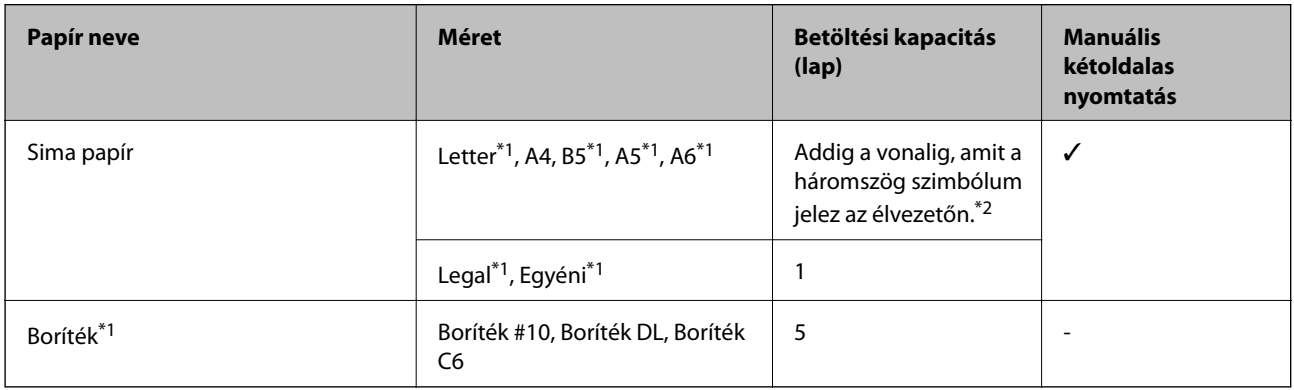

\*1 Csak a számítógépről történő nyomtatás érhető el.

\*2 Manuális kétoldalas nyomtatás esetén maximum 15, az egyik oldalán már nyomtatott papírt tölthet be.

### **Kapcsolódó információ**

& ["Technikai támogatási webhely" 91. oldal](#page-90-0)

## **Papírtípusok listája**

Ha optimális nyomtatási eredményeket szeretne elérni, jelölje ki a papír típusát.

<span id="page-16-0"></span>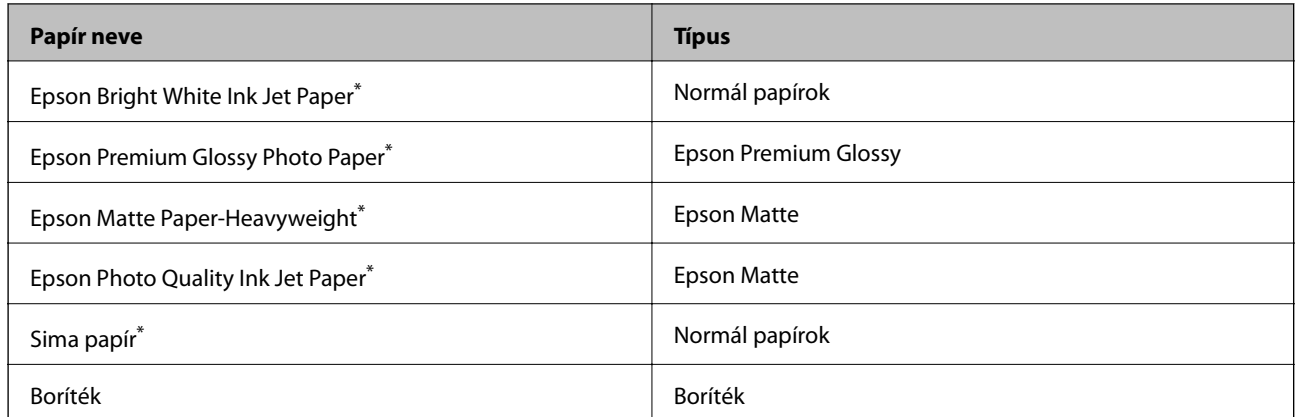

\* Ezek a papírtípusok kompatibilisek az Exif Print és a PRINT Image Matching szabványokkal, ha a nyomtatómeghajtón keresztül kerülnek nyomtatásra. További információkért lásd az Exif Print vagy PRINT Image Matching szabványokkal kompatibilis digitális fényképezőgéphez kapott dokumentációt.

## **Papír betöltése Hátsó papír adagolás használata esetén**

1. Nyissa ki az adagolóvezetőt, húzza ki a papírtámaszt, majd döntse hátra.

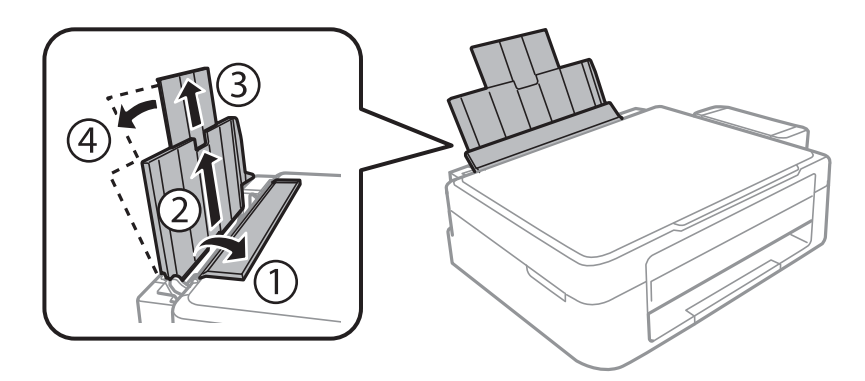

2. Csúsztassa balra az élvezetőt.

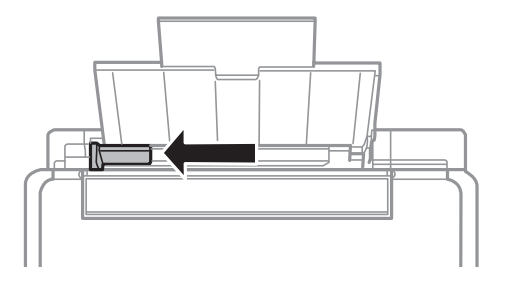

3. Töltse be a papírt nyomtatható oldalával felfelé, függőlegesen, a hátsó papír adagolás jobb oldala mentén.

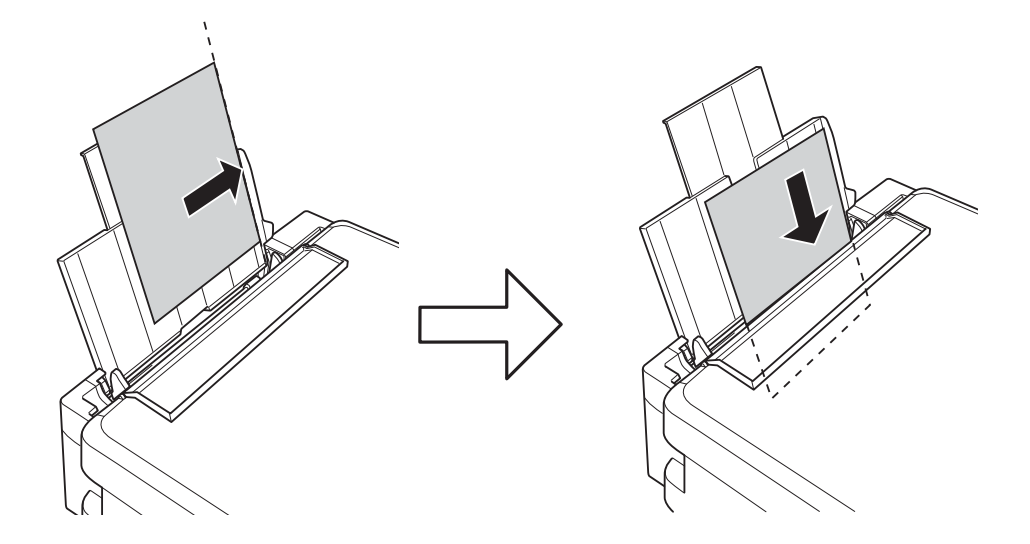

### *C Fontos:*

Mindig csak a papírhoz meghatározott számú lapot töltsön be. Sima papír esetén ne töltsön papírt a vonal fölé, melyet a háromszög szimbólum jelez az élvezetőn.

### ❏ Borítékok

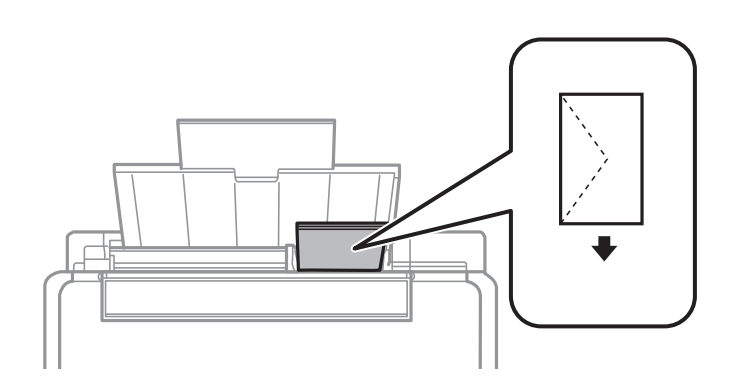

### ❏ Előre lyukasztott papír

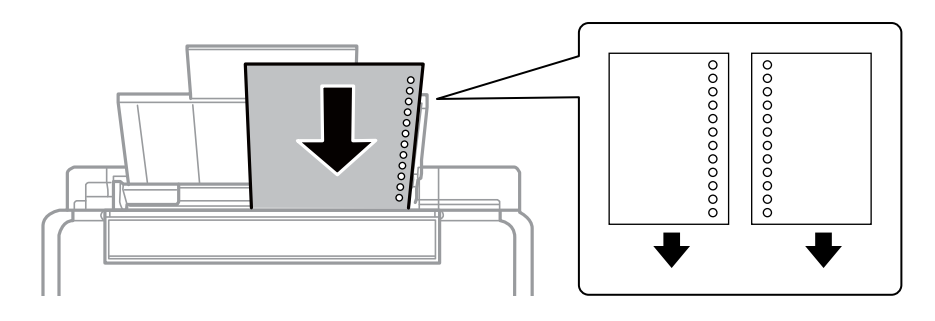

### *Megjegyzés:*

- ❏ Töltsön be egy olyan papírlapot, amin se fölül, se alul nincsenek kötési lyukak.
- ❏ Úgy állítsa be a fájlt, hogy a lyukak fölé ne essen nyomtatandó anyag.

4. Igazítsa az élvezetőt a papír széléhez, majd zárja be az adagolóvezetőt.

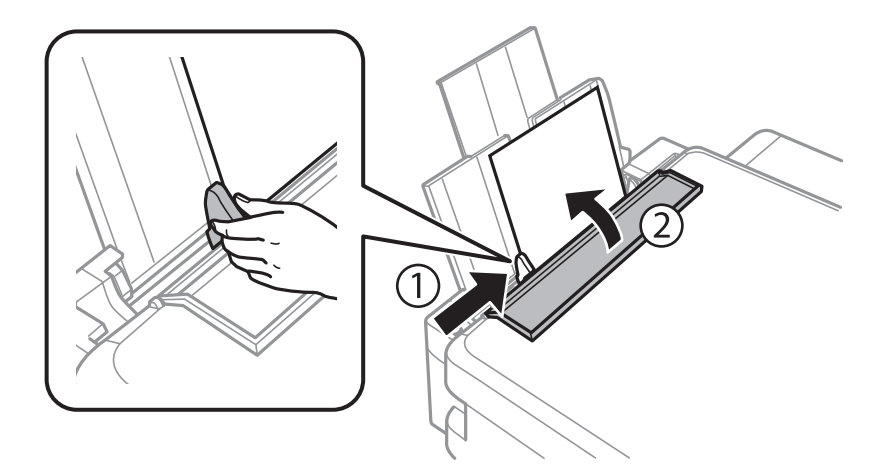

5. Csúsztassa ki a kimeneti tálcát.

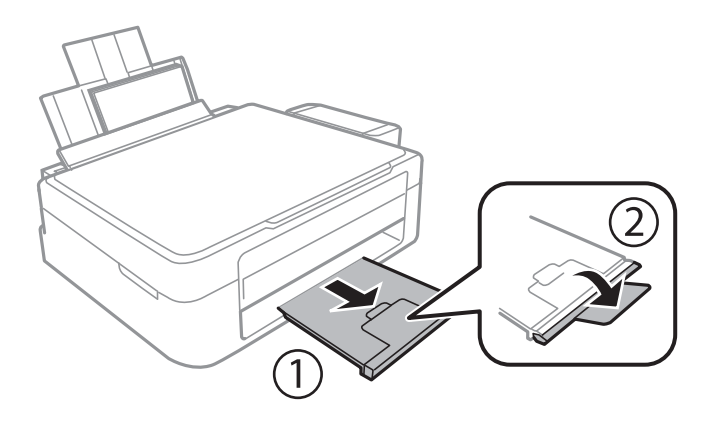

### *Megjegyzés:*

A maradék papírt tegye vissza a csomagba. Ha a nyomtatóban hagyja, a papír hullámossá válhat, vagy romolhat a nyomtatási minőség.

### **Kapcsolódó információ**

- & ["A papír kezelésére vonatkozó óvintézkedések" 15. oldal](#page-14-0)
- $\blacktriangleright$  ["A használható papírok és a kapacitás" 16. oldal](#page-15-0)

## <span id="page-19-0"></span>**Az eredetik felhelyezése a Szkennerüvegre**

#### c*Fontos:*

Nagyméretű eredetik, úgy mint könyvek felhelyezése esetén ügyeljen arra, hogy ne jusson be fény kívülről a szkennerüvegre.

1. Nyissa ki a dokumentumfedelet.

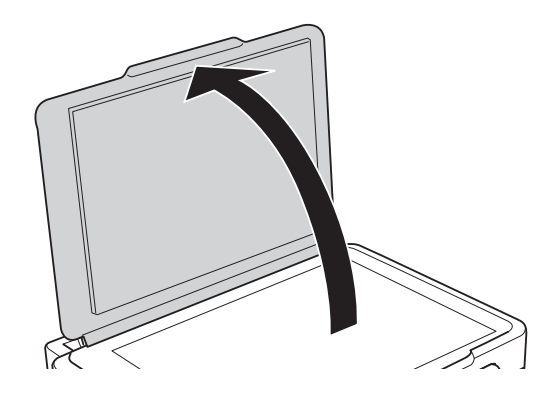

- 2. Távolítson el minden port vagy szennyeződést a szkennerüveg egységről.
- 3. Helyezze az eredeti anyagot lefelé nézve a sarokjelöléshez.

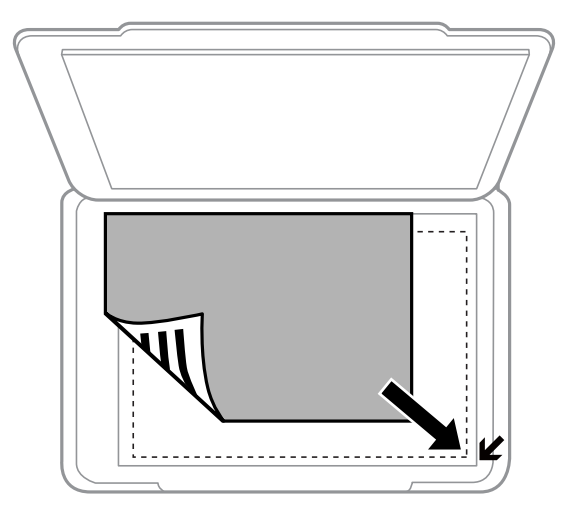

#### *Megjegyzés:*

A szkennerüveg széle körüli 1,5 mm-es területet a készülék nem olvassa be.

### **Az eredetik felhelyezése a Szkennerüvegre**

Ha a beolvasás során a **Automatikus mód**ot vagy az EPSON Scan miniatűr előképét használja, az eredeti anyagot tegye 4,5 mm távolságra a szkennerüveg vízszintes és függőleges széleitől.

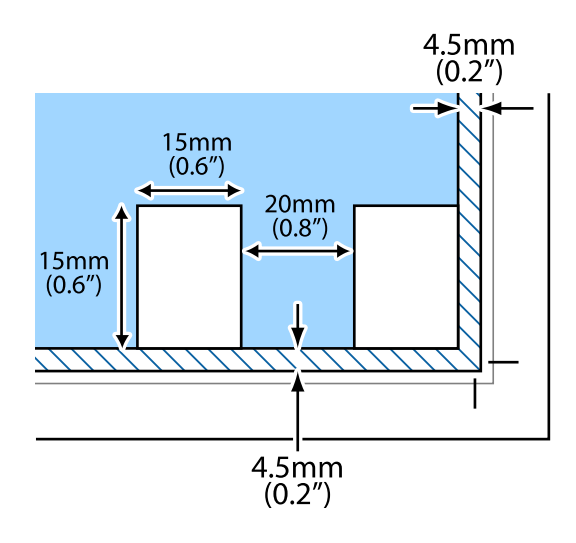

### *Megjegyzés:*

❏ Ha több képet helyez fel, akkor azok legalább 20 mm távolságra legyenek egymástól.

❏ A fényképeknek legalább 15 x 15 mm méretűnek kell lenniük.

#### 4. Zárja le a fedelet óvatosan.

### *Megjegyzés:*

Beolvasás vagy másolás után távolítsa el a dokumentumokat. Ha hosszabb ideig a szkennerüveg egységen hagyja az eredeti anyagokat, előfordulhat, hogy az eredeti dokumentum az üveg felületére ragad.

## <span id="page-21-0"></span>**Nyomtatás**

## **Nyomtatás a számítógépről**

## **A nyomtatás alapjai – Windows**

### *Megjegyzés:*

❏ A beállítás részletes leírását az online súgóban találja. Kattintson jobb gombbal az adott elemre, majd válassza ki a *Súgó* lehetőséget.

- ❏ A műveletek az adott alkalmazástól függően eltérhetnek. További részleteket az alkalmazás súgójában talál.
- 1. Töltse be a papírt a nyomtatóba.
- 2. Nyissa meg a kinyomtatni kívánt fájlt.
- 3. Válassza ki a **Nyomtatás** vagy a **Nyomtatási beállítás** lehetőséget a **Fájl** menüből.
- 4. Jelölje ki a nyomtatót.
- 5. A nyomtatómeghajtó-ablak hozzáféréséhez jelölje ki a **Beállítások** vagy a **Tulajdonságok** elemeket.

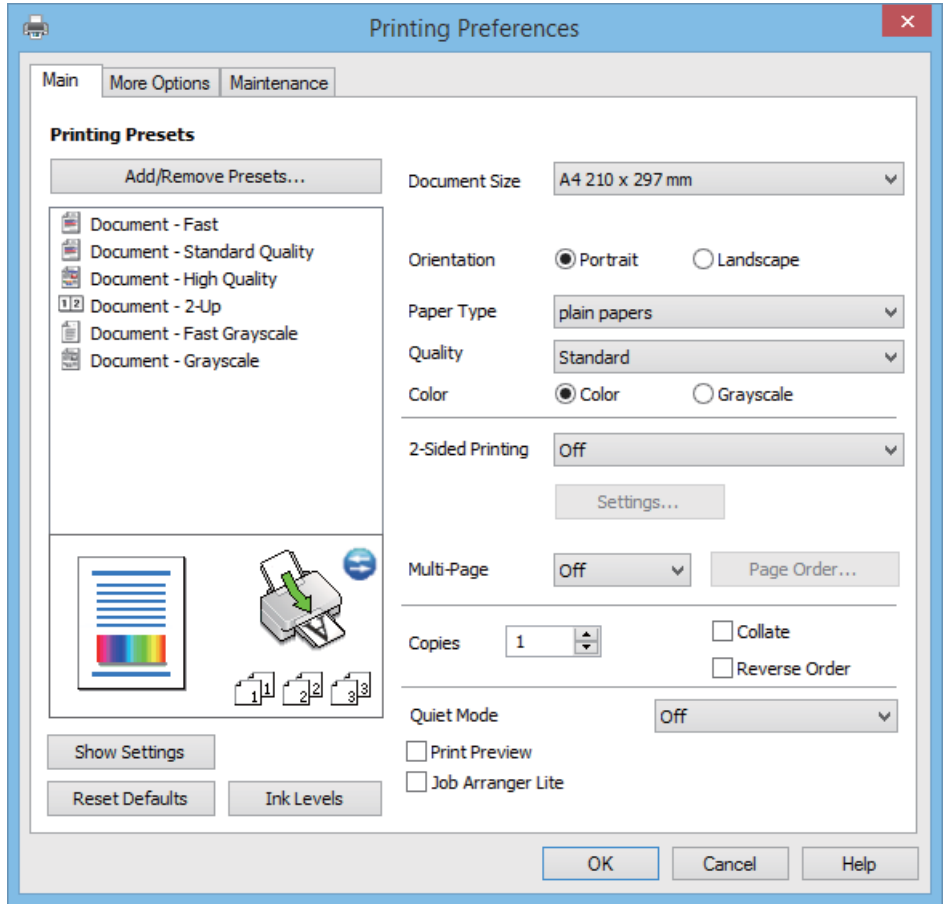

- <span id="page-22-0"></span>6. Adja meg az alábbi beállításokat.
	- ❏ Papírméret: Jelölje ki a papír méretét, melyet a nyomtatóba töltött.
	- ❏ Írásirány: Jelölje ki az alkalmazásban megadott tájolást.
	- ❏ Papírtípus: Jelölje ki a betöltött papír típusát.
	- ❏ Színes: Fekete vagy szürkeárnyalatos nyomatok esetében válasza ki a **Szürkeárnyalatos** lehetőséget.

### *Megjegyzés:*

Ha borítékokra nyomtat, válasza a *Fekvő* lehetőséget a *Írásirány* beállításakor.

- 7. A nyomtatómeghajtó ablakának bezárásához kattintson az **OK** gombra.
- 8. Kattintson a **Nyomtatás** lehetőségre.

### **Kapcsolódó információ**

- $\blacktriangleright$  ["A használható papírok és a kapacitás" 16. oldal](#page-15-0)
- & ["Papír betöltése Hátsó papír adagolás használata esetén" 17. oldal](#page-16-0)
- $\rightarrow$  ["Útmutató a Windows nyomtatómeghajtóhoz" 60. oldal](#page-59-0)
- & ["Papírtípusok listája" 16. oldal](#page-15-0)

## **A nyomtatás alapjai – Mac OS X**

### *Megjegyzés:*

Az alkalmazástól függően a műveletek eltérhetnek. További részleteket az alkalmazás súgójában talál.

- 1. Töltse be a papírt a nyomtatóba.
- 2. Nyissa meg a kinyomtatni kívánt fájlt.

3. Válassza ki a **Nyomtatás** lehetőséget a **Fájl** menüből, vagy egy másik parancsot, ha szeretne hozzáférni a nyomtatási párbeszédpanelhez.

A nyomtatási ablak nagyításához, ha szükséges, kattintson a Részletek megjelenítése vagy a  $\blacktriangledown$  lehetőségre.

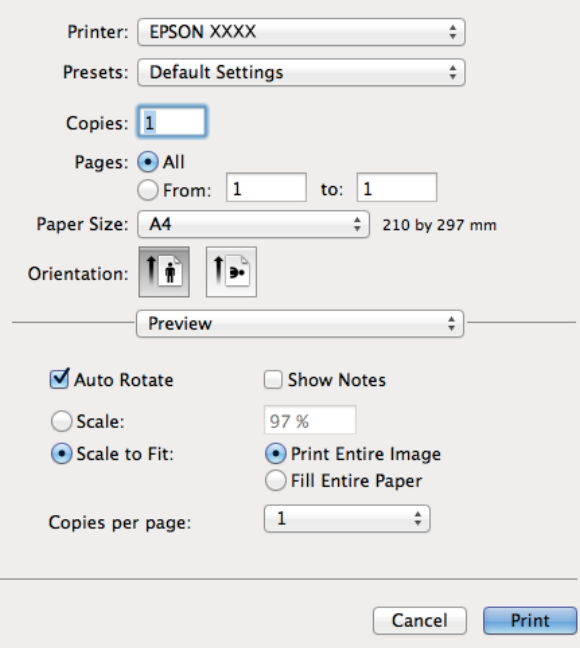

4. Adja meg az alábbi beállításokat.

- ❏ Nyomtató: Jelölje ki a nyomtatót.
- ❏ Előbeállítás: Akkor válassza ki, ha az elmentett beállításokat kívánja használni.
- ❏ Papírméret: Jelölje ki a papír méretét, melyet a nyomtatóba töltött.
- ❏ Tájolás: Jelölje ki az alkalmazásban megadott tájolást.

#### *Megjegyzés:*

Ha borítékokra nyomtat, akkor a fekvő tájolást válassza

5. Jelölje ki a **Nyomtatási beállítások** lehetőséget a felugró menüből.

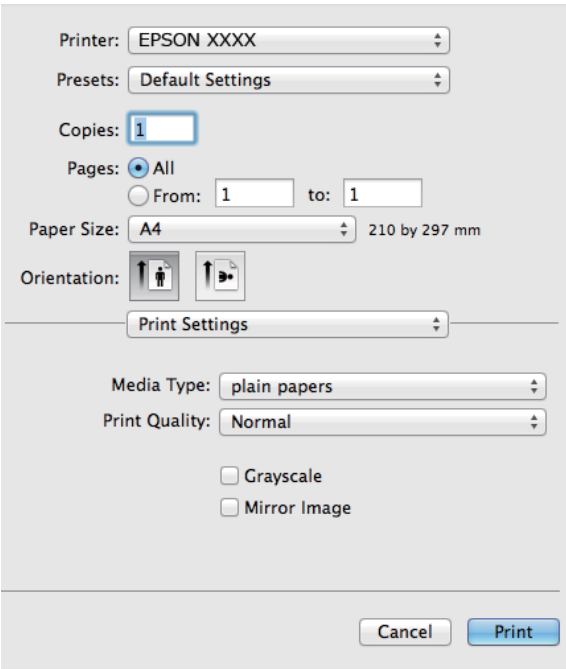

#### *Megjegyzés:*

Mac OS X v10.8.x vagy újabb esetében, ha a *Nyomtatási beállítások* menü nem jelenik meg, akkor az Epson nyomtatómeghajtó nem megfelelően került telepítésre.

Válasza ki a *Rendszerbeállítások* lehetőséget az menü > *Nyomtatók és szkennerek* (vagy *Nyomtatás és szkennelés*, *Print & Fax*) menüpontban, távolítsa el a nyomtatót, majd adja újra hozzá a nyomtatót. Nyomtató hozzáadásához lásd a következőt.

[http://epson.sn](http://epson.sn/?q=2)

6. Adja meg az alábbi beállításokat.

❏ Hordozótípus: Jelölje ki a betöltött papír típusát.

❏ Szürkeárnyalatos: Jelölje ki, ha feketén vagy a szürke valamely árnyalatában szeretne nyomtatni.

7. Kattintson a **Nyomtatás** lehetőségre.

### **Kapcsolódó információ**

- $\blacktriangleright$  ["A használható papírok és a kapacitás" 16. oldal](#page-15-0)
- & ["Papír betöltése Hátsó papír adagolás használata esetén" 17. oldal](#page-16-0)
- $\rightarrow$  ["Útmutató a Mac OS X nyomtatómeghajtóhoz" 63. oldal](#page-62-0)
- & ["Papírtípusok listája" 16. oldal](#page-15-0)

## <span id="page-25-0"></span>**Kétoldalas nyomtatás (csak Windows esetén)**

A nyomtatómeghajtó automatikusan külön nyomtatja ki a páros és a páratlan oldalakat. Amikor a nyomtató végzett a páratlan oldalak nyomtatásával, fordítsa meg a papírt az utasítás szerint, hogy a páros oldalak is nyomtatásra kerülhessenek. A nyomat összehajtásával füzetet is nyomtathat.

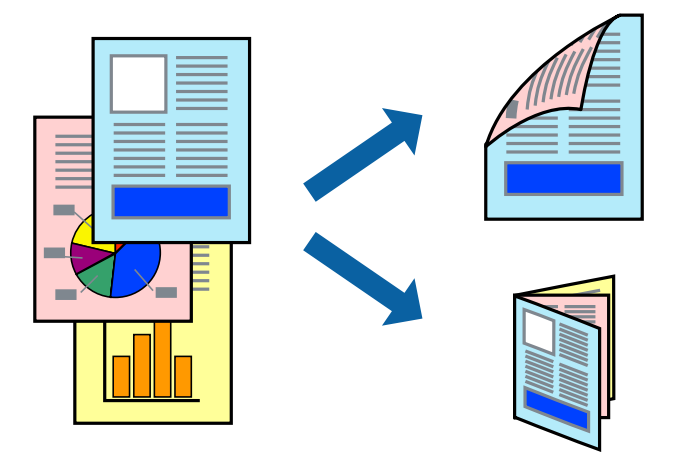

### *Megjegyzés:*

- ❏ Ha nem olyan papírt használ, amely kétoldalas nyomtatáshoz alkalmas, a nyomtatási minőség romolhat és papírelakadás is előfordulhat.
- ❏ A papírtól és a nyomtatott adattól függően a festék átüthet a papír másik oldalára.
- ❏ Ha az *EPSON Status Monitor 3* funkció nincs engedélyezve, nyissa meg a nyomtatómeghajtót, kattintson a *Kiegészítő beállítások* lehetőségre a *Karbantartás* lapon, majd válassza ki az *Az EPSON Status Monitor 3 engedélyezése* lehetőséget.
- ❏ Elképzelhető, hogy a kétoldalas nyomtatás nem lesz elérhető, ha a nyomtatót hálózaton keresztül vagy megosztott nyomtatóként használják.
- 1. Töltse be a papírt a nyomtatóba.
- 2. Nyissa meg a kinyomtatni kívánt fájlt.
- 3. Nyissa meg a nyomtatómeghajtó ablakát.
- 4. Válassza ki a **Kézi (hosszú oldal menti kötés)** vagy **Kézi (rövid oldal menti kötés)** lehetőséget a **Kétoldalas nyomtatás** menüpontból a **Fő** fülön.
- 5. Kattintson a **Beállítások** gombra, végezze el a szükséges beállításokat, majd kattintson az **OK** elemre.

### *Megjegyzés:*

Füzet nyomtatásához kattintson a *Brosúra* lehetőségre.

- 6. Állítsa be a többi elemet a **Fő** és a **További beállítások** füleken, ahogy szükséges, majd kattintson az **OK** elemre.
- 7. Kattintson a **Nyomtatás** lehetőségre.

Amikor az első oldal nyomtatása befejeződött, egy felugró ablak jelenik meg a számítógépen. Kövesse a képernyőn megjelenő utasításokat.

### <span id="page-26-0"></span>**Kapcsolódó információ**

- & ["A használható papírok és a kapacitás" 16. oldal](#page-15-0)
- $\rightarrow$  ["Papír betöltése Hátsó papír adagolás használata esetén" 17. oldal](#page-16-0)
- & ["A nyomtatás alapjai Windows" 22. oldal](#page-21-0)

## **Több oldal nyomtatása egy lapra**

Ezzel a beállítással egy vagy kettő lapra, kettő vagy négy oldal nyomtatható.

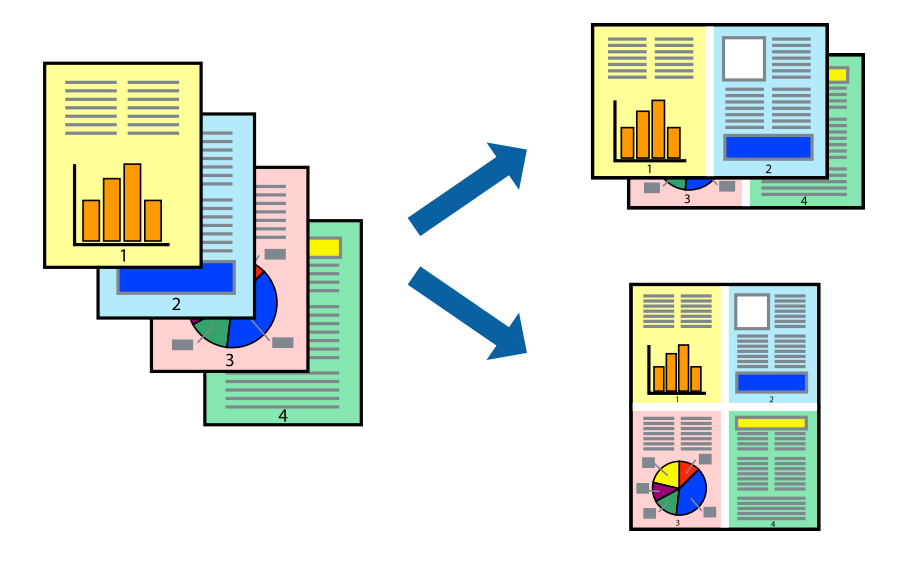

### **Több oldal nyomtatása egy lapra – Windows**

- 1. Töltse be a papírt a nyomtatóba.
- 2. Nyissa meg a kinyomtatni kívánt fájlt.
- 3. Nyissa meg a nyomtatómeghajtó ablakát.
- 4. Jelölje ki a **2 oldal / lap** vagy a **4 oldal / lap** elemeket a **Több oldal** beállítás lehetőségeként a **Fő** lapon.
- 5. Kattintson a **Oldalak sorrendje** elemre, hajtsa végre a szükséges változtatásokat, majd az ablak bezárásához, kattintson az **OK** elemre.
- 6. Állítsa be a többi elemet a **Fő** és a **További beállítások** lapon, ahogy szükséges, majd kattintson az **OK** elemre.
- 7. Kattintson a **Nyomtatás** lehetőségre.

### **Kapcsolódó információ**

- & ["Papír betöltése Hátsó papír adagolás használata esetén" 17. oldal](#page-16-0)
- & ["A nyomtatás alapjai Windows" 22. oldal](#page-21-0)

### **Több oldal nyomtatása egy lapra – Mac OS X**

1. Töltse be a papírt a nyomtatóba.

- <span id="page-27-0"></span>2. Nyissa meg a kinyomtatni kívánt fájlt.
- 3. Nyissa meg a nyomtatási párbeszédpanelt.
- 4. Jelölje ki a felugró menü **Elrendezés** elemét.
- 5. Az **Oldalak laponként**, az **Elrendezés iránya** (oldalsorrend), és a **Szegélyek** lehetőségekben állítsa be az oldalak számát.
- 6. Állítsa be a többi elemet is, szükség szerint.
- 7. Kattintson a **Nyomtatás** lehetőségre.

### **Kapcsolódó információ**

- & ["Papír betöltése Hátsó papír adagolás használata esetén" 17. oldal](#page-16-0)
- & ["A nyomtatás alapjai Mac OS X" 23. oldal](#page-22-0)

## **Nyomtatás a papírmérethez igazítva**

A nyomtatóba töltött papírmérethez igazítva végezheti el a nyomtatást.

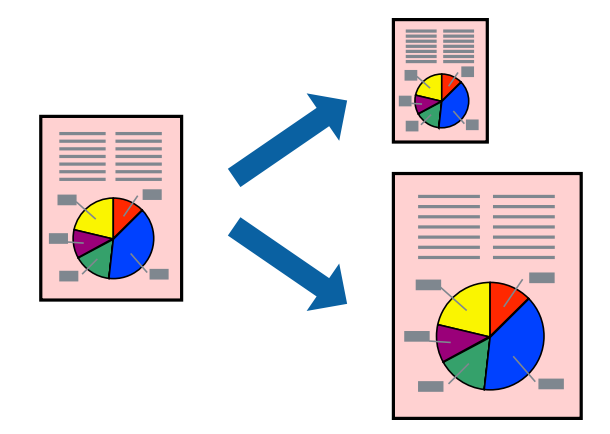

### **Nyomtatás a papírmérethez igazítva – Windows**

- 1. Töltse be a papírt a nyomtatóba.
- 2. Nyissa meg a kinyomtatni kívánt fájlt.
- 3. Nyissa meg a nyomtatómeghajtó ablakát.
- 4. Tegye meg a következő beállításokat a **További beállítások** lapon.
	- ❏ Papírméret: Jelölje ki a papír méretét, melyet az alkalmazásban beállított.
	- ❏ Kimeneti papír: Jelölje ki a papír méretét, melyet a nyomtatóba töltött.

Az **Igazítás laphoz** automatikusan be van jelölve.

### *Megjegyzés:*

Ha kicsinyített képet szeretne nyomtatni a lap közepén, válassza ki a *Középre* lehetőséget.

5. Állítsa be a többi elemet a **Fő** és a **További beállítások** lapon, ahogy szükséges, majd kattintson az **OK** elemre.

### **Nyomtatás**

<span id="page-28-0"></span>6. Kattintson a **Nyomtatás** lehetőségre.

### **Kapcsolódó információ**

- & ["Papír betöltése Hátsó papír adagolás használata esetén" 17. oldal](#page-16-0)
- $\blacktriangleright$  ["A nyomtatás alapjai Windows" 22. oldal](#page-21-0)

### **Nyomtatás a papírmérethez igazítva – Mac OS X**

- 1. Töltse be a papírt a nyomtatóba.
- 2. Nyissa meg a kinyomtatni kívánt fájlt.
- 3. Nyissa meg a nyomtatási párbeszédpanelt.
- 4. Jelölje ki az alkalmazásban megadott papír méretét a **Papírméret** beállításként.
- 5. Jelölje ki a **Papírkezelés** elemet a felugró menüben.
- 6. Jelölje ki a **Arányos papírméret-igazítás** elemet.
- 7. Jelölje ki a nyomtatóba betöltött papír méretét a **Cél papírmérete** beállításaként.
- 8. Állítsa be a többi elemet is, szükség szerint.
- 9. Kattintson a **Nyomtatás** lehetőségre.

### **Kapcsolódó információ**

- $\rightarrow$  ["Papír betöltése Hátsó papír adagolás használata esetén" 17. oldal](#page-16-0)
- $\blacktriangleright$  ["A nyomtatás alapjai Mac OS X" 23. oldal](#page-22-0)

### **Több fájl nyomtatása együtt (csak Windows esetén)**

A **Nyomtatási feladatrendező Lite** lehetőséget biztosít különféle alkalmazások által létrehozott fájlok összefűzésére és azok egyszerre történő kinyomtatásához. Megadhatja az összefűzött fájlok nyomtatási beállításait, például az elrendezést, a nyomtatást sorrendet és a tájolást.

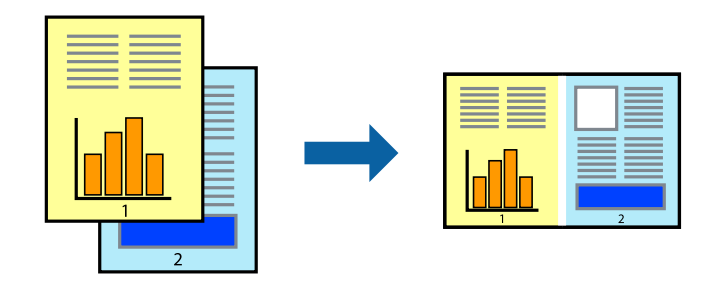

### *Megjegyzés:*

A *Nyomtatás alatt álló projekt* lehetőségen elmentett *Nyomtatási feladatrendező Lite* megnyitásához, a nyomtatómeghajtó *Nyomtatási feladatrendező Lite* lapján kattintson a *Karbantartás* lehetőségre. Ezután, a fájl kijelöléséhez, jelölje ki a *Megnyitás* elemet a *Fájl* menüből. A mentett fájlok "ecl" kiterjesztésűek lesznek.

### **Nyomtatás**

- <span id="page-29-0"></span>1. Töltse be a papírt a nyomtatóba.
- 2. Nyissa meg a kinyomtatni kívánt fájlt.
- 3. Nyissa meg a nyomtatómeghajtó ablakát.
- 4. Jelölje ki a **Nyomtatási feladatrendező Lite** lehetőséget a **Fő** lapon.
- 5. A nyomtatómeghajtó-ablak bezárásához kattintson az **OK** elemre.
- 6. Kattintson a **Nyomtatás** lehetőségre.

A **Nyomtatási feladatrendező Lite** ablak megjelenik és a nyomtatási munka a **Nyomtatás alatt álló projekt** helyre kerül.

7. Ha a **Nyomtatási feladatrendező Lite** ablak nyitva van, nyissa meg azt a fájlt, melyet a mostani fájllal össze akar fűzni, és ismételje meg a 3-6. lépéseket.

*Megjegyzés:*

Ha bezárja a *Nyomtatási feladatrendező Lite* ablakot, az el nem mentett *Nyomtatás alatt álló projekt* törlésre kerül. Ha később kíván nyomtatni, válassza ki a *Mentés* elemet a *Fájl* menüben.

- 8. Válasza ki az **Elrendezés** és a **Szerkesztés** menüket a **Nyomtatási feladatrendező Lite** alatt, ha szükséges a **Nyomtatás alatt álló projekt** szerkesztése.
- 9. Jelölje ki a **Nyomtatás** lehetőséget a **Fájl** menüből.

### **Kapcsolódó információ**

- $\rightarrow$  ["Papír betöltése Hátsó papír adagolás használata esetén" 17. oldal](#page-16-0)
- $\blacktriangleright$  ["A nyomtatás alapjai Windows" 22. oldal](#page-21-0)

### **Nagyított nyomtatás és poszter készítése (csak Windows esetén)**

Egy képet több lapra nyomtatva nagyméretű posztereket hozhat létre. Beigazító jeleket is nyomtathat, melyek segítenek a lapok összeragasztásában.

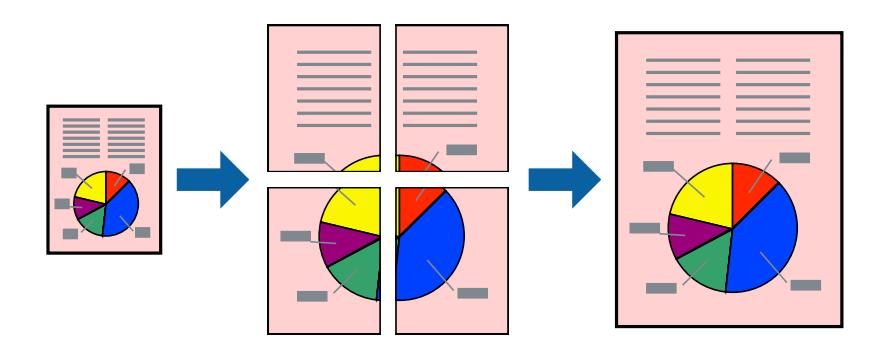

- 1. Töltse be a papírt a nyomtatóba.
- 2. Nyissa meg a kinyomtatni kívánt fájlt.
- 3. Nyissa meg a nyomtatómeghajtó ablakát.
- 4. Válassza ki a **2x1 Poszter**, **2x2 Poszter**, **3x3 Poszter** vagy **4x4 Poszter** lehetőséget a **Több oldal** menüpontból a **Fő** lapon.
- 5. Kattintson a **Beállítások** gombra, végezze el a szükséges beállításokat, majd kattintson az **OK** elemre.
- 6. Állítsa be a többi elemet a **Fő** és a **További beállítások** lapon, ahogy szükséges, majd kattintson az **OK** elemre.
- 7. Kattintson a **Nyomtatás** lehetőségre.

### **Kapcsolódó információ**

- $\rightarrow$  ["Papír betöltése Hátsó papír adagolás használata esetén" 17. oldal](#page-16-0)
- $\rightarrow$  ["A nyomtatás alapjai Windows" 22. oldal](#page-21-0)

### **Poszterek készítése az Egymást átfedő igazítási jelek használatával**

Itt egy példát talál arra, hogyan készíthet posztert, ha a **2x2 Poszter** lehetőség van kiválasztva, és az **Egymást átfedő igazítási jelek** van kiválasztva a **Vágásjelek nyomtatása** menüben.

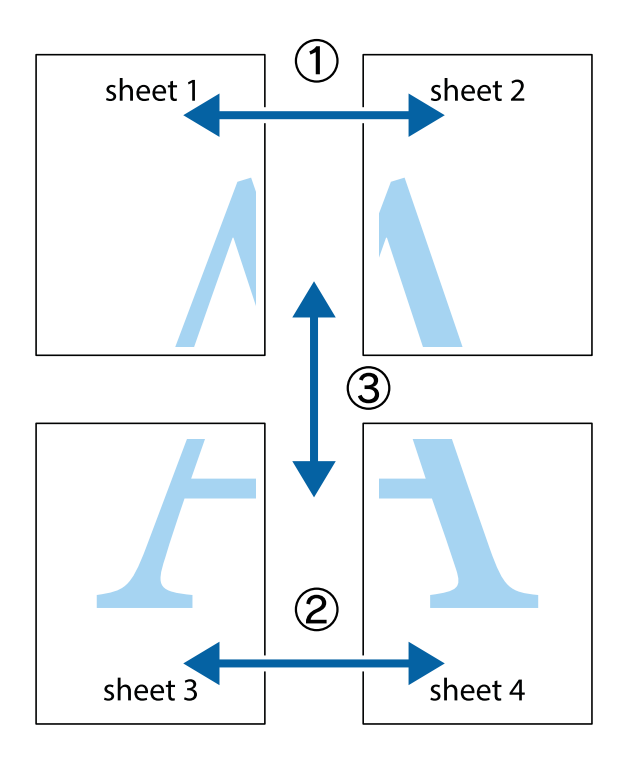

1. Készítse el Sheet 1ot és a Sheet 2ot. Vágja le az Sheet 1 margóit a függőleges kék vonal mentén, a felső és alsó keresztek középvonalában.

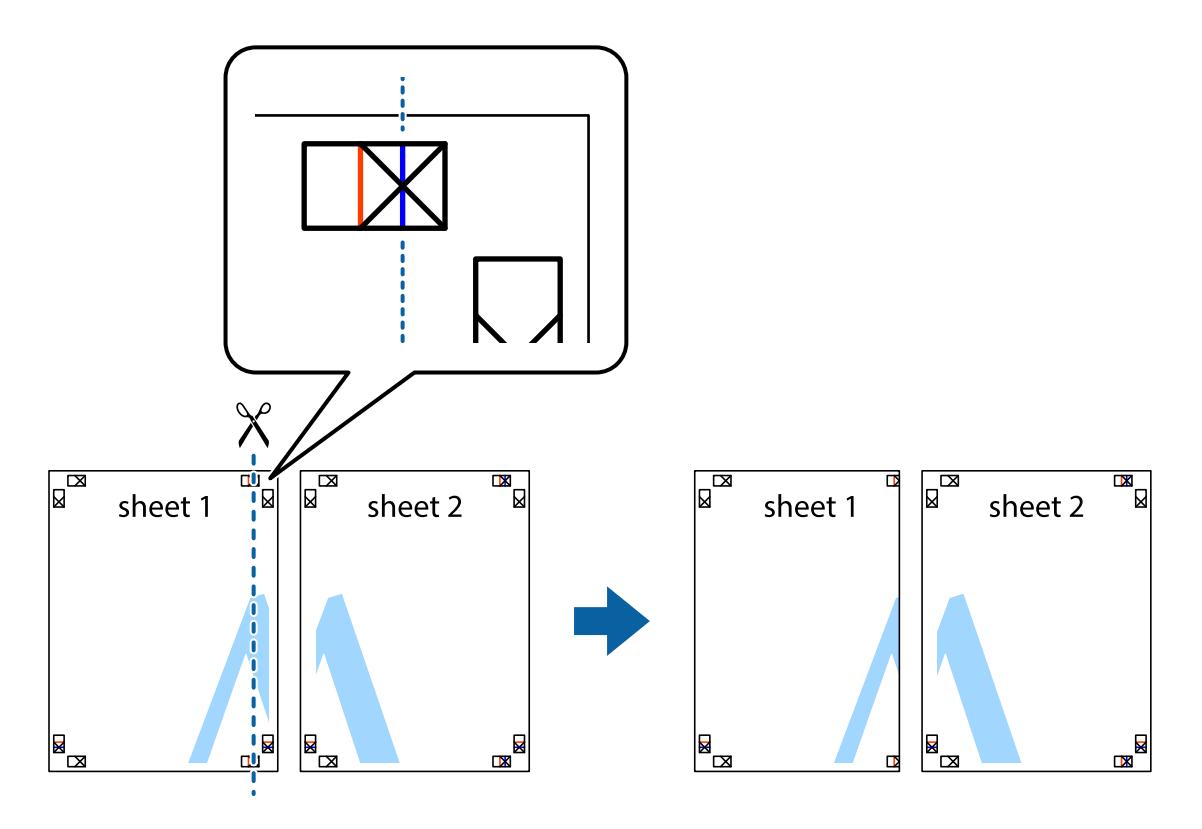

2. Helyezze az Sheet 1 szélét a Sheet 2ra, igazítsa össze a jelzéseket, majd hátulról ideiglenesen rögzítse ragasztószalaggal a két lapot egymáshoz.

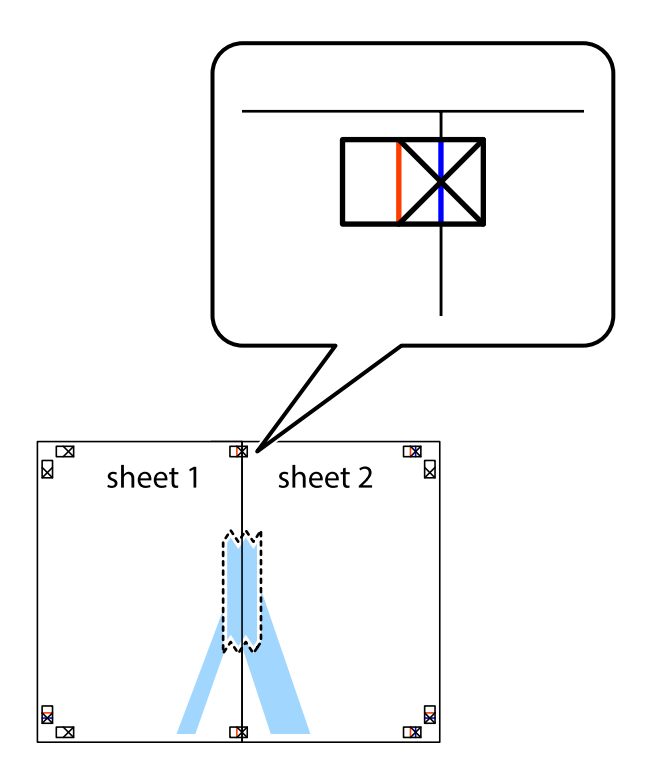

3. A ragasztószalaggal egymáshoz rögzített lapokat vágja el függőlegesen a piros igazításjelek vonalában (most a keresztektől balra eső vonal mentén).

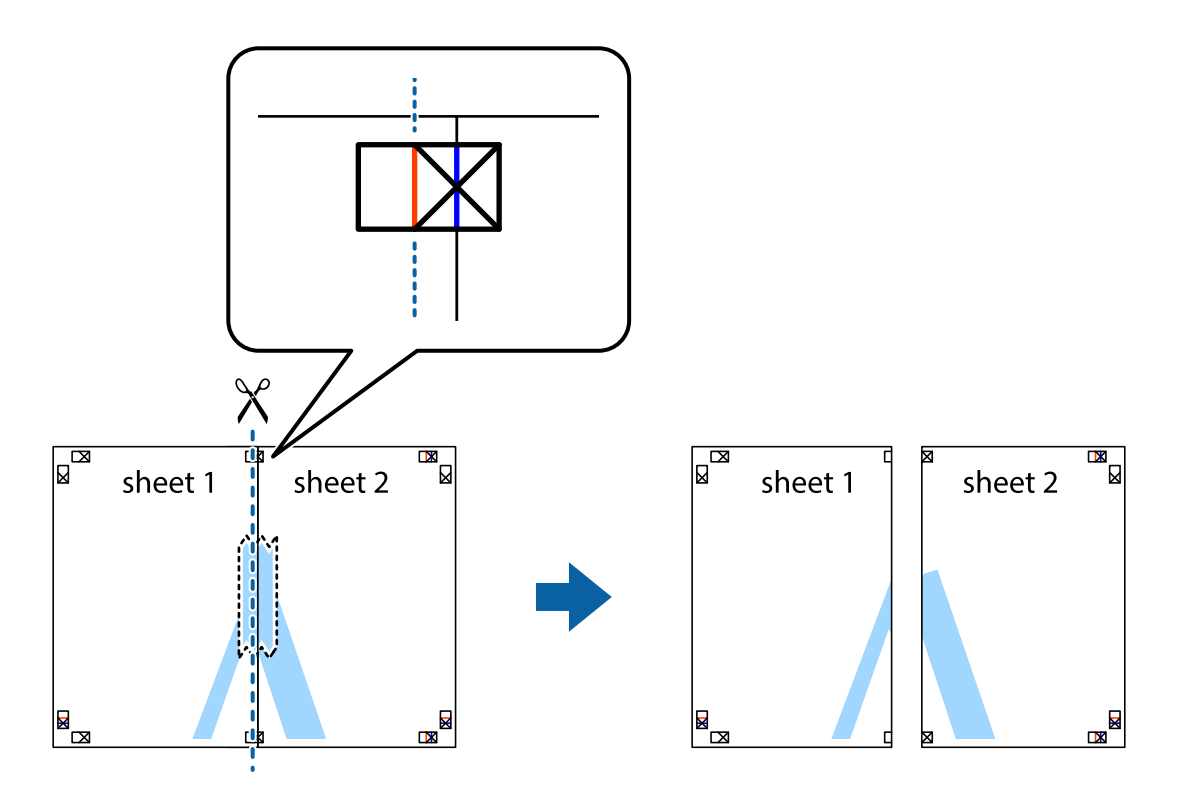

4. Hátulról ragassza össze a lapokat.

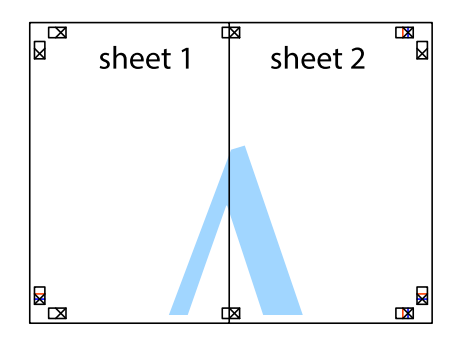

5. Ismételje meg az 1-4. lépéseket a Sheet 3 és a Sheet 4 egymáshoz ragasztásához.

6. Vágja le az Sheet 1 és a Sheet 2 margóját a vízszintes kék vonal mentén a bal és a jobb oldalak keresztjelein át.

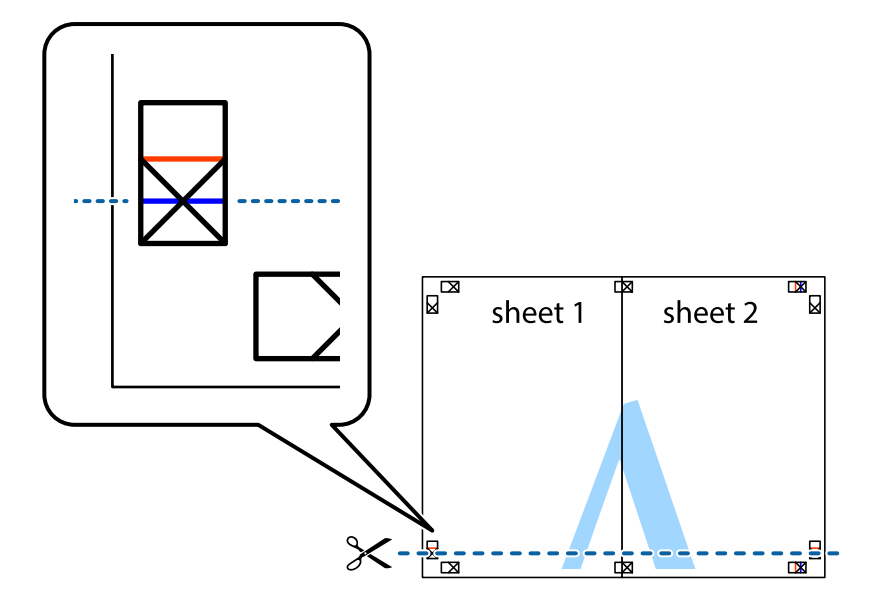

7. Helyezze az Sheet 1 és a Sheet 2 szélét a Sheet 3 és a Sheet 4 tetejére, igazítsa össze a keresztjelzéseket, majd hátulról ideiglenesen rögzítse ragasztószalaggal a lapokat egymáshoz.

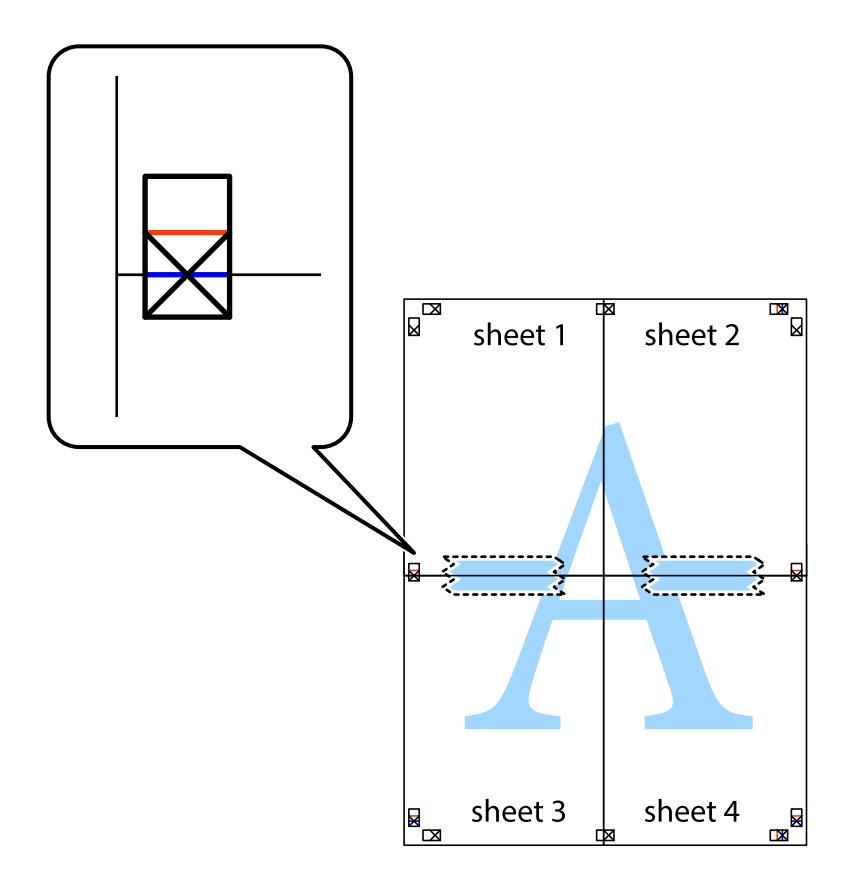

8. A ragasztószalaggal egymáshoz rögzített lapokat vágja el a piros vonal mentén az igazítás jeleken át (ebben az esetben a keresztek felé eső vonal mentén).

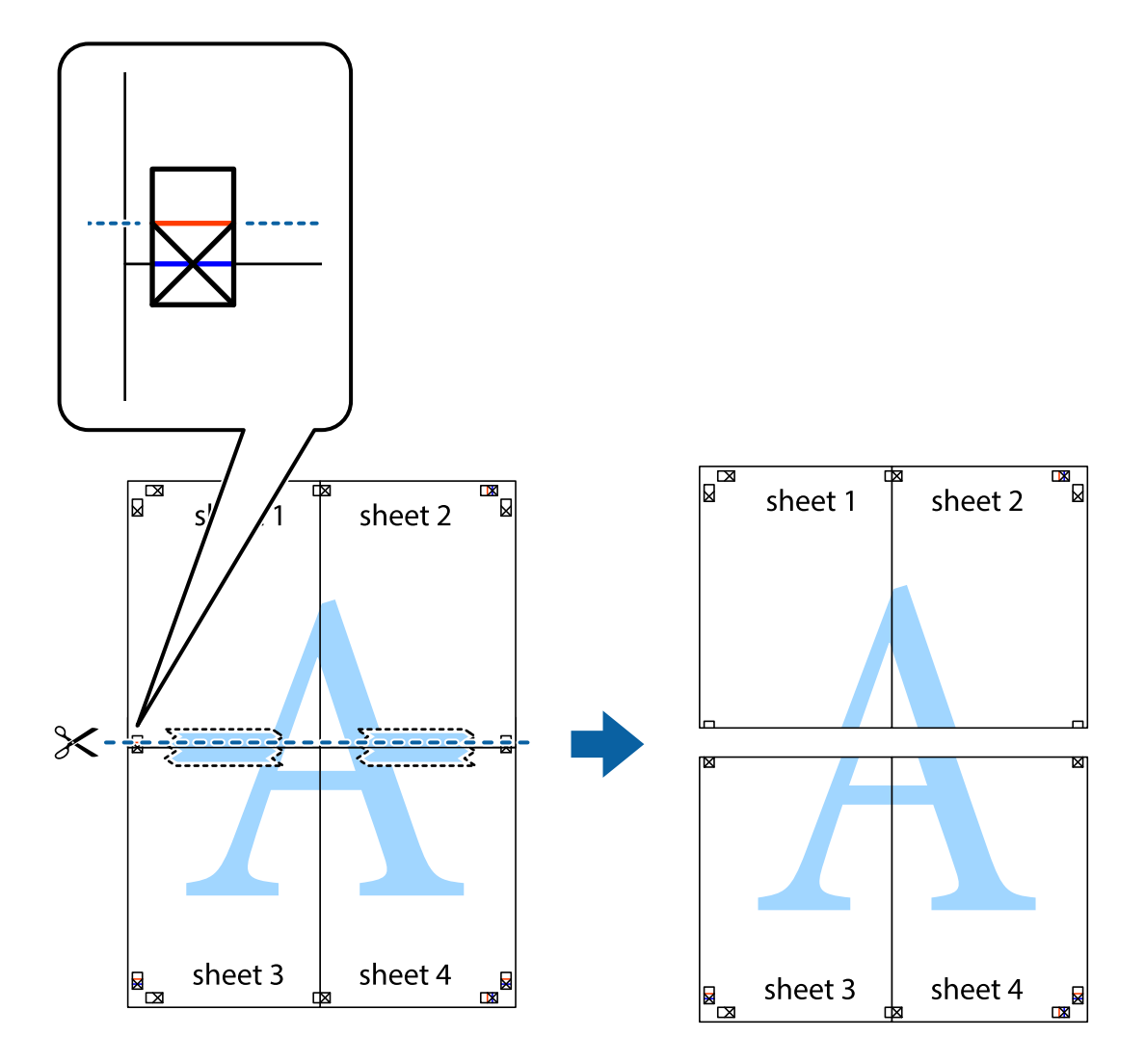

9. Hátulról ragassza össze a lapokat.

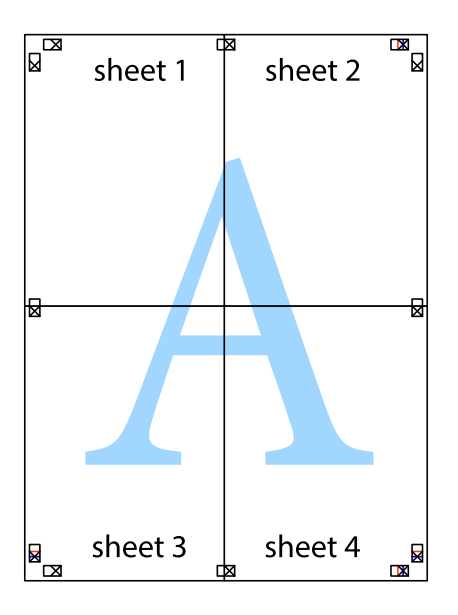

<span id="page-35-0"></span>10. Vágja le a maradék margókat a külső vezető mentén.

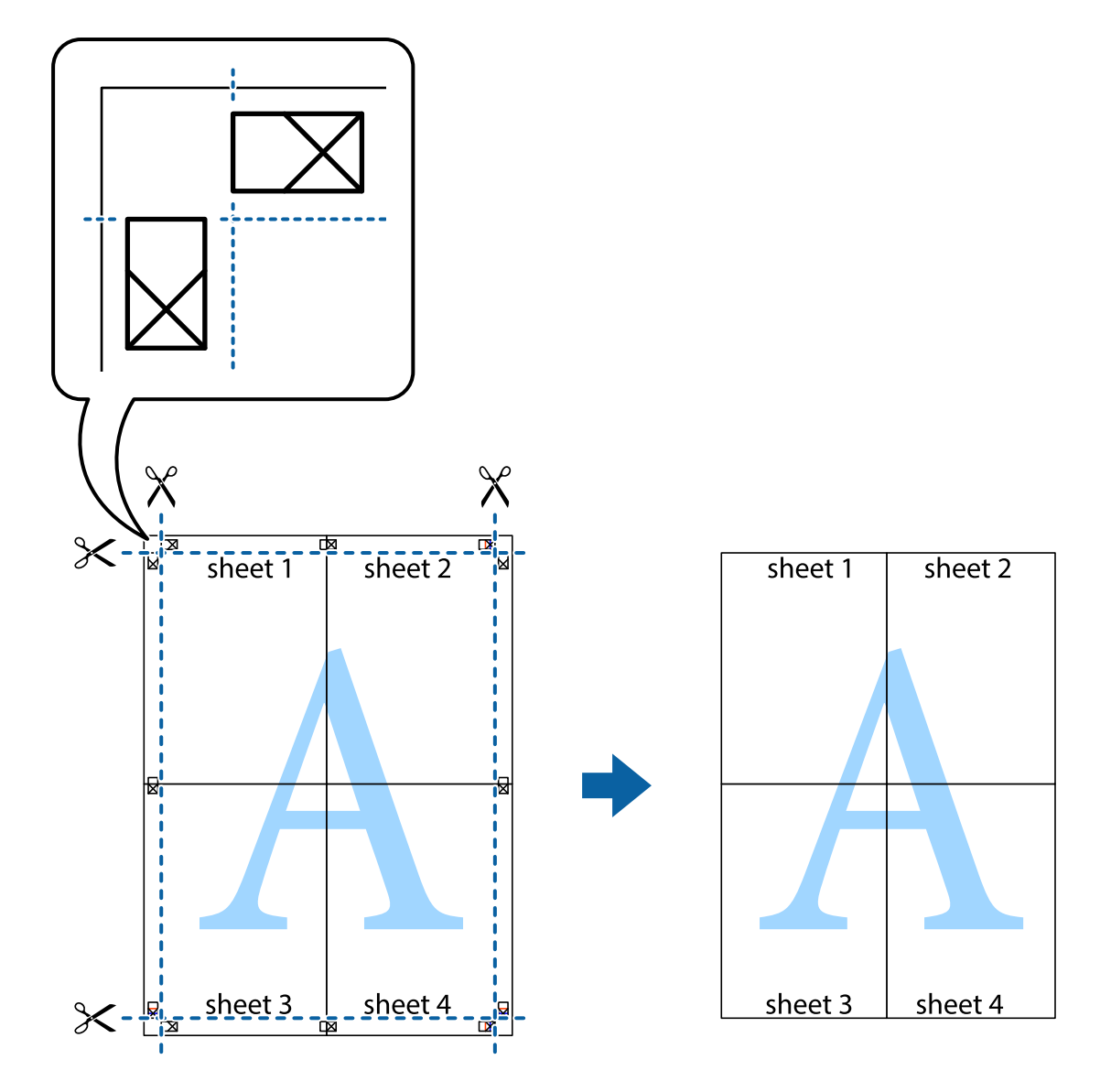

### **Nyomtatás speciális funkciók használatával**

Ez a rész a nyomtatómeghajtón található sokféle kiegészítő elrendezéseket és nyomtatási funkciókat mutatja be.

### **Kapcsolódó információ**

- $\blacktriangleright$  ["Windows nyomtatómeghajtó" 59. oldal](#page-58-0)
- & ["Mac OS X nyomtatómeghajtó" 62. oldal](#page-61-0)

### **Nyomtatási előbeállítások hozzáadása a kényelmes nyomtatás érdekében**

Megkönnyíti a nyomtatást, ha a nyomtatómeghajtón gyakran használt nyomtatási beállításokat létrehozza sajátjaként és azokat választja ki a listáról.
#### **Windows**

Saját előbeállítás hozzáadásához állítsa be a **Papírméret** és **Papírtípus** elemeket a **Fő** vagy a **További beállítások** lapon, majd kattintson az **Beállítások Hozzáadás/Eltávolítása** elemre a **Nyomtatási beállítások** részben.

#### *Megjegyzés:*

Egy hozzáadott előbeállítás törléséhez kattintson a *Beállítások Hozzáadás/Eltávolítása* lehetőségre, válassza ki a listából a törölni kívánt előbeállítást, majd törölje azt.

#### **Mac OS X**

Nyissa meg a nyomtatási párbeszédpanelt. Saját előbeállítás hozzáadásához állítsa be a **Papírméret** és **Hordozótípus** elemeket, majd mentse el az aktuális beállításokat előbeállításként az **Előbeállítások** menüpontban.

#### *Megjegyzés:*

Egy hozzáadott előbeállítás törléséhez kattintson az *előbeállítások* > *Előbeállítások megjelenítése* lehetőségre, válassza ki a listából a törölni kívánt előbeállítást, majd törölje azt.

### **Kicsinyített vagy nagyított dokumentum nyomtatása**

Felnagyíthatja és lekicsinyítheti a dokumentumokat egy bizonyos százalékkal.

#### **Windows**

Állítsa be a **Papírméret** elemet a **További beállítások** lapon. Jelölje ki a **Kicsinyítés/Nagyítás**, **Nagyítás** parancsokat, majd adja meg a százalékot.

#### **Mac OS X**

Válassza ki az **Oldalbeállítás** lehetőséget a **Fájl** menüből. Válassza ki a **Formátum** és a **Papírméret** beállításait, majd adjon meg egy százalékos értéket a **Méretezés** mezőben. Zárja be az ablakot, majd kövesse az alapvető nyomtatási utasításokat.

### **A kép színének beállítása**

Beállíthatja a nyomtatási munkában használt színeket.

A **PhotoEnhance** alkalmazás élesebb és élénkebb képeket eredményez az eredeti kép kontrasztjának, telítettségének és fényerejének módosítása révén.

#### *Megjegyzés:*

❏ Ezek a változtatások nem kerülnek alkalmazásra az eredeti adaton.

❏ A *PhotoEnhance* segítségével változtathatja a színeket a tárgy helyének meghatározásával. Így, ha megváltoztatta a tárgy helyét, akár a kép kicsinyítésével, nagyításával, kivágásával vagy elforgatásával, a szín váratlanul megváltozhat. Ha a kép homályos, a tónus nem lesz természetes. Ha a szín megváltozott vagy nem természetes, nyomtasson valamelyik módban és ne a *PhotoEnhance* segítségével.

#### **Windows**

Válassza ki a színkorrekció módszerét a **Színkorrekció** menüpontból a **További beállítások** fülön.

Ha az **Automatikus** lehetőséget választja, a színek automatikusan úgy kerülnek finomhangolásra, hogy a lehető legjobb összhangban legyenek a választott papírtípus és nyomtatási minőség beállításaival. Ha az **Egyéni** lehetőséget választja és a **Speciális** opcióra kattint, létrehozhatja saját beállításait.

#### **Mac OS X**

Nyissa meg a nyomtatási párbeszédpanelt. Jelölje ki a **Color Matching** lehetőséget a felugró menüben, majd válassza ki az **EPSON Color Controls** elemet. Jelölje ki a **Szín opciók** elemet a felugró menüből, majd válassza ki az egyik elérhető opciót. Kattintson a **Speciális beállítások** melletti nyílra, és végezze el a szükséges beállításokat.

### **Vízjel nyomtatása (csak Windows esetén)**

Nyomataira vízjeleket, mint például "Bizalmas", nyomtathat. Akár saját vízjelet is hozzáadhat.

Kattintson a **Vízjel funkciók** elemre a **További beállítások** lapon, majd válasszon ki egy vízjelet. A vízjel színének, helyének és egyéb beállításának megváltoztatásához kattintson a **Beállítások** elemre.

### **Fejléc és lábléc nyomtatása (csak Windows esetén)**

A fejlécbe vagy a láblécbe olyan információkat nyomtathat, mint a felhasználónév és a nyomtatási dátum.

Kattintson a **Vízjel funkciók** elemre a **További beállítások** lapon, majd válassza ki a **Fejléc/Lábléc** lehetőséget. Kattintson a **Beállítások** elemre és válassza ki a szükséges elemeket a legördülő listából.

## **Fényképek nyomtatása az Epson Easy Photo Print használatával**

Az Epson Easy Photo Print használatával könnyebben tudja elrendezni és kinyomtatni fényképeit a különféle típusú papírokra.

#### *Megjegyzés:*

Ha eredeti Epson fényképpapírra nyomtat, akkor a tinta minőségét maximálisan kiaknázza, és a nyomatok élénkek és élesek lesznek.

#### **Kapcsolódó információ**

- $\blacktriangleright$  ["A használható papírok és a kapacitás" 16. oldal](#page-15-0)
- $\rightarrow$  ["Papír betöltése Hátsó papír adagolás használata esetén" 17. oldal](#page-16-0)
- & ["Epson Easy Photo Print" 66. oldal](#page-65-0)

## **Nyomtatás visszavonása**

#### *Megjegyzés:*

- ❏ Windows,-ban a nyomtatóra teljesen elküldött nyomtatási feladat már nem törölhető a számítógépről. Ebben az esetben a nyomtatón található vezérlőpanellel kell visszavonatni a nyomtatási feladatot.
- ❏ Ha több oldalt nyomtat Mac OS X rendszerből, az összes munka megszakítása nem lehetséges a vezérlőpult használatával. Ebben az esetben a számítógépről kell visszavonni a nyomtatási feladatokat.

### **Nyomtatás megszakítása – Nyomtató gomb**

A folyamatban lévő nyomtatás leállításához nyomja meg a  $\bigotimes$  gombot.

### **Nyomtatás megszakítása – Windows**

1. Nyissa meg a nyomtatómeghajtó ablakát.

- 2. Jelölje ki a **Karbantartás** lapot.
- 3. Kattintson az **Nyomtatási sor** lehetőségre.
- 4. Kattintson jobb gombbal a visszavonni kívánt feladatra, majd a **Mégse** gombra.

#### **Kapcsolódó információ**

& ["Windows nyomtatómeghajtó" 59. oldal](#page-58-0)

### **Nyomtatás megszakítása – Mac OS X**

- 1. A **Rögzítés** ablakban kattintson a nyomtató ikonjára.
- 2. Jelölje ki a visszavonni kívánt munkát.
- 3. Törölje a feladatot.
	- ❏ Mac OS X v10.8.x Mac OS X v10.9.x

Kattintson az  $\infty$  elemre a folyamatsáv mellett.

❏ Mac OS X v10.6.8 – v10.7.x Kattintson a **Törlés** gombra.

# <span id="page-39-0"></span>**Másolás**

## **Alapvető másolási tudnivalók**

A4-es méretű papírra ugyanolyan arányú másolatokat tud készíteni. A papír szélei mellé 3 mm-es margó kerül attól függetlenül, hogy az eredetin volt-e vagy sem margó a papír szélei mentén. Ha A4-es méretűnél kisebb eredetiket másol, a margó 3 mm-nél szélesebb lesz attól függően, hogy hova helyezte az eredetit.

- 1. Töltsön be A4-es papírt a nyomtatóba.
- 2. Helyezze el az eredeti dokumentumokat.

3. Nyomja meg a 
$$
\bigotimes^{\Phi} \text{vagy} \bigotimes^{\Phi} \text{gombot.}
$$

#### *Megjegyzés:*

Vázlat módban történő másoláshoz tartsa lenyomva a  $^\diamondsuit$  vagy  $^\diamondsuit_\diamond$  gombot, miközben lenyomja a  $\Theta$  gombot, így kevesebb festéket használ és világosabbak lesznek a nyomatok.

#### **Kapcsolódó információ**

- & ["Papír betöltése Hátsó papír adagolás használata esetén" 17. oldal](#page-16-0)
- & ["Az eredetik felhelyezése a Szkennerüvegre" 20. oldal](#page-19-0)

## **Több másolat készítése**

Egyszerre több másolatot és készíthet. Maximum 20 másolatot adhat meg. A papír szélei mentén 3 mm széles margó jelenik meg.

- 1. Ugyanannyi A4-es méretű lapot töltsön be, mint amennyi másolatot kíván készíteni.
- 2. Helyezze el az eredeti dokumentumokat.
- 3. Annyiszor nyomja meg a  $\bigotimes^{\bigotimes}$  vagy  $\bigotimes^{\bigotimes}$  gombot, mint amennyi másolatot kíván készíteni. Például, ha 10 színes másolatot kíván készíteni, nyomja meg 10-szer a $\overset{\text{\textcircled{S}}}{\bigstar}{}^{\Diamond}$  gombot.

#### *Megjegyzés:*

Ha módosítani kívánja a másolatok számát, akkor egy másodpercen belül nyomja meg a gombot. Ha a gombot egy másodpercen túl nyomja meg, a másolatok száma rögzítésre kerül és a másolás elindul.

#### **Kapcsolódó információ**

- & ["Papír betöltése Hátsó papír adagolás használata esetén" 17. oldal](#page-16-0)
- & ["Az eredetik felhelyezése a Szkennerüvegre" 20. oldal](#page-19-0)

# <span id="page-40-0"></span>**Lapolvasás**

## **Beolvasás a vezérlőpultról**

A beolvasott képet elmentheti PDF formátumban egy olyan számítógépre, amely USB kábelen keresztül csatlakozik a nyomtatóhoz.

#### **T** Fontos:

A funkció használata előtt ellenőrizze, hogy telepítve van-e számítógépén az EPSON Scan és az Epson Event Manager alkalmazás.

- 1. Helyezze el az eredeti dokumentumokat.
- 2. Nyomja meg egyszerre a  $\otimes$  és a  $\otimes$  gombot.

#### *Megjegyzés:*

Az Epson Event Manager használatával könnyen módosíthatja az olyan gyakran használt lapolvasási beállításokat, mint a dokumentumtípus, célmappa vagy mentési formátum.

#### **Kapcsolódó információ**

- & ["Az eredetik felhelyezése a Szkennerüvegre" 20. oldal](#page-19-0)
- & ["Epson Event Manager" 65. oldal](#page-64-0)

## **Lapolvasás számítógépről**

Végezze el a beolvasást az "EPSON Scan" lapolvasó illesztőprogram használatával. A beállítások magyarázatát az EPSON Scan súgójában találja.

## **Alapvető lapolvasási tudnivalók**

Ebben a fejezetben az EPSON Scan **Otthoni mód**ját használjuk a lapolvasási tudnivalók bemutatásához. A többi lapolvasási módban is ugyanilyen a műveleti sorrend.

- 1. Helyezze el az eredeti dokumentumokat.
- 2. Indítsa le az EPSON Scan alkalmazást.

3. Jelölje ki az **Otthoni mód** lehetőséget a **Mód** menüből.

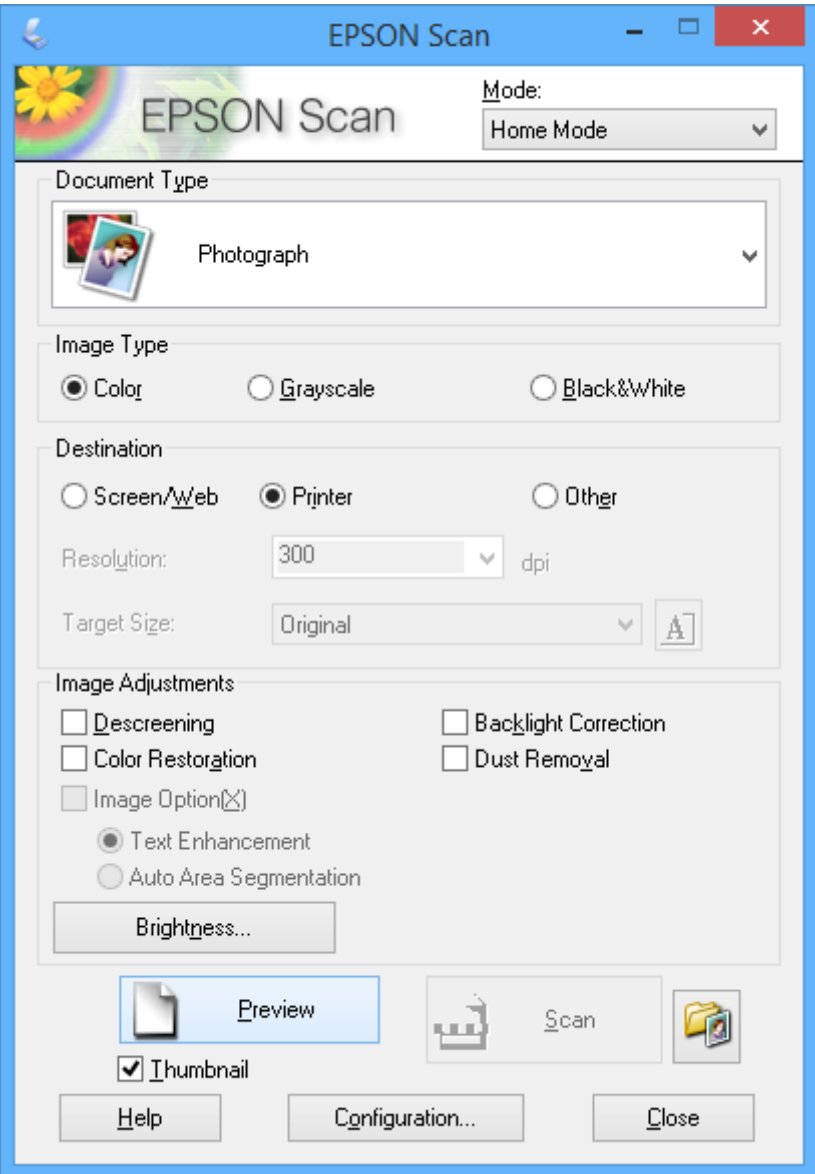

- 4. Adja meg az alábbi beállításokat.
	- ❏ Dokumentumtípus: Válassza ki a beolvasni kívánt eredeti típusát.
	- ❏ Képtípus: Válassza ki a beolvasni kívánt eredeti színének típusát.

Ugyan ennek kiválasztása a **Dokumentumtípus** beállítás alapján automatikus, de Ön módosíthatja a beállítást.

❏ Rendeltetés: Válassza ki a beolvasandó kép felbontását.

Ha az **Egyéb** lehetőséget választja,akkor a **Felbontás** beállítható.

❏ Miniatűr: Csak akkor elérhető, ha a **Fénykép** került kiválasztásra a Dokumentumtípus beállításakor.

Ha ezt választja és az **Előkép** lehetőségre kattint, akkor a beolvasás során rendelkezésre áll a beolvasási terület és irány automatikus észlelése, valamint a dokumentum kicsinyítése, vagy akár több fényképet is tehet a szkennerüvegre.

5. Kattintson az **Előkép** lehetőségre.

#### *Megjegyzés:*

- ❏ A fényképektől és a beolvasás körülményeitől függően a beolvasott adat nem mindig olyan, amilyennek akartuk. Szüntesse meg a *Miniatűr* bejelölését, és csak egy fényképet helyezzen fel.
- ❏ Ha több fényképet tesz fel, akkor azok legalább 20 mm-re legyenek egymástól. Továbbá a szkennerüveg széle melletti terület sem kerül beolvasásra.
- 6. Szükség esetén állítson a képek minőségén vagy fényerején.

#### *Megjegyzés:*

Az eredetiktől függően a beolvasott adat nem mindig olyan, amilyennek akartuk.

- 7. Kattintson a **Beolvasás** lehetőségre.
- 8. A **Fájlmentési beállítások** ablakban végezze el a szükséges beállításokat, majd kattintson az **OK** elemre.

#### *Megjegyzés:*

Ha a *A párbeszédpanel megjelenítése a következő beolvasás előtt* kijelölését megszünteti, a *Fájlmentési beállítások* képernyő nem kerül megjelenítésre és a beolvasás azonnal elkezdődik. A *Fájlmentési beállítások* képernyő megjelenítéséhez még a beolvasás indítása előtt kattintson az ikonra (*Fájlmentési beállítások*), ami a *Beolvasás* elemtől jobbra található.

#### **Kapcsolódó információ**

- & ["Az eredetik felhelyezése a Szkennerüvegre" 20. oldal](#page-19-0)
- & ["EPSON Scan \(lapolvasó meghajtó\)" 65. oldal](#page-64-0)

## **Beolvasás speciális funkciók használatával**

### **Beolvasás az eredeti automatikus észlelésével (Automatikus mód)**

Úgy is elindíthatja a beolvasást, hogy csak felhelyezi az eredetit és rákattint a **Beolvasás** gombra. Válassza ki a **Automatikus mód** lehetőséget a **Mód** listából az EPSON Scan ablakban.

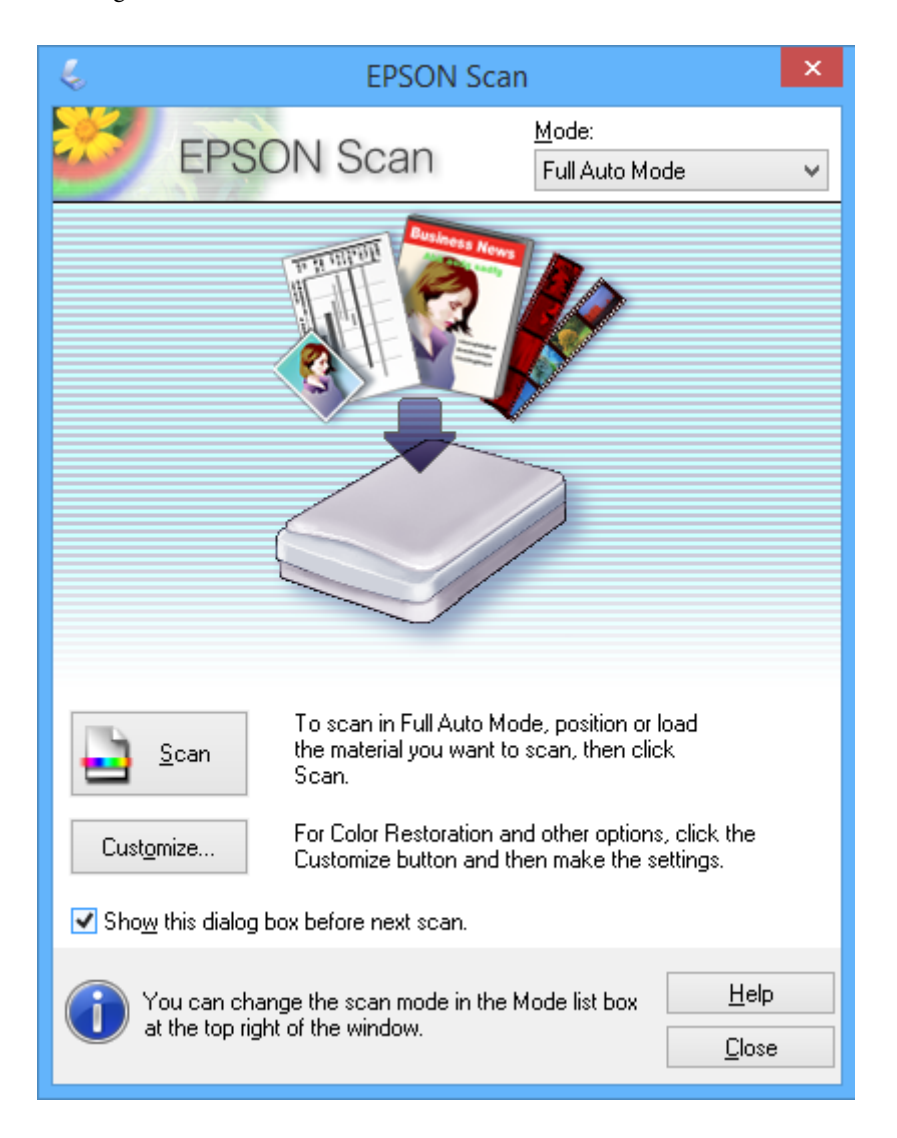

### **Beolvasás megadott méretekben (Irodai mód)**

Az eredetiket az előnézet megtekintése nélkül is beolvashatja egy megadott méretben. Válassza ki az **Irodai mód** lehetőséget a **Mód** listából az EPSON Scan ablakban.

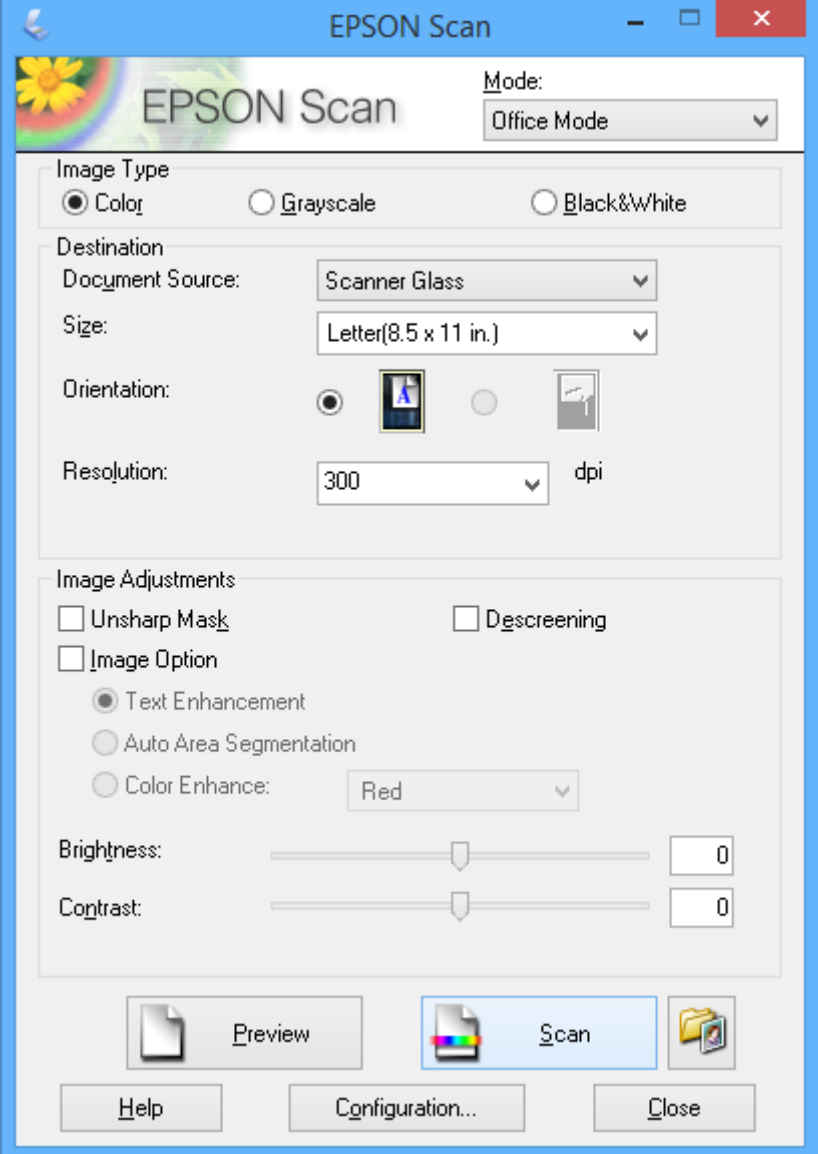

### **Beolvasás a képminőség beállításával (Professzionális mód)**

A képeket a minőség és a szín beállításával is beolvashatja. Ez a funkciót haladó felhasználóknak ajánljuk. Válassza ki a **Professzionális mód** lehetőséget a **Mód** listából az EPSON Scan ablakban.

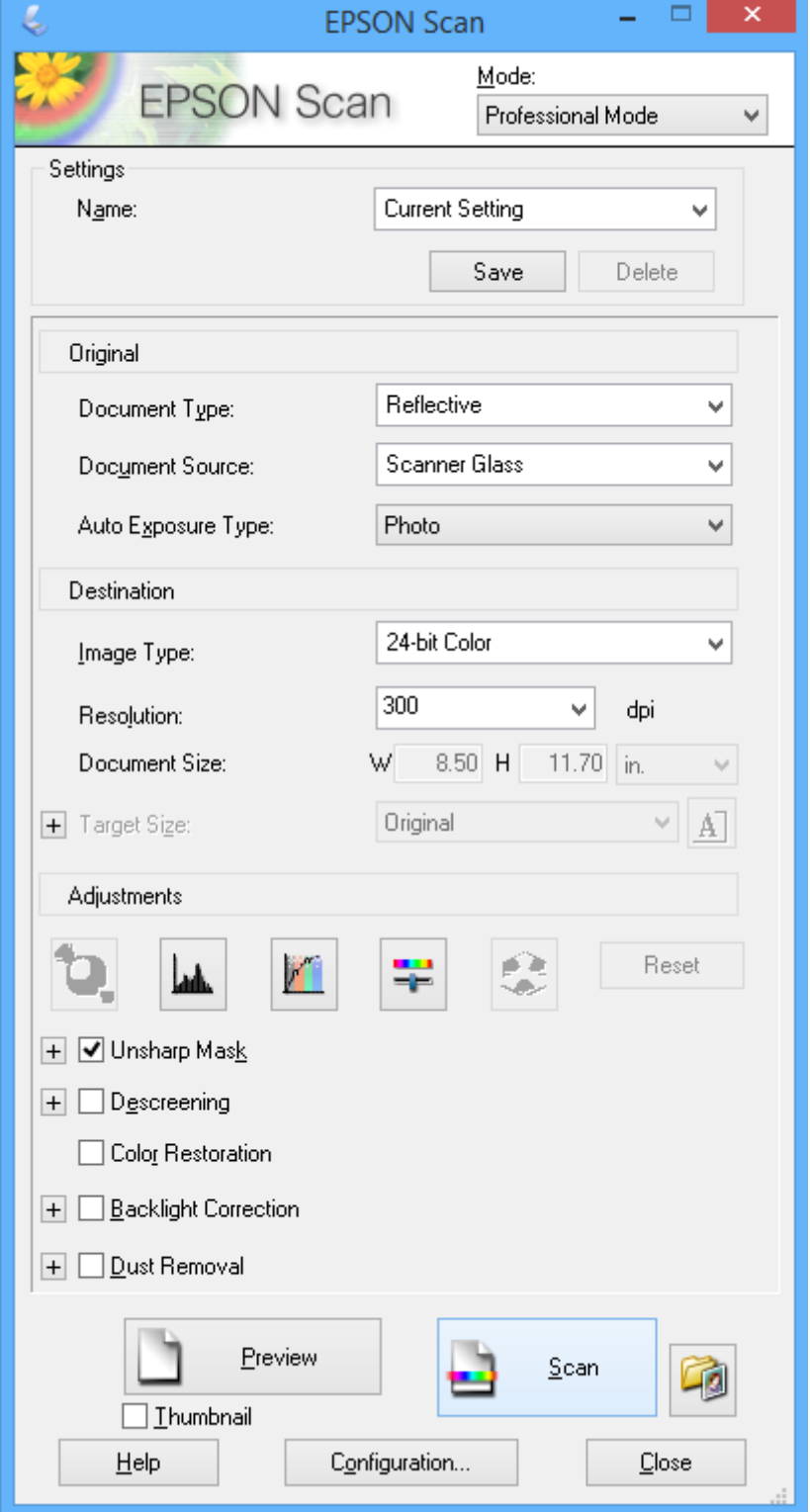

# <span id="page-46-0"></span>**Tinta feltöltése**

## **Tintaszintek ellenőrzése - Tartály**

Ha meg akar győződni a hátralévő tinta tényleges mennyiségéről, ellenőrizze vizuálisan a tintaszinteket a nyomtató összes tartályában.

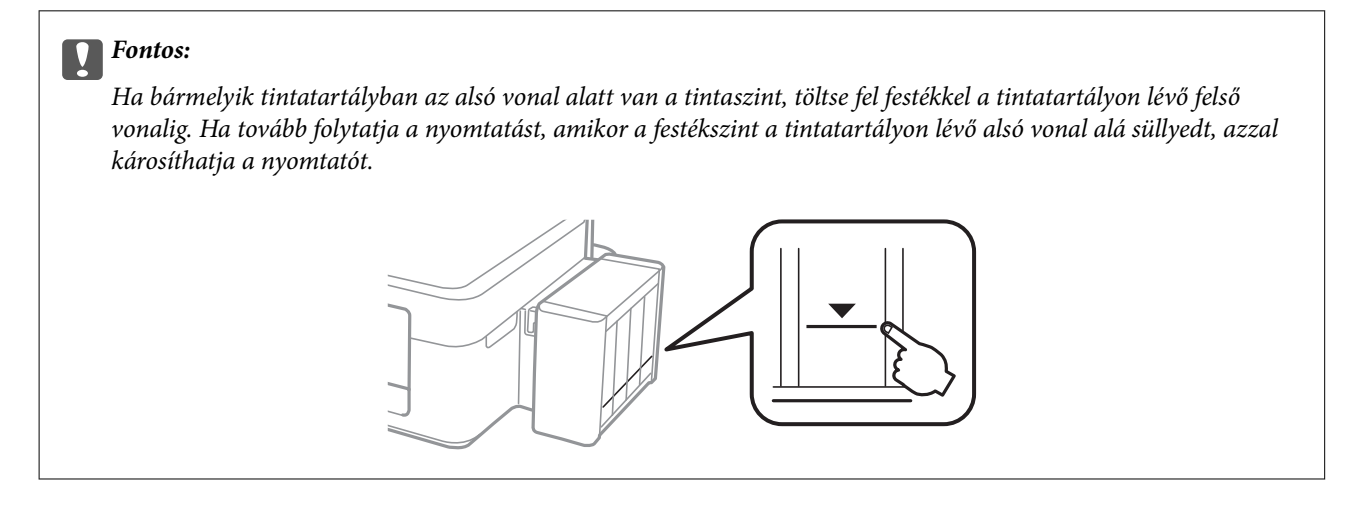

## **Tintapalack-kódok**

Az Epson eredeti Epson tintapalackok használatát javasolja. Az Epson nem tudja garantálni a nem eredeti tinta minőségét vagy megbízhatóságát. Nem eredeti tinta használata olyan károkat okozhat, amire nem érvényes az Epson garanciája, és bizonyos körülmények között a nyomtató viselkedése is kiszámíthatatlanná válhat.

Egyéb termékek, melyeket nem az Epson gyártott, olyan károkat okozhatnak, amire nem érvényes az Epson garanciája, és bizonyos körülmények között a nyomtató viselkedése is kiszámíthatatlanná válhat.

Az eredeti Epson tintapalackok kódjai alább olvashatók.

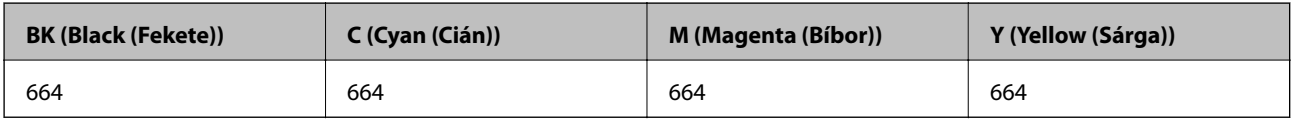

### **Fontos:**

Ha nem eredeti Epson tintát használ, az olyan károkat okozhat, amire nem érvényes az Epson garanciája.

*Megjegyzés:*

Az európai felhasználók látogassák meg a következő weboldalt az Epson tintapalackok kapacitásával kapcsolatos információkért.

<http://www.epson.eu/pageyield>

## <span id="page-47-0"></span>**A tintapalackok kezelésével kapcsolatos óvintézkedések**

A tinta feltöltése előtt olvassa el a következő utasításokat.

#### **A kezelésre vonatkozó óvintézkedések**

- ❏ Olyan tintapalackokat használjon, melyeken ennek a nyomtatónak a kódja szerepel.
- ❏ Ennél a nyomtatónál óvatosan kell bánnia a festékkel. A tinta kifröccsenhet, amikor betölti vagy újratölti a tintatartályba. Ha a tinta a ruhájára vagy használati tárgyaira kerül, lehet, hogy nem jön ki.
- ❏ A tintapalackokat normál szobahőmérsékleten, közvetlen napfénytől óvva tárolja.
- ❏ Az Epson azt ajánlja, hogy a tintapalackokat a csomagolásra nyomtatott dátum előtt használja fel.
- ❏ A tintapalackokat ugyanolyan környezeti körülmények között tárolja, mint a nyomtatót.
- ❏ Ha egy tintapalackot a zárófólia eltávolítása után tárol vagy szállít, ne döntse oldalra a palackot, és ne tegye ki erőhatásnak vagy hőmérséklet-ingadozásnak. Különben a tinta kifolyhat, még akkor is, ha a kupakja jó erősen rá van csavarva. Ügyeljen arra, hogy a tintapalack függőleges helyzetben legyen, amikor jó erősen rácsavarja a kupakot, és próbálja meggátolni, hogy a palack szállítása közben kifolyjon a tinta.
- ❏ Ha egy tintapalackot hideg tárolóhelyről hoz be, várja meg, hogy szobahőmérsékleten felmelegedjen, és csak legalább három óra eltelte után kezdje el használni.
- ❏ Addig ne bontsa fel a tintapalackokat, amíg nem akarja vele feltölteni a tintatartályt. A tintapalack a megbízhatóság érdekében vákuumcsomagolt. Ha egy tintapalackot a felhasználás előtt sokáig felbontva hagy, a nyomtatásra már lehet, nem lesz alkalmas.
- ❏ Ha bármelyik tintatartályban az alsó vonal alatt van a tintaszint, töltse fel festékkel haladéktalanul. Ha tovább folytatja a nyomtatást, amikor a festékszint a tintatartályon lévő alsó vonal alá süllyedt, azzal károsíthatja a nyomtatót.
- ❏ Ugyan a tintapalackok tartalmazhatnak újrafelhasznált anyagokat, ez nem befolyásolja a nyomtató funkcióit vagy működését.
- ❏ A tintapalackok műszaki adatai és megjelenése előzetes bejelentés nélkül is változhat a termékfejlesztés eredményeképpen.
- ❏ A kinyomtatható lapok száma függ a nyomtatandó képektől, a használt papírtípustól, a nyomtatás gyakoriságától és a környezeti feltételektől, például a hőmérséklettől.

#### **Tintafogyasztás**

- ❏ A nyomtatófej optimális teljesítményének fenntartása miatt némi festék felhasználásra kerül minden tintatartályból a nyomtatáson kívül a karbantartási műveletek, így pl. a nyomtatófej tisztítása során is.
- ❏ Monokróm vagy szürkeárnyalatos nyomtatás esetén a papírtípus vagy nyomtatási minőség beállításaitól függően a készülék lehet, hogy színes tintát használ fekete helyett. Ennek az az oka, hogy a fekete szín létrehozásához színes tintát használ.
- ❏ A nyomtatóhoz kapott festék a tintapalackban a kezdeti beállítás során részben felhasználásra kerül. A magas minőségű nyomatok készítése érdekében a nyomtatófej teljesen feltöltésre kerül tintával a nyomtatóban. Ez az egyszeri folyamat elfogyaszt némi festéket, ezért ezekkel a palackokkal kicsit kevesebb oldalt tud majd kinyomtatni, mint a következő tintapalackokkal.

## **A tintatartályok feltöltése**

A festéket bármikor feltöltheti.

1. Akassza le a festéktartály egységet a nyomtatóról, és tegye le.

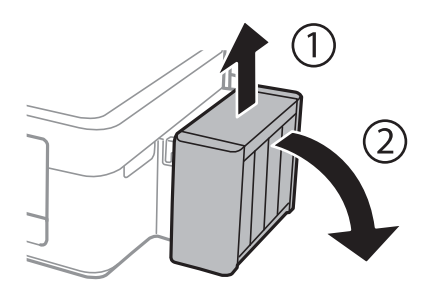

*<u>Fontos:</u>* Ne húzza a csöveket.

2. Nyissa fel a festéktartály egység fedelét, majd távolítsa el a festéktartály kupakját.

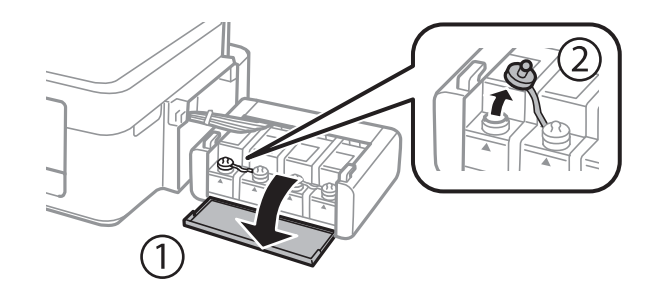

#### **T** Fontos:

- ❏ Ügyeljen arra, hogy ne öntse mellé a tintát.
- ❏ Ügyeljen arra, hogy a tintatartály színe és a beletöltendő festék színe megegyezzen.

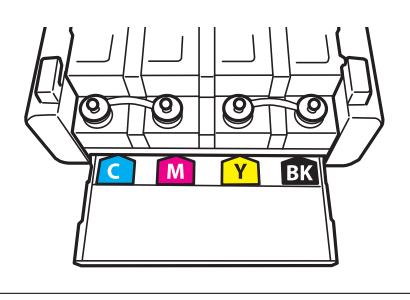

3. Pattintsa le a kupak tetejét, csavarja le a festékpalack kupakját, távolítsa el a zárófóliát a palackról, majd tegye vissza a kupakot.

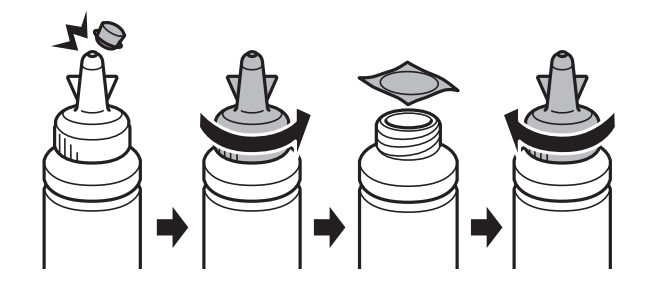

### c*Fontos:*

A tintapalack kupakját jó szorosan rögzítse, különben a tinta kifolyhat.

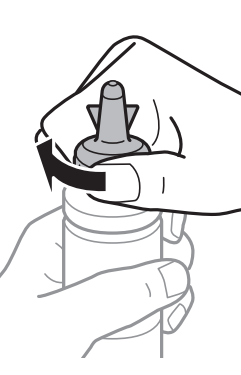

#### *Megjegyzés:*

A kupak tetejét ne dobja ki. Ha marad még tinta a tintapalackban a tartály feltöltése után, a kupak tetejével lezárhatja a tintapalack kupakját.

4. Töltse fel a tintatartályt a megfelelő színű festékkel a tintatartályon látható felső vonalig .

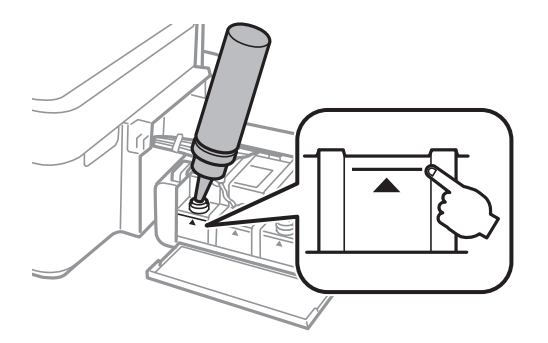

#### **Tinta feltöltése**

#### *Megjegyzés:*

Ha marad még tinta a tintapalackban, miután feltöltötte a tartályt a felső vonalig, jó szorosan rögzítse kupakját, majd tegye el a tintapalackot függőlegesen tárolva későbbi felhasználás céljából.

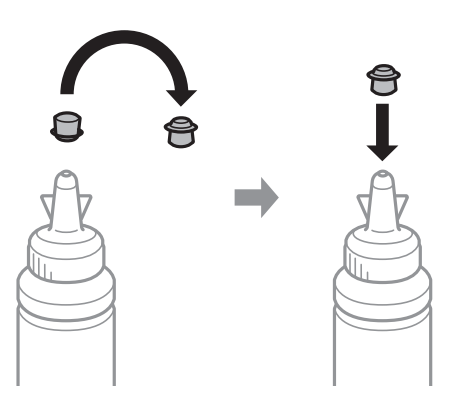

5. Stabilan zárja vissza a tintatartály kupakját.

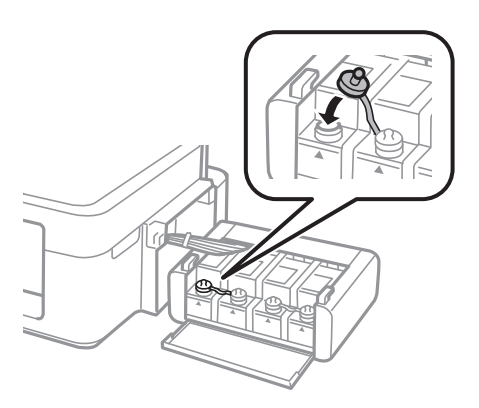

6. Zárja vissza a tintatartály egység fedelét.

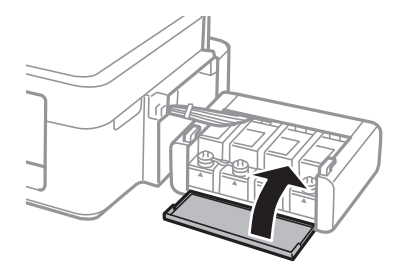

7. Akassza a tintatartály egységet a nyomtatóra.

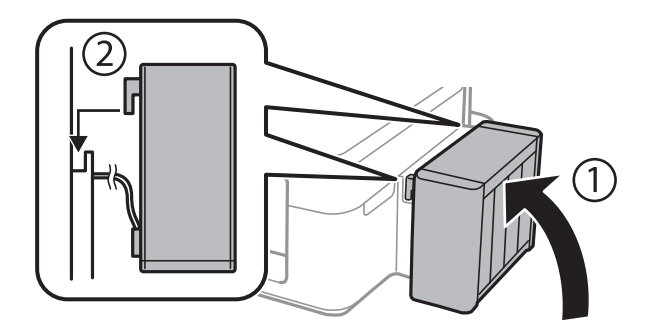

#### **Kapcsolódó információ**

- $\blacktriangleright$  ["Tintapalack-kódok" 47. oldal](#page-46-0)
- $\blacktriangleright$  ["A tintapalackok kezelésével kapcsolatos óvintézkedések" 48. oldal](#page-47-0)

# **Nyomtatási és beolvasási minőség javítása**

## **A nyomtatófej ellenőrzése és tisztítása**

Ha a fúvókák el vannak tömődve, a nyomatok halványak lesznek, csíkozódás, vagy nem várt színek jelennek meg. Ha nyomtatási minőség romlik, használja a fúvókaellenőrző funkciót és ellenőrizze, hogy a fúvókák el vannak-e tömődve. Ha el vannak tömődve, tisztítsa meg a nyomtatófejet.

#### c*Fontos:*

Fejtisztítás közben ne nyissa fel a lapolvasó egységet, és ne kapcsolja ki a nyomtatót. Ha a fejtisztítás még nem fejeződött be, akkor lehet, hogy nem fog tudni nyomtatni.

#### *Megjegyzés:*

- ❏ Mivel a nyomtatófej tisztításához egy kevés tinta szükséges, csak akkor tisztítsa a nyomtatófejet, ha a nyomtatási minőség romlik.
- ❏ Ha a festékszint alacsony, akkor lehet, hogy nem fogja tudni megtisztítani a nyomtatófejet. Készítsen elő egy új tintapalackot.
- ❏ Ha a nyomtatási minőség a fúvókaellenőrzés és három fejtisztítás után sem javul, várjon legalább 12 órát nyomtatás nélkül, majd indítsa el ismét a fúvókaellenőrzést és szükség esetén ismételje meg a fejtisztítást. Azt javasoljuk, hogy kapcsolja ki a nyomtatót. Ha a nyomtatási minőség nem javul, vegye fel a kapcsolatot az Epson szakembereivel.
- ❏ A nyomtatófej kiszáradásának elkerülése érdekében ne húzza ki a nyomtatót a konnektorból, amikor a nyomtató be van kapcsolva.
- ❏ Annak érdekében, hogy a nyomtatófej a lehető legjobban tudjon működni, azt ajánljuk, hogy rendszeresen nyomtasson vele néhány oldalt.

## **A nyomtatófej ellenőrzése és tisztítása – A nyomtató gombjai**

- 1. Töltsön be sima A4-es papírt a nyomtatóba.
- 2. A  $\bigcup$  gomb megnyomásával kapcsolja ki a nyomtatót.
- 3. Kapcsolja be a nyomtatót, miközben a  $\bigotimes$  gombot lenyomva tartja, majd engedje fel a gombokat, ha a tápfeszültség jelzőfénye villogni kezd.

A fúvóka-ellenőrző mintázat nyomtatásra kerül.

#### **Nyomtatási és beolvasási minőség javítása**

- 4. Hasonlítsa össze a kinyomtatott ellenőrző mintát az alábbi mintával.
	- ❏ Minden sor kinyomtatásra került: A nyomtatófej fúvókái nincsenek eltömődve. Nem szükséges megtisztítania a nyomtatófejet.

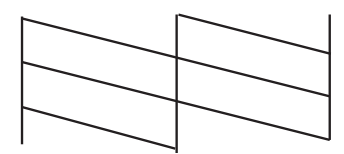

❏ Törött sorok vagy hiányzó szegmensek: Lehet, hogy a nyomtatófej fúvókái eltömődtek. Menjen a következő lépésre.

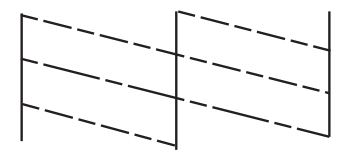

#### *Megjegyzés:*

A tesztminták készüléktípusonként eltérhetnek.

5. Tartsa lenyomva a  $\mathcal{D}$  gombot három másodpercig, amíg a tápfeszültség jelzőfénye villogni nem kezd.

A nyomtatófej tisztítása elkezdődik.

6. Ha a tápfeszültség jelzőfénye abbahagyja a villogást, nyomtassa ki ismét a fúvóka-ellenőrző mintázatot. Addig ismételje a tisztítást és a minta a nyomtatását, amíg minden sor teljesen kinyomtatásra nem kerül.

#### **Kapcsolódó információ**

 $\rightarrow$  ["Papír betöltése Hátsó papír adagolás használata esetén" 17. oldal](#page-16-0)

## **A nyomtatófej ellenőrzése és tisztítása – Windows**

- 1. Töltsön be sima A4-es papírt a nyomtatóba.
- 2. Nyissa meg a nyomtatómeghajtó ablakát.
- 3. Kattintson a **Fúvókák ellenőrzése** lehetőségre a **Karbantartás** lapon.
- 4. Kövesse a képernyőn megjelenő utasításokat.

#### **Kapcsolódó információ**

- & ["Papír betöltése Hátsó papír adagolás használata esetén" 17. oldal](#page-16-0)
- $\blacktriangleright$  ["Windows nyomtatómeghajtó" 59. oldal](#page-58-0)

## **A nyomtatófej ellenőrzése és tisztítása – Mac OS X**

- 1. Töltsön be sima A4-es papírt a nyomtatóba.
- 2. Válassza ki a **Rendszerbeállítások** elemet az menü > **Nyomtatók és szkennerek** (vagy **Nyomtatás és szkennelés**, **Print & Fax**) menüpontban, majd válassza ki a nyomtatót.
- 3. Kattintson a **Beállítások és kellékanyagok** > **Segédprogram** > **Nyomtató segédprogram megnyitása** lehetőségre.
- 4. Kattintson a **Fúvókák ellenőrzése** lehetőségre.
- 5. Kövesse a képernyőn megjelenő utasításokat.

#### **Kapcsolódó információ**

 $\rightarrow$  ["Papír betöltése Hátsó papír adagolás használata esetén" 17. oldal](#page-16-0)

## **A tinta cseréje a tintaszállító csőben**

Ha hosszú ideig nem használta a nyomtatót, és csíkozódást vagy hiányzó színeket észlel a nyomatokon, akkor lehet az a megoldás, hogy le kell cserélnie a festéket a tintaszállító csövekben. A **Erőteljes tinta öblítés** segédprogram lehetővé teszi, hogy lecserélje a festéket a tintaszállító csövekben.

#### **T** Fontos:

Ez a funkció nagyon sok tintát igényel. A funkció használata előtt ellenőrizze, hogy elegendő tinta áll-e rendelkezésre a nyomtató tintatartályaiban. Ha nincs elég tinta, töltse fel a tintatartályokat.

### !*Figyelem!*

- ❏ Ez a funkció hatással van a tintapárna használati élettartamára. Ezt a funkciót használva a tintapárna hamarabb eléri kapacitásának felső korlátját. Vegye fel a kapcsolatot az Epsonnal vagy egy hivatalos Epson viszonteladóval, hogy még élettartama végének elérése előtt gondoskodhasson a cseréjéről. Ez egy felhasználó által nem cserélhető alkatrész.
- ❏ A Erőteljes tinta öblítés segédprogram használata után kapcsolja ki a nyomtatót, és várjon legalább 12 órát. Ez a funkció 12 óra elteltével javítja a nyomtatási minőséget, azonban az utolsó használatot követő 12 órán belül nem lehet újra használni. Ha továbbra sem tudja megoldani a problémát a fenti módszerekkel sem, vegye fel a kapcsolatot az Epson ügyfélszolgálatával.

### **A tinta cseréje a tintaszállító csövekben - Windows**

- 1. Nyissa meg a nyomtatómeghajtó ablakát.
- 2. Kattintson a **Erőteljes tinta öblítés** lehetőségre a **Karbantartás** lapon.
- 3. Kövesse a képernyőn megjelenő utasításokat.

#### **Kapcsolódó információ**

& ["Windows nyomtatómeghajtó" 59. oldal](#page-58-0)

## **A tinta cseréje a tintaszállító csövekben - Mac OS X**

- 1. Válassza ki a **Rendszerbeállítások** elemet az menü > **Nyomtatók és szkennerek** (vagy **Nyomtatás és szkennelés**, **Print & Fax**) menüpontban, majd válassza ki a nyomtatót.
- 2. Kattintson a **Beállítások és kellékanyagok** > **Segédprogram** > **Nyomtató segédprogram megnyitása** lehetőségre.
- 3. Kattintson a **Erőteljes tinta öblítés** lehetőségre.
- 4. Kövesse a képernyőn megjelenő utasításokat.

## **Nyomtatófej igazítása**

Ha a függőleges vonalak elcsúszását vagy a képek elmosódását tapasztalja, végezze el a nyomtatófej igazítását.

### **Nyomtatófej igazítása – Windows**

- 1. Töltsön be sima A4-es papírt a nyomtatóba.
- 2. Nyissa meg a nyomtatómeghajtó ablakát.
- 3. Kattintson a **Nyomtatófej beigazítása** lehetőségre a **Karbantartás** lapon.
- 4. Kövesse a képernyőn megjelenő utasításokat.

#### **Kapcsolódó információ**

- & ["Papír betöltése Hátsó papír adagolás használata esetén" 17. oldal](#page-16-0)
- & ["Windows nyomtatómeghajtó" 59. oldal](#page-58-0)

## **Nyomtatófej igazítása – Mac OS X**

- 1. Töltsön be sima A4-es papírt a nyomtatóba.
- 2. Válassza ki a **Rendszerbeállítások** elemet az menü > **Nyomtatók és szkennerek** (vagy **Nyomtatás és szkennelés**, **Print & Fax**) menüpontban, majd válassza ki a nyomtatót.
- 3. Kattintson a **Beállítások és kellékanyagok** > **Segédprogram** > **Nyomtató segédprogram megnyitása** lehetőségre.
- 4. Kattintson a **Nyomtatófej beigazítása** lehetőségre.
- 5. Kövesse a képernyőn megjelenő utasításokat.

#### **Kapcsolódó információ**

& ["Papír betöltése Hátsó papír adagolás használata esetén" 17. oldal](#page-16-0)

## **A papírvezető tisztítása**

Ha a nyomatok továbbra is elkenődöttek vagy kopottak, tisztítsa meg a görgőt a nyomtató belsejében.

#### Fontos:

Ne használjon törlőkendőt a nyomtató belsejének tisztításához. A nyomtatófej fúvókái eltömődhetnek a rongyból származó anyagdarabokkal.

- 1. Ügyeljen arra, hogy a szkennerüveg ne legyen poros vagy foltos.
- 2. Töltsön be sima A4-es papírt a nyomtatóba.
- 3. Indítsa el a másolást eredeti behelyezése nélkül.

*Megjegyzés:* Ismételje meg a folyamatot, amíg a papíron már nem kenődik el a tinta.

#### **Kapcsolódó információ**

- $\rightarrow$  ["Papír betöltése Hátsó papír adagolás használata esetén" 17. oldal](#page-16-0)
- & ["Alapvető másolási tudnivalók" 40. oldal](#page-39-0)

## **A Szkennerüveg tisztítása**

Ha a fénymásolatok vagy a beolvasott képek elmosódottak vagy kopottak, tisztítsa meg a szkennerüveg alkatrészt.

#### **T** Fontos:

A nyomtató tisztításához soha ne használjon alkoholt vagy oldószert. Ezek a vegyszerek károsíthatják a nyomtatót.

1. Nyissa ki a dokumentumfedelet.

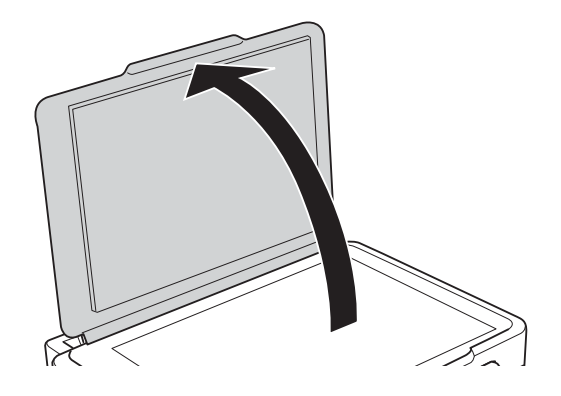

#### **Nyomtatási és beolvasási minőség javítása**

2. A szkennerüveg tisztításához használjon puha, száraz, tiszta ruhát.

#### *Megjegyzés:*

- ❏ Ha az üvegre zsírfolt vagy más nehezen eltávolítható anyag kerül, kevés üvegtisztítóval és puha ronggyal tisztítsa meg. Teljesen törölje le róla a folyadékot.
- ❏ Ne nyomja meg túl erősen az üvegfelületet.
- ❏ Ügyeljen arra, hogy ne karcolja vagy sértse meg az üveg felületét. Ha megsérül az üvegfelület, romolhat a lapolvasás minősége.

# <span id="page-58-0"></span>**Az alkalmazás adatai**

## **Szükséges alkalmazások**

### **Windows nyomtatómeghajtó**

A nyomtatómeghajtó egy olyan alkalmazás, amely a nyomtatót vezérli más alkalmazásokból érkező nyomtatási parancsok alapján. A nyomtatómeghajtón elvégzett beállítások vezetnek a legjobb nyomatokhoz. A nyomtatómeghajtó segédprogram használatával ellenőrizheti a nyomtató állapotát, valamint fenntarthatja vele az optimális működési állapotot.

#### *Megjegyzés:*

Beállíthatja, hogy milyen nyelvet használjon a nyomtatómeghajtó. Válassza ki a használni kívánt nyelvet a *Nyelv* beállításban a *Karbantartás* fülön.

#### **A nyomtatómeghajtó elérése különféle alkalmazásokból**

Ha olyan beállításokat kíván végrehajtani, melyek csak az adott alkalmazásra vonatkoznak, akkor azt abból az alkalmazásból végezze.

Válassza ki a **Nyomtatás** vagy a **Nyomtatási beállítás** lehetőséget a **Fájl** menüből. Válassza ki a nyomtatót, majd kattintson a **Beállítások** vagy a **Tulajdonságok** lehetőségre.

#### *Megjegyzés:*

A műveletek az adott alkalmazástól függően eltérhetnek. További részleteket az alkalmazás súgójában talál.

#### **A nyomtatómeghajtó elérése a vezérlőpultról**

Ha olyan beállítást szeretne végrehajtani, mely minden alkalmazásra érvényes, a nyomtatómeghajtóhoz a vezérlőpulton keresztül kell hozzáférnie.

❏ Windows 8.1/Windows 8

Válassza ki az **Asztal** > **Beállítások** > **Vezérlőpult** > **Eszközök és nyomtatók megtekintése** parancsot a **Hardver és hang** menüpontból. Kattintson jobb gombbal a nyomatóra, vagy tartsa lenyomva a gombot, majd jelölje ki a **Nyomtatási beállítások** elemet.

❏ Windows 7

Kattintson az indítás gombra, majd válassza ki a **Vezérlőpult** > **Eszközök és nyomtatók megjelenítése** parancsot a **Hardver és hang** menüpontban. Kattintson jobb gombbal a nyomtatóra, majd jelölje ki a **Nyomtatási beállítások** elemet.

❏ Windows Vista

Kattintson az indítás gombra, majd válassza ki a **Vezérlőpult** > **Nyomtatók** lehetőséget a **Hardver és hang** menüpontban. Kattintson jobb gombbal a nyomtatóra, majd jelölje ki a **Nyomtatási beállítások** elemet.

❏ Windows XP

Kattintson az indítás gombra, majd válassza ki a **Vezérlőpult** > **Nyomtatók és egyéb hardverek** > **Nyomtatók és faxok** elemet. Kattintson jobb gombbal a nyomtatóra, majd jelölje ki a **Nyomtatási beállítások** elemet.

#### **A nyomtatómeghajtó megnyitása a tálca nyomtató ikonjáról**

A számítógép tálcáján található nyomtató ikon egy parancsikon, melyen keresztül gyorsan hozzáférhet a nyomtatómeghajtóhoz.

Ha a nyomtató ikonra kattint és kiválasztja a **Nyomtatóbeállítások** lehetőséget, akkor ugyanaz a nyomtatóbeállítási ablak nyílik meg, mint amelyet a vezérlőpultról nyit meg. Ha duplán rákattint erre az ikonra, ellenőrizheti a nyomtató állapotát.

#### *Megjegyzés:*

Ha a nyomtató ikon nem jelenik meg a tálcán, akkor nyissa meg a nyomtatómeghajtó ablakát, kattintson a *Figyelési beállítások* lehetőségre a *Karbantartás* fülön, majd válassza ki a *Parancsikon regisztrálása a tálcához* opciót.

### **Útmutató a Windows nyomtatómeghajtóhoz**

A nyomtatómeghajtóból elérheti a Windows súgóját. Ha meg kívánja tekinteni az egyes beállítandó elemek magyarázatát, kattintson rájuk a jobb gombbal, majd kattintson a **Súgó** lehetőségre.

#### **Fő fül**

Elvégezheti az olyan alapvető nyomtatási beállításokat, mint a papírméret vagy papírtípus beállítása. Beállíthatja azt is, hogy a papír mindkét oldalára nyomtat, vagy hogy több oldalt nyomtat egy lapra.

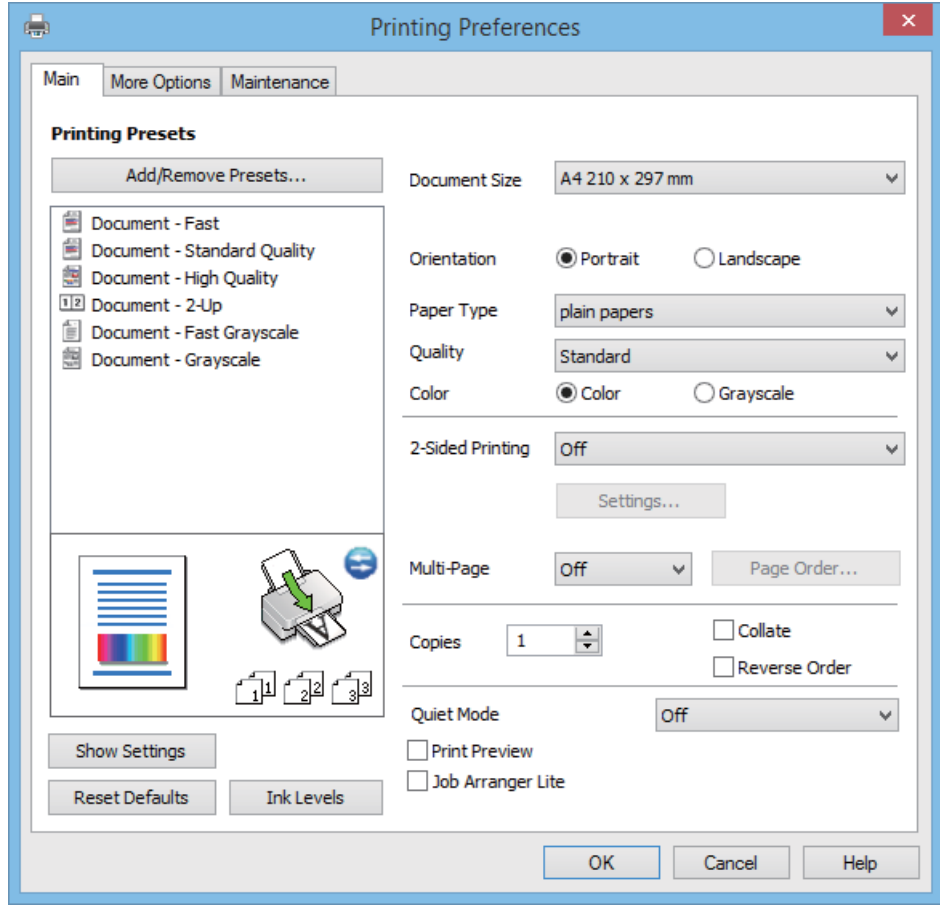

#### **További beállítások fül**

További elrendezéseket és beállítási lehetőségeket választhat , olyanokat, mint a nyomat méretének módosítása vagy a színek korrekciója.

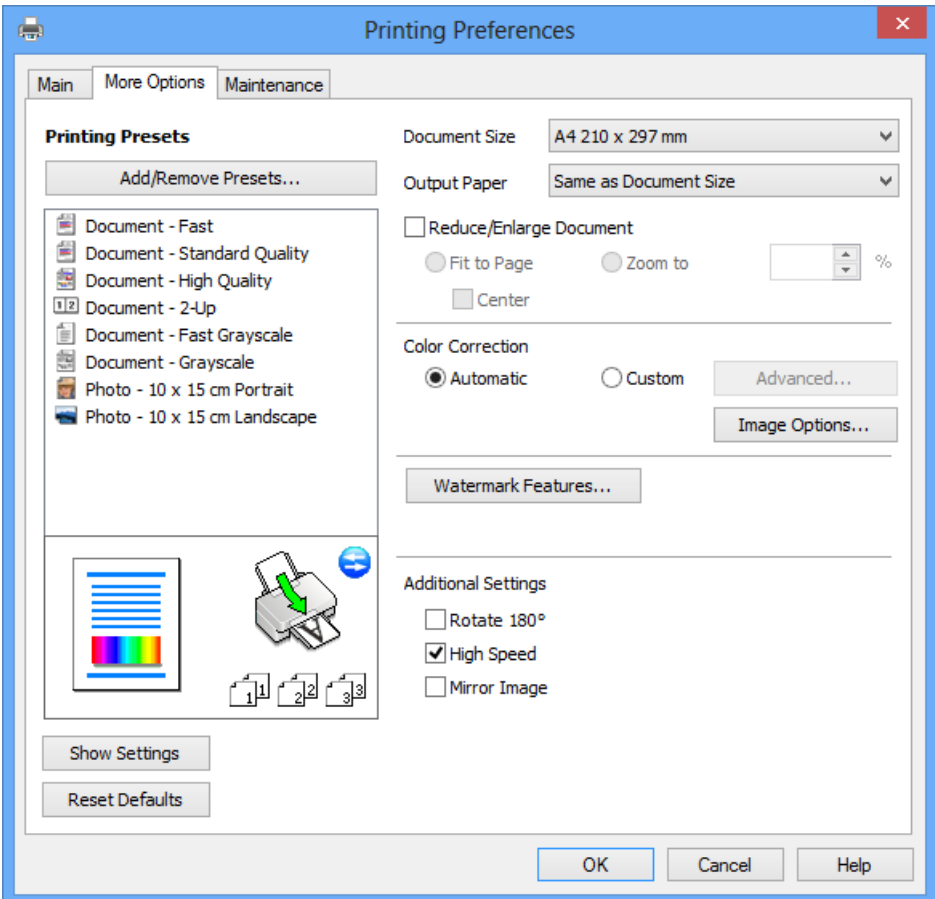

#### **Karbantartás fül**

Elindíthat olyan karbantartási funkciókat, mint a fúvókák ellenőrzése a nyomtatófej tisztítása, továbba az **EPSON Status Monitor 3** bekapcsolása után ellenőrizheti a nyomtató állapotát és a hibaüzeneteket.

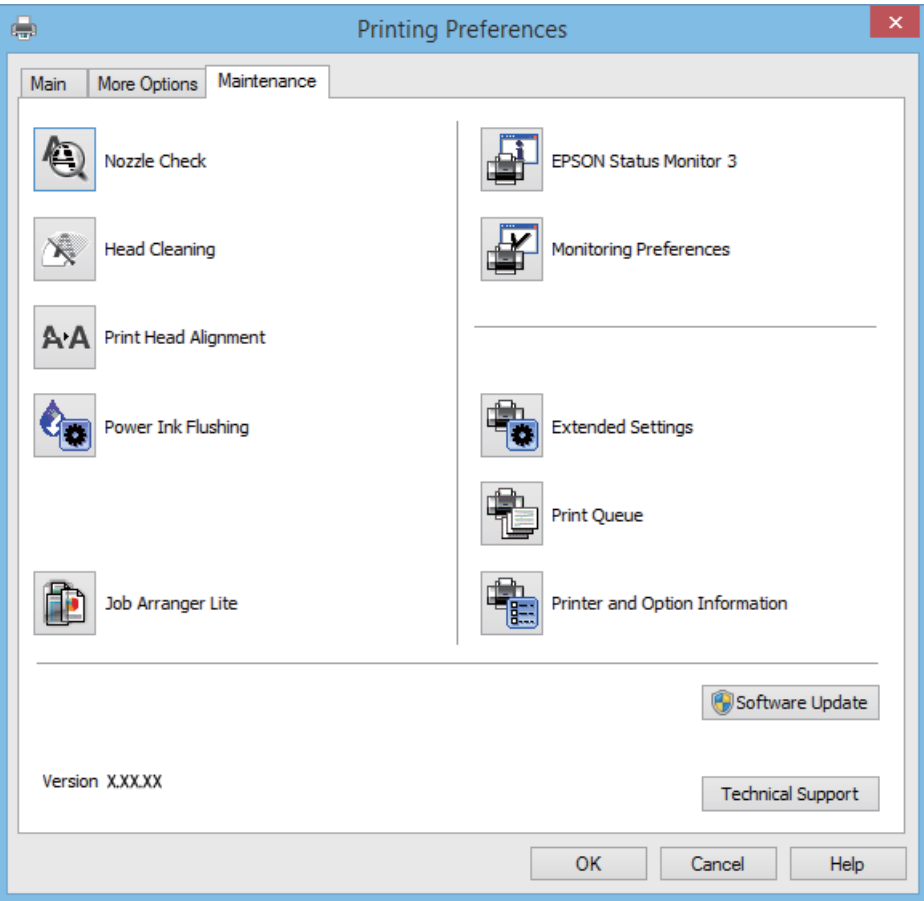

### **Működési beállítások a Windows nyomtatómeghajtón**

Elvégezhet olyan beállításokat, mint az **EPSON Status Monitor 3** engedélyezése.

- 1. Nyissa meg a nyomtatómeghajtó ablakát.
- 2. Kattintson a **Kiegészítő beállítások** lehetőségre a **Karbantartás** lapon.
- 3. Hajtsa végre a megfelelő beállításokat majd kattintson az **OK** gombra. A beállítás részletes leírását az online súgóban találja.

#### **Kapcsolódó információ**

& ["Windows nyomtatómeghajtó" 59. oldal](#page-58-0)

## **Mac OS X nyomtatómeghajtó**

A nyomtatómeghajtó olyan alkalmazás, mely a nyomtatót ellenőrzi, a más alkalmazásoktól érkező nyomatási parancsoknak megfelelően. A nyomtatómeghajtón végrehajtott beállítások segítségével a legjobb nyomtatási eredmények érhetőek el. A nyomtatómeghajtó program használatával, ezek mellett a nyomtató állapotát is ellenőrizheti és a legjobb működési feltételeket biztosíthatja.

#### **A nyomtatómeghajtó elérése más alkalmazásból**

Jelölje ki a **Nyomtatás** lehetőséget a Fájl menüből. Szükség esetén kattintson a Részletek megjelenítése (vagy a  $\blacktriangledown$ ) lehetőségre a nyomtatási ablak nagyításához.

#### *Megjegyzés:*

Az alkalmazástól függően a műveletek eltérhetnek. További részleteket az alkalmazás súgójában talál.

#### **A segédprogram elindítása**

Válassza ki a **Rendszerbeállítások** elemet a menü > **Nyomtatók és szkennerek** (vagy **Nyomtatás és szkennelés**, **Nyomtatás és fax**) menüpontban, majd válassza ki a nyomtatót. Kattintson a **Beállítások és kellékanyagok** > **Segédprogram** > **Nyomtató segédprogram megnyitása** lehetőségre.

### **Útmutató a Mac OS X nyomtatómeghajtóhoz**

#### **Nyomtatási párbeszédpanel**

Léptesse tovább a felugró menüt a képernyő közepén, ha további elemeket kíván megjeleníteni.

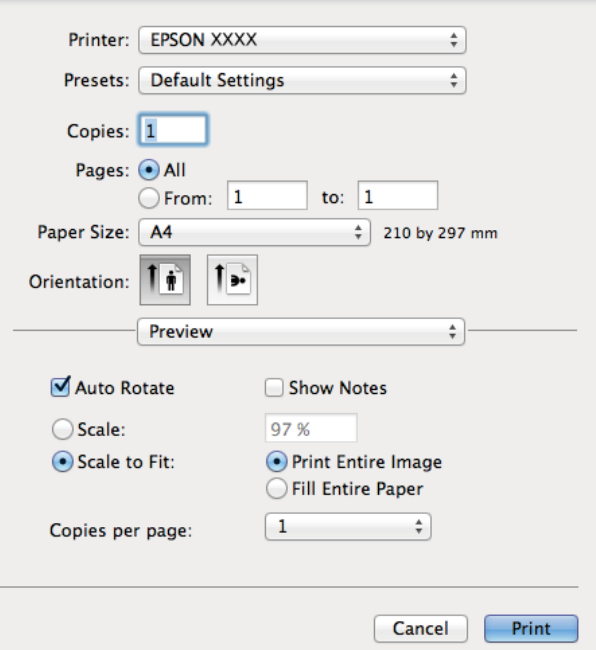

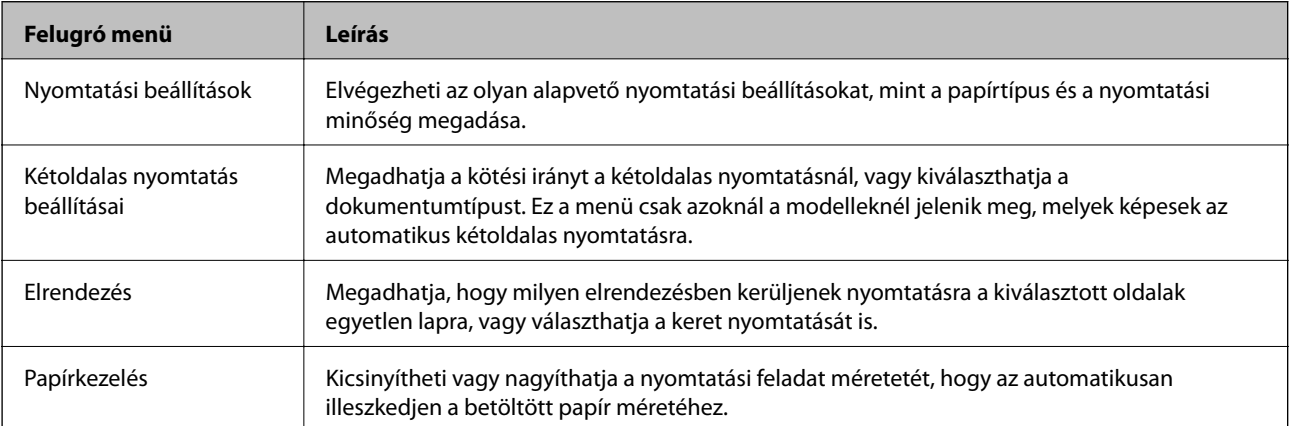

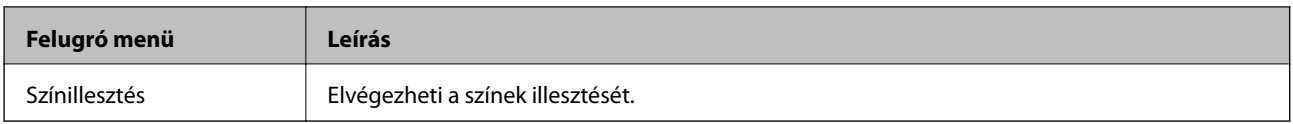

#### *Megjegyzés:*

Mac OS X v10.8.x vagy újabb esetében, ha a *Nyomtatási beállítások* menü nem jelenik meg, akkor az Epson nyomtatómeghajtó nem megfelelően került telepítésre.

Válasza ki a *Rendszerbeállítások* lehetőséget az menü > *Nyomtatók és szkennerek* (vagy *Nyomtatás és szkennelés*, *Nyomtatás és faxolás*) menüpontban, távolítsa el a nyomtatót, majd adja újra hozzá a nyomtatót. Nyomtató hozzáadásához lásd a következőt.

[http://epson.sn](http://epson.sn/?q=2)

#### **Epson Printer Utility**

Elindíthat egy karbantartási funkciót, mint pl. a fúvókák ellenőrzését vagy a nyomtatófej tisztítását, továbbá az **EPSON Status Monitor** bekapcsolása után ellenőrizheti a nyomtató állapotát és a hibaüzeneteket.

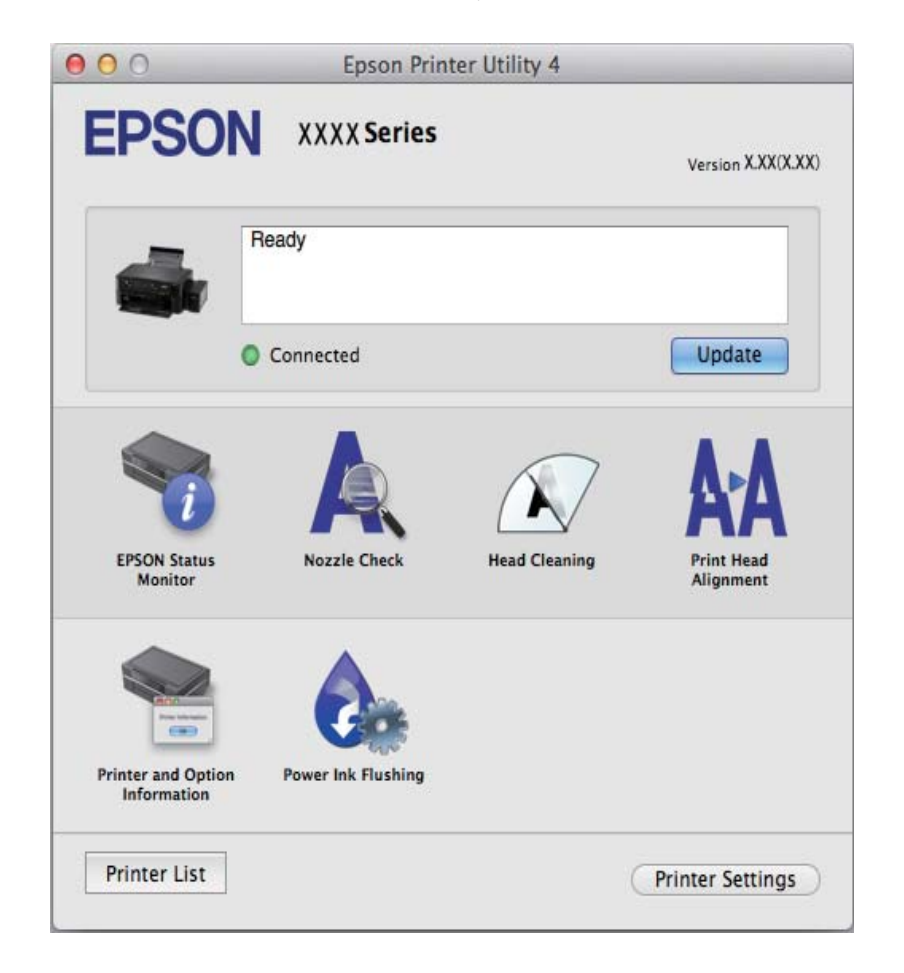

### **Működési beállítások a Mac OS X nyomtatómeghajtón**

Többféle beállítást végrehajthat, például az üres oldalak átugrását és a nagysebességű nyomtatás engedélyezését/ letiltását.

1. Válassza ki a **Rendszerbeállítások** elemet a menü > **Nyomtatók és szkennerek** (vagy **Nyomtatás és szkennelés**, **Nyomtatás és fax**) menüpontban, majd válassza ki a nyomtatót. Kattintson a **Beállítások és kellékanyagok** > **Beállítások** (vagy **Illesztőprogram**) elemre.

- <span id="page-64-0"></span>2. Hajtsa végre a megfelelő beállításokat majd kattintson az **OK** gombra.
	- ❏ Vastag papír és borítékok: Megakadályozza a tinta elkenődését vastag papír használata esetén. A nyomtatási sebesség azonban lelassulhat.
	- ❏ Üres oldal kihagyása: Kerülje el az üres lapok nyomtatását.
	- ❏ Csendes mód: Csendes nyomtatás történik. A nyomtatási sebesség azonban lelassulhat.
	- ❏ Fekete nyomt. ideigl. eng.: Ideiglenesen csak fekete tintával nyomtat.
	- ❏ Gyors nyomtatás: Nyomtatáskor a nyomtatófej mindkét irányba mozog. A nyomtatási sebesség nagyobb de a minőség romolhat.
	- ❏ Figyelmeztető értesítések: Lehetővé teszi a nyomtatómeghajtó figyelmeztető jelzéseinek megjelenítését.
	- ❏ Kétirányú kommunikáció létrehozása: Ezt a funkciót általában a **Be** lehetőségre kell állítani. Akkor válassza a **Ki** opciót, ha a nyomtató információk elérése bármilyen okból nem lehetséges, vagy a nyomtatón egy hálózat több Windows alapú számítógépe osztozik.
	- ❏ Lower Cassette: Opcionális papírkazetta egységek hozzáadása a papírforráshoz.

#### *Megjegyzés:*

Ez a lehetőség nem minden készüléktípusnál elérhető.

## **EPSON Scan (lapolvasó meghajtó)**

Az EPSON Scan egy lapolvasás-vezérlő alkalmazás. Beállíthatja a mértet, felbontást, fényerőt, kontrasztot és a beolvasott kép minőségét.

#### *Megjegyzés:*

Az EPSON Scan alkalmazást egy TWAIN-kompatibilis lapolvasó alkalmazásból is indíthatja.

#### **Indítás Windows rendszerben**

❏ Windows 8.1/Windows 8

Adja meg az alkalmazás nevét a keresésben, majd válassza ki a megjelenő ikont.

❏ Kivéve a Windows 8.1/Windows 8 esetében

Kattintson az indítás gombra, majd válassza ki a **Minden program** vagy **Programok** > **EPSON** > **EPSON Scan** > **EPSON Scan** lehetőséget.

#### **Indítás Mac OS X rendszerben**

#### *Megjegyzés:*

Az EPSON Scan nem támogatja a Mac OS X rendszer gyors felhasználóváltás funkcióját. Kapcsolja ki a gyors felhasználóváltás lehetőséget.

Válassza ki az **Ugrás** > **Alkalmazások** > **Epson Software** > **EPSON Scan** elemet.

## **Epson Event Manager**

Az Epson Event Manager egy olyan alkalmazás, ami lehetővé teszi a beolvasás irányítását a vezérlőpultról és a képek számítógépre történő elmentését. Hozzáadhatja saját előbeállításait, pl. a dokumentum típusára, a mentéshez használt célmappára vagy a képformátumra vonatkozóan. További részleteket az alkalmazás súgójában talál.

#### <span id="page-65-0"></span>**Indítás Windows rendszeren**

❏ Windows 8.1/Windows 8

Adja meg az alkalmazás nevét a keresésben, majd válassza ki a megjelenő ikont.

❏ Kivéve a Windows 8.1/Windows 8 esetében

Kattintson a start gombra, majd válassza ki a **Minden program** vagy **Programok** > **Epson Software** > **Event Manager** lehetőséget.

#### **Indítás Mac OS X rendszeren**

Válassza ki az **Ugrás** > **Alkalmazások** > **Epson Software** > **Event Manager** lehetőséget.

#### **Kapcsolódó információ**

& ["Beolvasás a vezérlőpultról" 41. oldal](#page-40-0)

## **Epson Easy Photo Print**

Az Epson Easy Photo Print egy alkalmazás, melynek segítségével könnyen ki tudja nyomtatni fényképeit különböző formátumokban. Megtekintheti a fényképek előnézetét és beállíthatja a képeket vagy azok helyzetét. A fényképeket kerettel is kinyomtathatja. További részleteket az alkalmazás súgójában talál.

#### *Megjegyzés:*

Az alkalmazást csak úgy lehet használni, ha a nyomtatómeghajtó telepítve van.

#### **Indítás Windows rendszeren**

❏ Windows 8.1/Windows 8

Adja meg az alkalmazás nevét a keresésben, majd válassza ki a megjelenő ikont.

❏ Kivéve a Windows 8.1/Windows 8 esetében

Kattintson a start gombra, majd válassza ki a **Minden program** vagy **Programok** > **Epson Software** > **Epson Easy Photo Print** lehetőséget.

#### **Indítás Mac OS X rendszeren**

Válassza ki az **Ugrás** > **Alkalmazások** > **Epson Software** > **Epson Easy Photo Print** lehetőséget.

### **E-Web Print (csak Windows esetén)**

Az E-Web Print egy olyan alkalmazás, melynek segítségével könnyen ki tudja nyomtatni a weboldalakat különféle elrendezésekben. További részleteket az alkalmazás súgójában talál. A súgót az **E-Web Print** menüben az **E-Web Print** eszköztárban találja.

#### **Indítás**

Ha telepíti az E-Web Print alkalmazást, az eszköztára megjelenik a böngészőben. Kattintson a **Print** vagy **Clip** elemre.

## **EPSON Software Updater**

Az EPSON Software Updater egy olyan alkalmazás, mely az interneten új és frissített szoftvereket keres, melyeket telepít is. A nyomtató belső vezérlőprogramja és kézikönyve is frissíthető.

#### <span id="page-66-0"></span>**Indítás Windows rendszeren**

❏ Windows 8.1/Windows 8

Adja meg az alkalmazás nevét a keresésben, majd válassza ki a megjelenő ikont.

❏ Kivéve a Windows 8.1/Windows 8 esetében

Kattintson az indítás gombra, majd válassza ki a **Minden program** vagy **Programok** > **Epson Software** > **EPSON Software Updater** lehetőséget.

#### *Megjegyzés:*

Az EPSON Software Updater alkalmazást úgy is elindíthatja, hogy az asztalon a tálcán lévő nyomtató ikonra kattint, majd kiválasztja a *Szoftver frissítés* lehetőséget.

#### **Indítás Mac OS X rendszeren**

Válassza ki az **Ugrás** > **Alkalmazások** > **Epson Software** > **EPSON Software Updater** elemet.

## **Alkalmazások eltávolítása**

#### *Megjegyzés:*

Jelentkezzen be a számítógépre rendszergazdaként. Adja meg az adminisztrátori jelszót, ha számítógép kéri.

## **Alkalmazások eltávolítása – Windows**

- 1. A nyomtató kikapcsolásához nyomia meg a  $\bigcup$  gombot.
- 2. Az összes futó alkalmazásból lépjen ki.
- 3. Nyissa meg a **Vezérlőpultot**:
	- ❏ Windows 8.1/Windows 8

Jelölje ki a következőt: **Asztal** > **Beállítások** > **Vezérlőpult**.

- ❏ Kivéve a Windows 8.1/Windows 8 esetében Kattintson az indítás gombra, majd jelölje ki a **Vezérlőpult** parancsot.
- 4. Nyissa meg a **Program eltávolítása** (vagy a **Programok hozzáadása/eltávolítása** lehetőséget):
	- ❏ Windows 8.1/Windows 8/Windows 7/Windows Vista

A **Programok** lehetőségben jelölje ki a **Program eltávolítása** elemet.

❏ Windows XP

Kattintson a **Programok hozzáadása/eltávolítása** elemre.

- 5. Jelölje ki az eltávolítandó alkalmazást.
- 6. Távolítsa el az alkalmazásokat:
	- ❏ Windows 8.1/Windows 8/Windows 7/Windows Vista Kattintson az **Eltávolítás/módosítás** vagy az **Eltávolítás** lehetőségre.
	- ❏ Windows XP

Kattintson a **Módosítás/eltávolítás** vagy az **Eltávolítás** lehetőségre.

<span id="page-67-0"></span>*Megjegyzés:*

Ha a *Felhasználófiók kezelése* ablak megjelenik, kattintson a *Folytatásra*.

7. Kövesse a képernyőn megjelenő utasításokat.

## **Alkalmazások eltávolítása – Mac OS X**

1. Töltse le az Uninstaller programot az EPSON Software Updater használatával.

Ha letöltötte az Uninstaller programot, nem kell azt minden alkalommal újra letöltenie, ha egy alkalmazást szeretne eltávolítani.

- 2. Kapcsolja ki a nyomtatót a  $\mathcal{O}$  gomb megnyomásával.
- 3. A nyomtatómeghajtó eltávolításához válassza ki a Rendszerbeállítások lehetőséget a **köll** menü > **Nyomtatók és szkennerek** (vagy **Nyomtatás és szkennelés**, **Nyomtatás és faxolás**) útvonalon, majd távolítsa el a nyomtatómeghajtót az engedélyezett nyomtatók listájából.
- 4. Zárjon be minden futó alkalmazást.
- 5. Válassza ki az **Ugrás** > **Alkalmazások** > **Epson Software** > **Uninstaller** elemet.
- 6. Jelölje ki az eltávolítani kívánt alkalmazást, majd kattintson az **Uninstall** elemre.

#### **T** Fontos:

Az Uninstaller eltávolít minden, Epson tintasugaras nyomtatóhoz tartozó nyomtatómeghajtót a számítógépéről. Ha több Epson tintasugaras nyomtatót használ, és nem szeretné valamennyi illesztőprogramot törölni, először távolítsa el valamennyit, majd telepítse újra a szükséges illesztőprogramot.

#### *Megjegyzés:*

Ha nem találja az eltávolítani kívánt alkalmazást az alkalmazások listáján, nem tudja azt eltávolítani az Uninstaller segítségével. Ebben az esetben válassza ki a *Go* > *Applications* > *Epson Software* lehetőséget, válassza ki az eltávolítandó alkalmazást, és húzza azt a kuka ikonra.

#### **Kapcsolódó információ**

**→** ["EPSON Software Updater" 66. oldal](#page-65-0)

## **Alkalmazások telepítése**

Ha számítógépe csatlakoztatva van egy hálózathoz, telepítse a weboldalon elérhető legújabb alkalmazásokat. Ha nem tudja letölteni az alkalmazásokat a weboldalról, telepítse őket a szoftverlemezről, amit a nyomtatóhoz kapott.

#### *Megjegyzés:*

- ❏ Jelentkezzen be a számítógépre rendszergazdaként. Adja meg az adminisztrátori jelszót, ha számítógép kéri.
- ❏ Ha újra kíván telepíteni egy alkalmazást, a régit előbb el kell távolítania.
- 1. Zárjon be minden futó alkalmazást.

<span id="page-68-0"></span>2. A nyomtatómeghajtó vagy az EPSON Scan telepítésekor szüntesse meg átmenetileg a nyomtató és a számítógép közötti kapcsolatot.

*Megjegyzés:*

Ne csatlakoztassa a nyomtatót és a számítógépet addig, amíg arra a program nem kéri.

3. Az alkalmazás telepítéséhez kövesse az alább látható webhelyen található utasításokat.

[http://epson.sn](http://epson.sn/?q=2)

#### **Kapcsolódó információ**

& ["Alkalmazások eltávolítása" 67. oldal](#page-66-0)

## **Az alkalmazások és a belső vezérlőprogram frissítése**

Az alkalmazások és a belső vezérlőprogram frissítésével eltávolíthat bizonyos hibákat, javíthatja a funkciókat, valamint új funkciókat adhat hozzá. Győződjön meg róla, hogy az alkalmazások és a belső vezérlőprogram legújabb verzióját használja.

- 1. Győződjön meg róla, hogy a nyomtató és a számítógép össze vannak kapcsolva és a számítógép csatlakozott az internethez.
- 2. Indítsa el az EPSON Software Updater programot, majd frissítse az alkalmazásokat és a belső vezérlőprogramot.

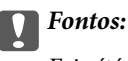

Frissítés közben ne kapcsolja ki a számítógépet és a nyomtatót.

#### *Megjegyzés:*

Ha nem találja a frissíteni kívánt alkalmazást a listán, nem tudja azt frissíteni az EPSON Software Updater segítségével. Keresse meg az alkalmazás legújabb verzióját a helyi Epson webhelyen.

<http://www.epson.com>

#### **Kapcsolódó információ**

& ["EPSON Software Updater" 66. oldal](#page-65-0)

# <span id="page-69-0"></span>**Problémamegoldás**

## **A nyomtató állapotának ellenőrzése**

## **Hibajelzések ellenőrzése a nyomtatón**

Hiba esetén a jelzőfény világítani vagy villogni kezd. A hibajelenség részletei a számítógép képernyőjén kerülnek megjelenítésre.

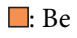

: Lassan villog

 $\frac{1}{\sqrt{2}}$ : Gyorsan villog

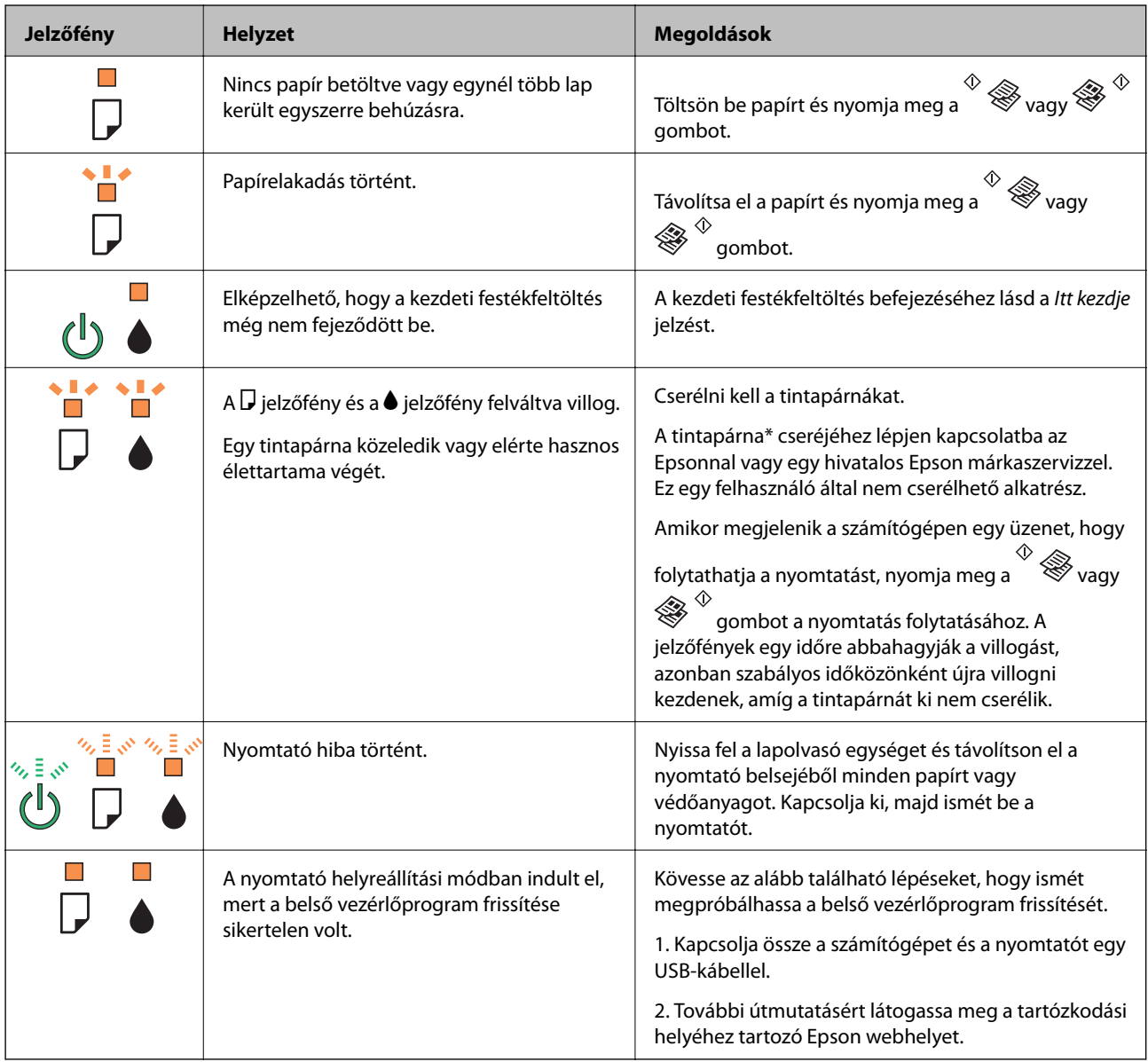

#### **Problémamegoldás**

\* Néhány nyomtatási ciklusban egy nagyon kis mennyiségű többlet-tinta kerülhet a tintapárnába. A párnából történő tintaszivárgás megelőzése érdekében a nyomtatót úgy tervezték, hogy ha a párna megtelik, a nyomtatás leáll. A kinyomtatott oldalak számától, a kinyomtatott anyagok típusától és a nyomtató által elvégzett tisztítási műveletek számától függ, hogy erre szükség van-e, és ha igen, milyen gyakran. A párna cseréjének szükségessége nem jelenti azt, hogy a nyomtató meghibásodott. A nyomtató jelzi, ha a párna cseréje szükséges, de ezt csak egy hivatalos Epson márkaszerviz végezheti el. Az Epson által vállalt garancia nem terjed ki a csere költségére.

#### **Kapcsolódó információ**

- & ["Kapcsolatfelvétel az Epson ügyfélszolgálattal" 91. oldal](#page-90-0)
- & ["Alkalmazások telepítése" 68. oldal](#page-67-0)
- $\rightarrow$   $_{\alpha}$ Az alkalmazások és a belső vezérlőprogram frissítése" 69. oldal

## **A nyomtató állapotának ellenőrzése – Windows**

- 1. Nyissa meg a nyomtatómeghajtó ablakát.
- 2. Kattintson a **EPSON Status Monitor 3** lehetőségre a **Karbantartás** lapon.

#### *Megjegyzés:*

- ❏ A nyomtató állapotát úgy is ellenőrizheti, hogy duplán rákattint a nyomtató ikonra a tálcán. Ha a nyomtató ikon nem került hozzáadásra a tálcához, kattintson a *Figyelési beállítások* lehetőségre a *Karbantartás* fülön, majd válassza ki a *Parancsikon regisztrálása a tálcához* lehetőséget.
- ❏ Ha az *EPSON Status Monitor 3* funkció nincs engedélyezve, kattintson a *Kiegészítő beállítások* lehetőségre a *Karbantartás* fülön, majd jelölje ki az *Az EPSON Status Monitor 3 engedélyezése* lehetőséget.

#### **Kapcsolódó információ**

& ["Windows nyomtatómeghajtó" 59. oldal](#page-58-0)

## **A nyomtató állapotának ellenőrzése – Mac OS X**

- 1. Válassza ki a **Rendszerbeállítások** elemet az menü > **Nyomtatók és szkennerek** (vagy **Nyomtatás és szkennelés**, **Nyomtatás és faxolás**) menüpontban, majd válassza ki a nyomtatót.
- 2. Kattintson a **Beállítások és kellékanyagok** > **Segédprogram** > **Nyomtató segédprogram megnyitása** lehetőségre.
- 3. Kattintson az **EPSON Status Monitor** lehetőségre.

## **Az elakadt papír eltávolítása**

Nézze meg a vezérlőpulton megjelenő hibaüzenetet és kövesse az utasításokat az elakadt papír és az elszakadt papírdarabok eltávolításához. Ezután hárítsa el a hibát.

#### c*Fontos:*

Óvatosan távolítsa el az elakadt papírt. Ha erőteljes mozdulattal távolítja el a papírt, azzal károsíthatja a nyomtatót.

#### **Kapcsolódó információ**

& ["Hibajelzések ellenőrzése a nyomtatón" 70. oldal](#page-69-0)

## **Elakadt papír eltávolítása a Hátsó papír adagolásnál**

Távolítsa el az elakadt papírt.

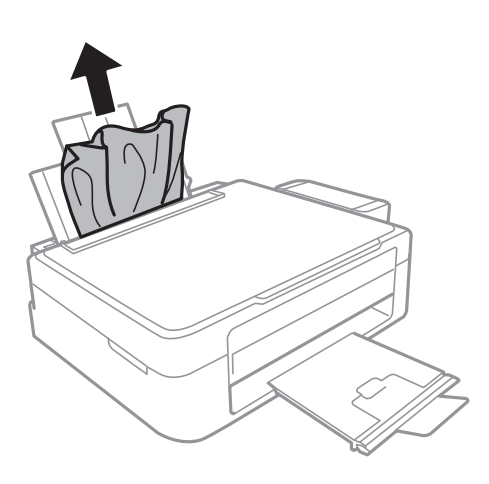

## **Az elakadt papír eltávolítása a nyomtató belsejéből**

## !*Figyelem!*

- ❏ Ügyeljen arra, hogy kezét vagy az ujjait ne hagyja a lapolvasó egység alatt, amikor azt kinyitja vagy lecsukja. Ellenkező esetben megsérülhet.
- ❏ Soha ne nyúljon a vezérlőpult gombjaihoz, amíg a keze a nyomtató belsejében van. Ha a nyomtató elkezdi a működést, megsérülhet. Ügyeljen arra, hogy a sérülés elkerülése érdekében ne érjen a kiálló részekhez.
- 1. Úgy nyissa fel a lapolvasó egységet, hogy közben a dokumentumfedél zárva legyen.

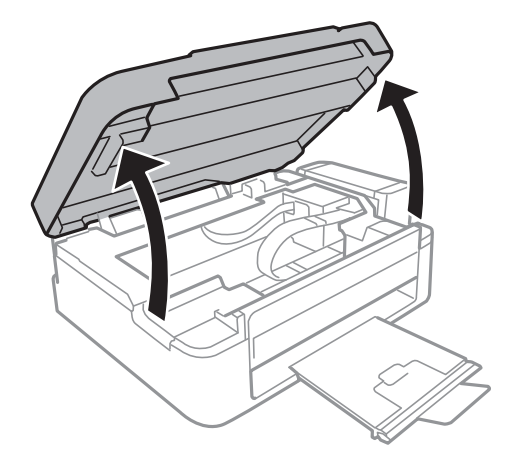
2. Távolítsa el az elakadt papírt.

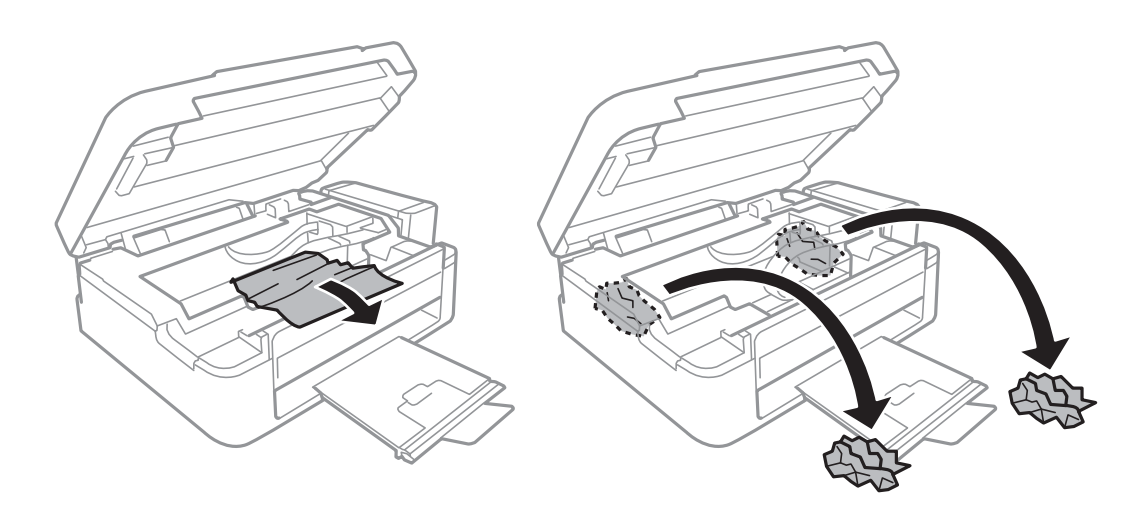

#### **T** Fontos:

Ne érintse meg a fehér lapos kábelt, az átlátszó részt és a tintaszállító csöveket a nyomtató belsejében. Ha mégis így tenne, azzal működészavart idézhet elő.

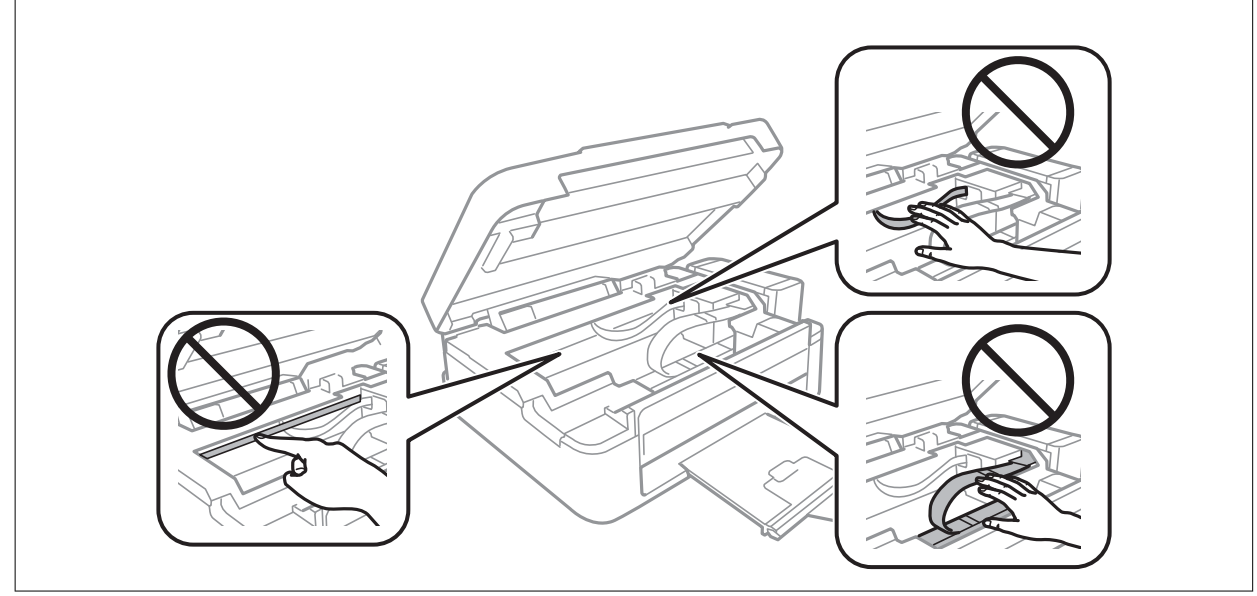

3. Zárja le a lapolvasó egységet.

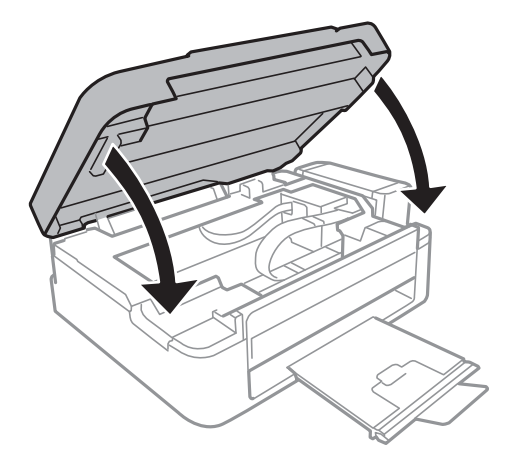

## **A papír adagolása nem megfelelő**

Ellenőrizze le a következőket, ha a papír elakad, a papír ferdén kerül behúzásra, ha több papírlap töltődik be egyszerre, ha nincs papírbetöltés vagy ha a papírt a készülék kiadja.

- ❏ A nyomtatót vízszintes felületre tegye, és az ajánlott környezeti körülmények között üzemeltesse.
- ❏ A nyomtató által támogatott papírt használjon.
- ❏ Kövesse a papírkezeléssel kapcsolatos óvintézkedéseket.
- ❏ Töltse be a papírt a megfelelő irányban, majd csúsztassa az élvezetőt a papír széléhez.
- ❏ Mindig csak a papírhoz meghatározott számú lapot töltsön be. Sima papír esetén ne töltsön papírt a vonal fölé, melyet a háromszög szimbólum jelez az élvezetőn.
- ❏ Ha kifogyott a papír hibaüzenet jelenik meg annak ellenére, hogy a papír be van töltve a nyomtatóba, töltse be ismét a papírt a hátsó papír adagolás jobb oldalához.
- ❏ Ha több papírt tölt be, akkor egyszerre csak egy lapot helyezzen be.
- ❏ Ha kézi, kétoldalas nyomtatás során több papírlapot húz be a készülék, a papír újrabetöltése előtt távolítsa el a papírforrásba töltött összes papírt.
- ❏ A nyomtatás egy darabig szüneteltetve lehetett, a nyomtató ezért adhatta ki a papírt.

#### **Kapcsolódó információ**

- $\blacktriangleright$  ["Környezeti specifikációk" 86. oldal](#page-85-0)
- & ["A használható papírok és a kapacitás" 16. oldal](#page-15-0)
- & ["A papír kezelésére vonatkozó óvintézkedések" 15. oldal](#page-14-0)
- & ["Papír betöltése Hátsó papír adagolás használata esetén" 17. oldal](#page-16-0)

## **Áramellátással és a vezérlőpulttal kapcsolatos problémák**

## **A készülék nem kapcsol be**

- **□** Tartsa lenyomva a  $\bigcup$  gombot egy kicsit hosszabban.
- ❏ Győződjön meg, hogy a tápkábel megfelelően csatlakoztatva van-e.

## **A készülék nem kapcsol ki**

Tartsa lenyomva a  $\mathbb O$  gombot egy kicsit hosszabban. Ha továbbra sem tudja kikapcsolni a nyomtatót, húzza ki a hálózati csatlakozózsinórt. A nyomtatófej kiszáradásának megakadályozása érdekében kapcsolja vissza a nyomtatót és a  $\bigcup$  gomb lenyomásával kapcsolja ki újra.

## **A nyomtató nem nyomtat**

Nézze át a következőket, ha a nyomtató nem működik vagy semmit sem nyomtat.

- <span id="page-74-0"></span>❏ Telepítse a nyomtatómeghajtót.
- ❏ A fényképek kényelmes nyomtatásához telepítse az Epson Easy Photo Print alkalmazást.
- ❏ Csatlakoztassa megfelelően az USB kábelt a nyomtatóhoz és a számítógéphez.
- ❏ Ha USB hubot használ, próbálja a nyomtató közvetlenül a számítógéphez csatlakoztatni.
- ❏ Ha nagy képet nyomtat, lehet, hogy a számítógépen nem áll rendelkezésre elegendő memória. Nyomtassa ki a képet alacsonyabb felbontásban vagy kisebb méretben.
- ❏ Windows alatt kattintson a **Nyomtatási sor** lehetőségre a nyomtatómeghajtó **Karbantartás** fülén, majd ellenőrizze a következőket.
	- ❏ Ellenőrizze, hogy nincs-e szüneteltetett nyomtatási feladat.
		- Szakítsa meg a nyomtatást, ha szükséges.
	- ❏ Győződjön meg róla, hogy a nyomtató nincs kikapcsolva vagy függő állapotban.
		- Ha a nyomtató ki van kapcsolva vagy függő állapotban van, törölje a kikapcsolt vagy függő állapot beállítását a **Nyomtató** menüjéből.
	- ❏ Győződjön meg róla, hogy a nyomtató alapértelmezett nyomtatóként van beállítva a **Nyomtató** menüben (a menüelemben egy pipának kell lennie).

Ha a nyomtató nem alapértelmezett nyomtatónak van beállítva, állítsa be annak.

❏ Mac OS X rendszer esetén győződjön meg róla, hogy a nyomtató **Szünet** állapotban legyen.

Válassza ki a **Rendszerbeállítások** elemet az **menü > Nyomtatók és szkennerek** (vagy **Nyomtatás és szkennelés**, **Print & Fax**) menüpontban, majd kattintson duplán a nyomtatóra. Ha a nyomtató szüneteltetve van, kattintson a **Folytatás** (vagy **Nyomtató folytatása**) lehetőségre.

❏ Futtassa le a fúvóka ellenőrzést, majd tisztítsa meg a nyomtatófejet, ha a nyomtatófej fúvókái közül akár csak egy is el van tömődve.

#### **Kapcsolódó információ**

- & ["Alkalmazások telepítése" 68. oldal](#page-67-0)
- & ["Epson Easy Photo Print" 66. oldal](#page-65-0)
- & ["Nyomtatás visszavonása" 38. oldal](#page-37-0)
- & ["A nyomtatófej ellenőrzése és tisztítása" 53. oldal](#page-52-0)

## **Nyomattal kapcsolatos problémák**

## **Rossz minőségű nyomatok**

Ellenőrizze le a következő pontokban felsoroltakat, ha a nyomtatási minőség nem elfogadható, tehát ha a nyomatok elmosódottak, csíkozódást, hiányzó vagy fakó színeket észlelt, nem megfelelő a színillesztés vagy mozaikszerű mintázatok vannak a nyomaton.

- ❏ Ellenőrizze, hogy befejeződött-e a kezdeti festékfeltöltés.
- ❏ Ellenőrizze a tintatartályt. Ha a tintatartály üres, haladéktalanul töltse fel tintával és tisztítsa meg a nyomtatófejet.
- ❏ Futtassa le a fúvóka ellenőrzést, majd tisztítsa meg a nyomtatófejet, ha a nyomtatófej fúvókái közül akár csak egy is el van tömődve.
- ❏ Ha a nyomtatót jó darabig nem használta, használja a nyomtatómeghajtó Erőteljes tinta öblítés segédprogramját.
- ❏ Végezze el a nyomtatófej igazítását.
- ❏ Ha 2.5 cm-es távolságokra elcsúszást észlel, igazítsa be a nyomtatófejet.
- ❏ A nyomtató által támogatott papírt használjon.
- ❏ Ne nyomtasson nedves, sérült vagy túl régi papírra.
- ❏ Ha a papír hullámos vagy a boríték fel van fújódva, simítsa ki.
- ❏ Ha képet vagy fényképet nyomtat, a nyomtatáshoz magas felbontású adatot használjon. A weboldalakon a képek gyakran alacsony felbontásúak, annak ellenére, hogy a képernyőn jól néznek ki, de nyomtatásban már nem biztos.
- ❏ Válassza ki a vezérlőpulton a nyomtatóba töltött papírnak megfelelő papírtípus beállítását.
- ❏ A nyomtatáshoz magas minőségű beállítást állítson be a nyomtatómeghajtón.
- ❏ Ha a képek vagy fényképek a nem várt színekben kerülnek nyomtatásra, akkor állítsa be a színeket és nyomtasson újra. Az automatikus színjavítás funkció a normál javítás módot használja **PhotoEnhance** módban. Próbáljon meg egy másik javítási módot is a **PhotoEnhance** alatt, tehát most ne **Automatikus javítás** legyen a **Felvétel korrekció** beállítása. Ha a probléma nem oldódott meg, próbálja ki a **PhotoEnhance** funkción kívüli többi színjavítási funkciót.
- ❏ Tiltsa le a kétirányú (vagy nagy sebességű) beállítást. Ha ez a beállítás engedélyezve van, a nyomtatófej úgy nyomtat, hogy mindkét irányba mozog, így a függőleges vonalak elcsúszhatnak. Ha letiltja ezt a funkciót, a nyomtatás lelassulhat.
	- ❏ Windows

Szüntesse meg a **Gyors** bejelölését a nyomtatómeghajtó **További beállítások** fülén.

❏ Mac OS X

Válassza ki a **Rendszerbeállítások** elemet az menü > **Nyomtatók és szkennerek** (vagy **Nyomtatás és szkennelés**, **Print & Fax**) menüpontban, majd válassza ki a nyomtatót. Kattintson a **Beállítások és kellékanyagok** > **Beállítások** (vagy **Illesztőprogram**) elemre. Válassza ki a **Ki** lehetőséget a **Gyors nyomtatás** beállításnál.

- ❏ Nyomtatás után ne tegye rögtön egymásra a fényképeket.
- ❏ Várja meg a nyomatok teljes száradását, mielőtt mappába tenné vagy megmutatná őket. A nyomatok szárításához kerülje a közvetlen napsugárzást, ne használjon hajszárítót és ne is érjen a papír nyomtatott feléhez.
- ❏ Próbáljon eredeti Epson tintapalackokat használni. A terméket úgy tervezték, hogy a színeket eredeti Epson tintapalackok használatával kerülnek beállításra. Nem eredeti tintapalackok használata esetén a nyomtatási minőség romolhat.
- ❏ Olyan tintapalackokat használjon, melyeken ennek a nyomtatónak a kódja szerepel.
- ❏ Az Epson azt ajánlja, hogy a tintapalackokat a csomagolásra nyomtatott dátum előtt használja fel.
- ❏ A képek és fényképek nyomtatáshoz az Epson eredeti Epson papír használatát ajánlja, nem a sima papírt. Az eredeti Epson papír nyomtatható oldalára nyomtasson.

#### **Kapcsolódó információ**

- $\blacktriangleright$  ["A tintatartályok feltöltése" 49. oldal](#page-48-0)
- & ["A nyomtatófej ellenőrzése és tisztítása" 53. oldal](#page-52-0)
- & ["A tinta cseréje a tintaszállító csőben" 55. oldal](#page-54-0)
- $\rightarrow$  ["Nyomtatófej igazítása" 56. oldal](#page-55-0)
- & ["A papír kezelésére vonatkozó óvintézkedések" 15. oldal](#page-14-0)
- & ["A használható papírok és a kapacitás" 16. oldal](#page-15-0)
- & ["Papírtípusok listája" 16. oldal](#page-15-0)

& ["A kép színének beállítása" 37. oldal](#page-36-0)

## **Rossz minőségű másolatok**

Nézze át a következő pontokat, ha a másolatokon a színek egyenetlenek, elkenődtek, festékpöttyök vagy egyenes vonalak láthatóak rajtuk.

- ❏ A papírvezető megtisztításához töltsön be papírt, majd nyomtatás nélkül várja meg, hogy kiadja a készülék.
- ❏ Tisztítsa meg a szkennerüveg egységet és a dokumentumfedelet.
- ❏ Ne nyomja meg túl erősen az eredetit vagy a dokumentumfedelet, amikor az eredetit a szkennerüvegre helyezi. Ha az eredetit vagy a dokumentumfedelet túl erősen megnyomja, a színek egyenetlenek lehetnek, elkenődhetnek, festékpöttyök vagy egyenes vonalak jelenhetnek meg.

#### **Kapcsolódó információ**

- & ["A papírvezető tisztítása" 57. oldal](#page-56-0)
- & ["A Szkennerüveg tisztítása" 57. oldal](#page-56-0)
- & ["Rossz minőségű nyomatok" 75. oldal](#page-74-0)

## **Az eredeti anyag másik oldala jelenik meg a fénymásolt képen**

❏ Vékony eredeti anyag esetén helyezze azt a szkennerüveg egységre, majd helyezzen rá egy fekete papírt.

## **A nyomatok elhelyezkedése, mérete vagy margói nem megfelelőek**

- ❏ Töltse be a papírt a megfelelő irányba, majd csúsztassa az élvezetőt a papír széléhez.
- ❏ Amikor ez eredeti dokumentumokat elhelyezi a szkennerüvegen, az eredeti dokumentum sarkát a szkennerüveg keretén található szimbólumhoz igazítsa. Ha a másolat szélét nem lehet látni, kicsit tolja el az eredetit a saroktól.
- ❏ Tisztítsa meg a szkennerüveg egységet és a dokumentumfedelet. Ha az üveg poros vagy foltos, az eszköz kiterjesztheti a másolási területet a poros vagy foltos részekre, ami nem megfelelő nyomtatási helyzetet vagy kisebb képeket eredményezhet.
- ❏ Válassza ki a megfelelő papírméret-beállítást a nyomtatómeghajtóban.
- ❏ Úgy állítsa be a margókat az alkalmazásban, hogy azok a nyomtatható területen belülre essenek.

#### **Kapcsolódó információ**

- $\rightarrow$  ["Papír betöltése Hátsó papír adagolás használata esetén" 17. oldal](#page-16-0)
- & ["Az eredetik felhelyezése a Szkennerüvegre" 20. oldal](#page-19-0)
- & ["A Szkennerüveg tisztítása" 57. oldal](#page-56-0)
- $\blacktriangleright$  ["Nyomtatható terület" 84. oldal](#page-83-0)

## **A papíron elkenődés vagy kopás látszik**

Ha nyomtatás során a papíron elkenődés vagy kopás látszik, ellenőrizze le a következő pontokat.

- ❏ Tisztítsa meg a papírvezetőt.
- ❏ Tisztítsa meg a szkennerüveg egységet és a dokumentumfedelet.
- ❏ A megfelelő iránybantöltse be a papírt a nyomtatóba.
- ❏ Kézi kétoldalas nyomtatás esetén ügyeljen arra, hogy a papír újbóli betöltésekor a festék már teljesen száraz legyen.

#### **Kapcsolódó információ**

- ◆ ["A papírvezető tisztítása" 57. oldal](#page-56-0)
- ◆ ["A Szkennerüveg tisztítása" 57. oldal](#page-56-0)
- & ["Papír betöltése Hátsó papír adagolás használata esetén" 17. oldal](#page-16-0)
- & ["Rossz minőségű nyomatok" 75. oldal](#page-74-0)

## **A nyomtatott karakterek hibásak vagy olvashatatlanok**

- ❏ Csatlakoztassa megfelelően az USB kábelt a nyomtatóhoz és a számítógéphez.
- ❏ Vonjon vissza minden szüneteltetett nyomtatási feladatot.
- ❏ Nyomtatás közben ne állítsa a számítógépet manuálisan **Hibernálás** vagy **Alvó** üzemmódba. A számítógép következő indításakor olvashatatlan szöveget tartalmazó lapokat nyomtathat ki a gép.

#### **Kapcsolódó információ**

& ["Nyomtatás visszavonása" 38. oldal](#page-37-0)

## **A nyomtatott kép tükrözött**

Töröljön minden tükörkép beállítást a nyomtatómeghajtóban vagy az alkalmazásban.

❏ Windows

Törölje a **Tükörkép** beállítást a nyomtatómeghajtó **További beállítások** lapján.

❏ Mac OS X

Szüntesse meg a **Tükörkép** elem bejelölését a nyomtatómeghajtó **Nyomtatási beállítások** menüjében.

## **A nyomtatási probléma nem szüntethető meg**

Ha az összes megoldást kipróbálta és nem tudta megoldani a problémát, próbálja meg eltávolítani, majd újra telepíteni a nyomtatómeghajtót.

#### **Kapcsolódó információ**

- & ["Alkalmazások eltávolítása" 67. oldal](#page-66-0)
- & ["Alkalmazások telepítése" 68. oldal](#page-67-0)

## **Egyéb nyomtatási problémák**

## **A nyomtatás túl lassú**

❏ Zárjon be minden fölösleges alkalmazást.

- ❏ Csökkentse a minőség beállítását a nyomtatómeghajtóban. A magas minőségű nyomtatás lelassítja a nyomtatási sebességet.
- ❏ Engedélyezze a kétirányú (vagy nagysebességű) beállítást. Ha ez a beállítás engedélyezve van, a nyomtatófej úgy nyomtat, hogy mindkét irányba mozog, így nő a nyomtatási sebesség.
	- ❏ Windows

Válassza ki a **Gyors** lehetőséget a nyomtatómeghajtó **További beállítások** fülén.

❏ Mac OS X

Válassza ki a **Rendszerbeállítások** elemet az **menü > Nyomtatók és szkennerek** (vagy **Nyomtatás és szkennelés**, **Print & Fax**) menüpontban, majd válassza ki a nyomtatót. Kattintson a **Beállítások és kellékanyagok** > **Beállítások** (vagy **Illesztőprogram**) elemre. Válassza ki a **Be** lehetőséget a **Gyors nyomtatás** beállításnál.

❏ Kapcsolja ki a csendes üzemmódot. Ez a funkció lelassítja a nyomtatási sebességet.

❏ Windows

Szüntesse meg a **Csendes mód** beállítás bejelölését a nyomtatómeghajtó **Fő** fülén.

❏ Mac OS X

Válassza ki a **Rendszerbeállítások** elemet az **menü > Nyomtatók és szkennerek** (vagy **Nyomtatás és szkennelés**, **Print & Fax**) menüpontban, majd válassza ki a nyomtatót. Kattintson a **Beállítások és kellékanyagok** > **Beállítások** (vagy **Illesztőprogram**) elemre. Válassza ki a **Ki** lehetőséget a **Csendes mód** beállításnál.

## **A nyomtatási sebesség drasztikusan visszaesik folyamatos nyomtatás közben**

A nyomtatás sebessége lelassul, a nyomtató túlhevülésének és sérülésének elkerülése érdekében. Ettől függetlenül a nyomtatás folytatható.

Ha szeretné, hogy a nyomtató normális sebességgel működjön, hagyja a nyomtatót pihenni legalább 30 percig. A nyomtatási sebesség nem áll vissza a normális szintre, ha a nyomtató ki van kapcsolva.

## **A beolvasás nem indul el**

- ❏ Csatlakoztassa megfelelően az interfész kábelt a nyomtatóhoz és a számítógéphez.
- ❏ Ha USB hubot használ, próbálja a nyomtató közvetlenül a számítógéphez csatlakoztatni.
- ❏ Ügyeljen arra, hogy a megfelelő nyomtatót (lapolvasót) válassza ki, amikor megjelenik a lapolvasók listája az EPSON Scan indítása után.
- ❏ Ha TWAIN-kompatibilis alkalmazást használ, jelölje ki a használni kívánt nyomtatót (lapolvasót).

#### **Problémamegoldás**

- ❏ Windows rendszerben győződjön meg róla, hogy a nyomtató (lapolvasó) megjelenik a **Képolvasó és fényképezőgép** ablakban. A nyomtatónak (lapolvasónak) így kell megjelennie: "EPSON XXXXX (nyomtató neve)". Ha a nyomtató (lapolvasó) nem jelenik meg, távolítsa el, majd telepítse újra az EPSON Scan alkalmazást. Olvassa el a következőket, ha szeretné megnyitni a **Képolvasó és fényképezőgép** ablakot.
	- ❏ Windows 8.1/Windows 8

Válassza ki az **Asztal** > **Beállítások** > **Vezérlőpult** elemet, a keresőbe írja be, hogy "Képolvasó és fényképezőgép", majd kattintson a **Képolvasó és fényképezőgép megjelenítése** lehetőségre és ellenőrizze, hogy a nyomtató szerepel-e rajta.

❏ Windows 7

Kattintson az indítás gombra, majd jelölje ki a **Vezérlőpult** lehetőséget, a keresőbe írja be, hogy "Képolvasó és fényképezőgép", majd kattintson a **Képolvasók és fényképezőgépek megjelenítése** elemre és ellenőrizze, hogy a nyomtató szerepel-e rajta.

❏ Windows Vista

Kattintson az indítás gombra, válassza ki a **Vezérlőpult** > **Hardver és hang** > **Képolvasók és fényképezőgépek** elemet, és ellenőrizze, hogy a nyomtató szerepel-e rajta.

❏ Windows XP

Kattintson az indítás gombra, válassza ki a **Vezérlőpult** > **Nyomtatók és egyéb hardverek** > **Képolvasók és fényképezőgépek** elemet, és ellenőrizze, hogy a nyomtató szerepel-e rajta.

- ❏ Ha TWAIN-kompatibilis alkalmazásokkal nem tud beolvasást végezni, távolítsa el, majd telepítse újra a TWAIN-kompatibilis alkalmazást.
- ❏ Ha Intel processzorral rendelkező Mac OS X rendszeren az Epson lapolvasó illesztőprogramjától (EPSON Scan) eltérő illesztőprogramok vannak telepítve, mint a Rosetta vagy a PPC, távolítsa el azokat és az EPSON Scan alkalmazást is, majd telepítse újra az EPSON Scan alkalmazást.

#### **Kapcsolódó információ**

- & ["Alkalmazások eltávolítása" 67. oldal](#page-66-0)
- & ["Alkalmazások telepítése" 68. oldal](#page-67-0)

## **Nem lehet elkezdeni a beolvasást a vezérlőpultot használva**

- ❏ Győződjön meg róla, hogy az EPSON Scan és az Epson Event Manager megfelelően vannak-e telepítve.
- ❏ Ellenőrizze az Epson Event Manager alkalmazásban található hozzárendelt beállítást.

#### **Kapcsolódó információ**

**→** ["Epson Event Manager" 65. oldal](#page-64-0)

## **Problémák a beolvasott képpel**

## **Rossz minőségű beolvasás**

- ❏ Tisztítsa meg a szkennerüveg egységet és a dokumentumfedelet.
- ❏ Ne nyomja meg túl erősen az eredetit vagy a dokumentumfedelet, amikor az eredetit a szkennerüvegre helyezi. Ha az eredetit vagy a dokumentumfedelet túl erősen megnyomja, a színek egyenetlenek lehetnek, elkenődhetnek, festékpöttyök vagy egyenes vonalak jelenhetnek meg.
- ❏ Távolítsa el a port az eredetiről.
- ❏ A beolvasást magasabb felbontásban hajtsa végre.
- ❏ Módosítsa a képet az EPSON Scan alkalmazásban, majd olvassa be. További részletekért lásd az EPSON Scan súgóját.

#### **Kapcsolódó információ**

& ["A Szkennerüveg tisztítása" 57. oldal](#page-56-0)

### **A karakterek elmosódottak**

- ❏ **Otthoni mód** vagy **Irodai mód** használatakor az EPSON Scan alkalmazásban válassza ki a **Kép opció** lehetőséget a **Képbeállítások** beállításaként, majd válassza ki a **Szöveg optimalizálás** lehetőséget.
- ❏ **Professzionális mód** használatakor az EPSON Scan alkalmazásban válasza ki a **Dokumentum** lehetőséget a **Automatikus expozíció típusa** beállításaként az **Eredeti** beállításakor.
- ❏ Végezze el a küszöbértékek beállítását az EPSON Scan alkalmazásban.

#### ❏ **Otthoni mód**

Válassza ki a **Fekete-fehér** opciót a **Képtípus** beállításakor, kattintson a **Fényerő** lehetőségre, majd állítsa be a küszöbértéket.

❏ **Irodai mód**

Válassza ki a **Fekete-fehér** opciót a **Képtípus** beállításakor, majd állítsa be a küszöbértéket.

❏ **Professzionális mód**

Válassza ki a **Fekete-fehér** opciót a **Képtípus** beállításaként, majd állítsa be a küszöbértéket.

❏ A beolvasást magasabb felbontásban hajtsa végre.

## **A beolvasott képen az eredeti másik oldaláról származó kép látható**

- ❏ Vékony eredeti esetében helyezze az eredetit a szkennerüvegre, és tegyen rá egy fekete papírlapot.
- ❏ Végezze el a megfelelő dokumentumtípus-beállításokat az EPSON Scan alkalmazásban.
- ❏ **Otthoni mód** vagy **Irodai mód** használatakor az EPSON Scan alkalmazásban válassza ki a **Kép opció** lehetőséget a **Képbeállítások** beállításaként, majd válassza ki a **Szöveg optimalizálás** lehetőséget.

## **Moiré (keresztvonalkás) minta látható a beolvasott képen**

- ❏ Az eredetit kicsit eltérő szögben tegye fel.
- ❏ Válassza ki a **Moiré eltáv.** lehetőséget bármelyik módban (kivéve az **Automatikus mód**) az EPSON Scan alkalmazásban.
- ❏ Módosítsa a felbontási beállításokat az EPSON Scan alkalmazásban.

## **A beolvasási terület vagy irány nem megfelelő**

❏ Amikor ez eredeti dokumentumokat elhelyezi a szkennerüvegen, az eredeti dokumentum sarkát a szkennerüveg keretén található szimbólumhoz igazítsa. Ha a beolvasott kép szélét nem lehet látni, kicsit tolja el az eredetit a saroktól.

- ❏ Tisztítsa meg a szkennerüveg egységet és a dokumentumfedelet. Ha az üveg poros vagy foltos, az eszköz kiterjesztheti a beolvasási területet a poros vagy foltos részekre, ami nem megfelelő beolvasási pozíciót vagy kisebb képeket eredményezhet.
- ❏ Ha a szkennerüvegen több eredeti anyagot szeretne egyszerre külön lapra beolvasni, de a nyomtató egy lapra olvassa be azokat, helyezze az eredeti anyagokat egymástól legalább 20 mm távolságra. Ha a probléma továbbra is fennáll, egyszerre egy eredeti dokumentumot helyezzen az üvegre.
- ❏ Ha a beolvasás során az **Automatikus mód**ot vagy az EPSON Scan miniatűr előképét használja, tolja el az eredetit 4,5 mm-rel a szkennerüveg széleitől.
- ❏ Ha az EPSON Scan alkalmazásban **Otthoni mód**ban vagy **Professzionális mód**ban nagy eredeti dokumentumok miniatűr előképét használja, előfordulhat, hogy a beolvasási terület nem lesz helyes. Ha az EPSON Scan alkalmazásban tekinti meg az előképet, a beolvasni kívánt terület köré hozzon létre kijelölő keretet a **Előkép** lapon, az **Előkép** ablakban.
- ❏ Ha az **Automatikus fotóirányultság** az EPSON Scan alkalmazásban nem a vártnak megfelelően működik, nézze meg az EPSON Scan súgóját.
- ❏ Szüntesse meg az **Automatikus fotóirányultság** bejelölését az EPSON Scan alkalmazásban.
- ❏ Ha az EPSON Scan alkalmazással végez beolvasást, az elérhető beolvasási terület korlátozva lehet, ha a felbontás túl magas. Csökkentse a felbontást vagy módosítsa a beolvasási területet az **Előkép** ablakban.

#### **Kapcsolódó információ**

- & ["Az eredetik felhelyezése a Szkennerüvegre" 20. oldal](#page-19-0)
- & ["A Szkennerüveg tisztítása" 57. oldal](#page-56-0)

## **A beolvasott képpel kapcsolatos probléma nem szüntethető meg**

Ha az összes megoldást kipróbálta és mégsem sikerült a problémát megoldani, kattintson a **Konfiguráció** lehetőségre bármelyik módban (kivéve **Automatikus mód**ban) az EPSON Scan ablakban, majd kattintson a(z) **Alapállapot** elemre az **Egyéb** fülön, hogy inicializálhassa az EPSON Scan beállításokat. Ha az inicializálás nem oldja meg a problémát, távolítsa el, majd telepítse újra az EPSON Scan alkalmazást.

#### **Kapcsolódó információ**

- & ["Alkalmazások eltávolítása" 67. oldal](#page-66-0)
- & ["Alkalmazások telepítése" 68. oldal](#page-67-0)

## **Egyéb beolvasási problémák**

### **A beolvasás nem lehetséges Automatikus módban az EPSON Scan alkalmazásból**

- ❏ **Automatikus mód** esetén nem szkennelhet folyamatosan PDF/Multi-TIFF formátumba. A beolvasást ne **Automatikus mód**ban, hanem egy másik módban végezze.
- ❏ A problémák egyéb megoldási módjaiért lásd az EPSON Scan súgóját.

## **A miniatűr előkép nem működik megfelelően**

Segítségért olvassa el az EPSON Scan súgóját.

#### **Kapcsolódó információ**

◆ ["EPSON Scan \(lapolvasó meghajtó\)" 65. oldal](#page-64-0)

## **A beolvasás túl lassú**

Csökkentse a felbontást.

## **A beolvasás leáll PDF/Multi-TIFF formátumba szkennelés esetén**

- ❏ Ha nagy mennyiségű eredetit kell beolvasnia, a szürkeárnyalatos beolvasást ajánljuk.
- ❏ Növelje meg a számítógép merevlemezén a rendelkezésre álló szabad területet. A beolvasás leállhat, ha nincs elegendő szabad memória.
- ❏ Próbálja meg a beolvasást egy alacsonyabb felbontásban. A beolvasás leáll, ha az adatméret eléri a felső korlátot.

## **Egyéb problémák**

## **Enyhe áramütés a nyomtató megérintésekor**

Ha sok periféria van a számítógéphez csatlakoztatva, a nyomtató megérintésekor enyhe áramütést érezhet. Szereljen egy földelő vezetéket a nyomtatóhoz kapcsolt számítógépre.

## **Hangos működés**

Ha a gép működése túl hangos, engedélyezze a csendes üzemmódot. Ám ez lelassíthatja a nyomtató működését.

❏ Windows nyomtatómeghajtó

Jelölje ki a(z) **Be** elemet a **Csendes mód** beállításaként a **Fő** lapon.

❏ Mac OS X nyomtatómeghajtó

Válassza ki a **Rendszerbeállítások** elemet a menü > **Nyomtatók és szkennerek** (vagy **Nyomtatás és szkennelés**, **Nyomtatás és fax**) menüpontban, majd válassza ki a nyomtatót. Kattintson a **Beállítások és kellékanyagok** > **Beállítások** (vagy **Illesztőprogram**) elemre. Válassza ki a **Be** lehetőséget a **Csendes mód** beállításnál.

## **Az alkalmazást tűzfal blokkolja (csak Windows esetén)**

Adja hozzá az alkalmazást a Windows tűzfala által engedélyezett programokhoz a **Vezérlőpult** biztonsági beállításainál.

## <span id="page-83-0"></span>**Műszaki adatok**

## **A nyomtató műszaki adatai**

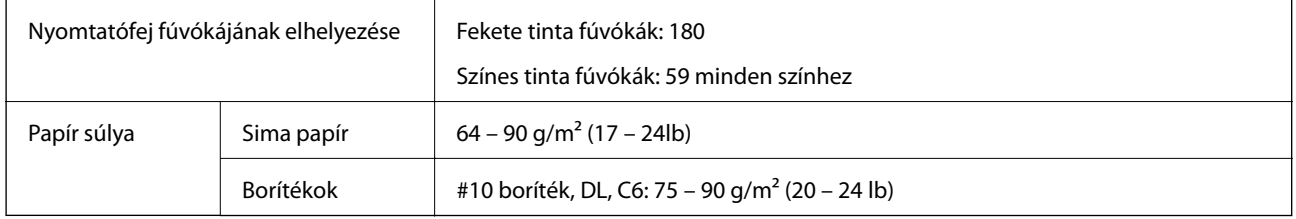

### **Nyomtatható terület**

A nyomtatás minősége romolhat a satírozott területeken a nyomtató műszaki paraméterei miatt.

#### **Egy lap (normál nyomtatás)**

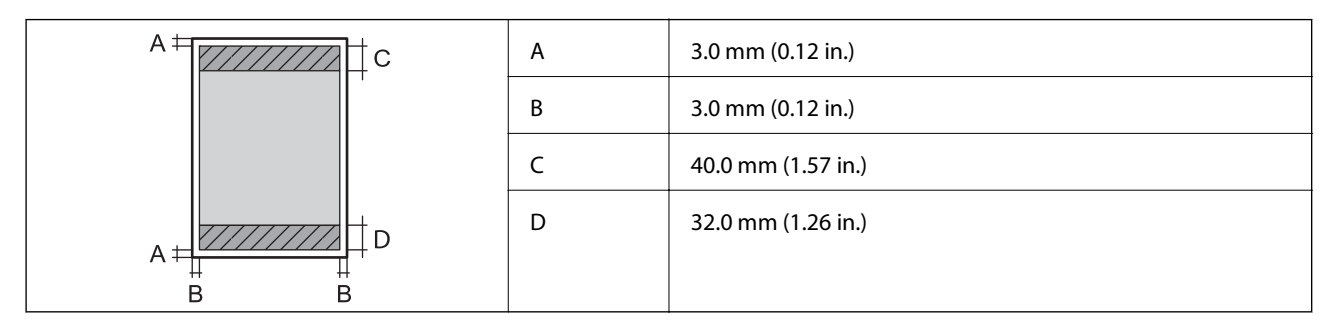

#### **Borítékok**

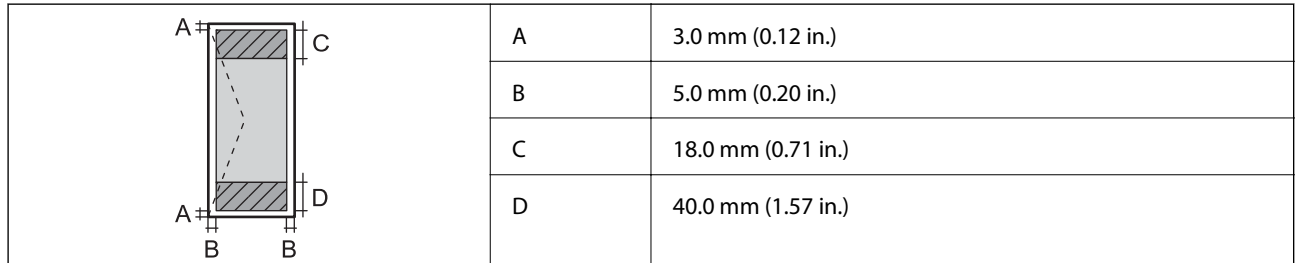

## **A lapolvasó műszaki adatai**

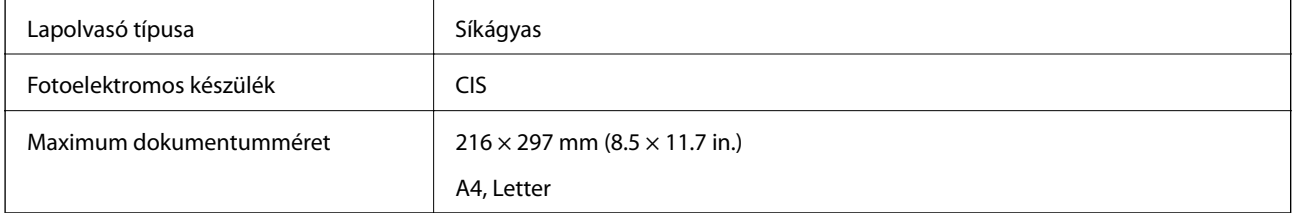

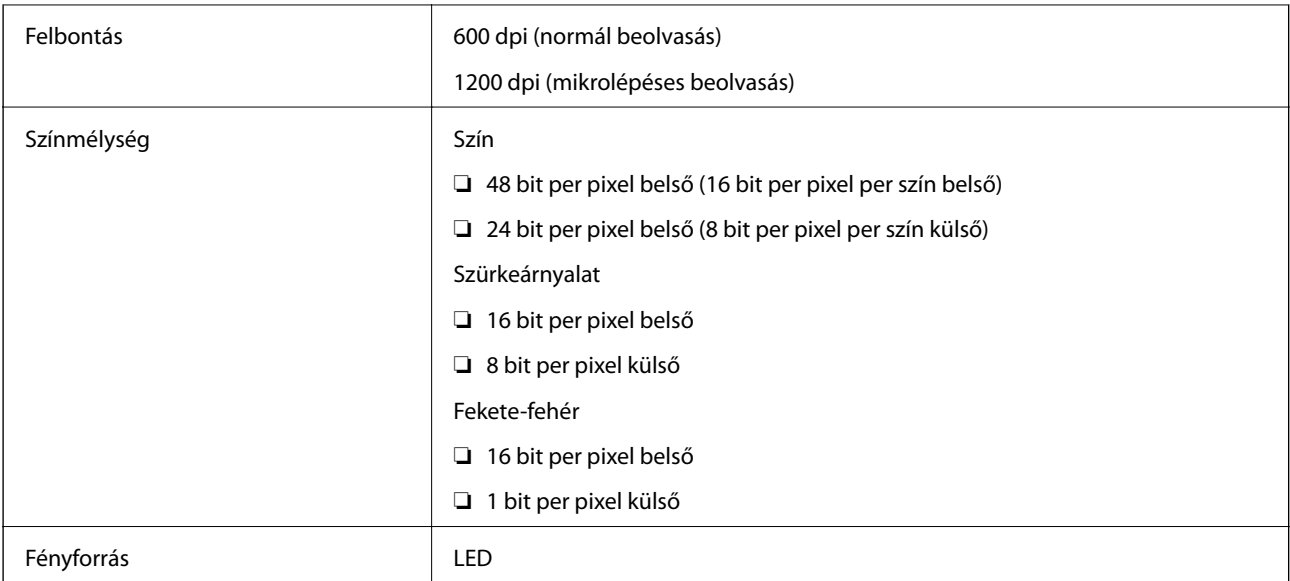

## **Az interfész műszaki adatai**

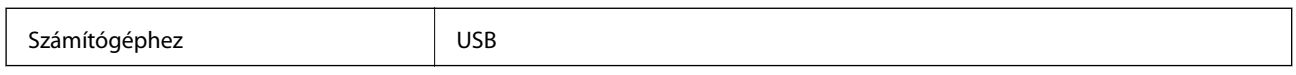

## **Méretek**

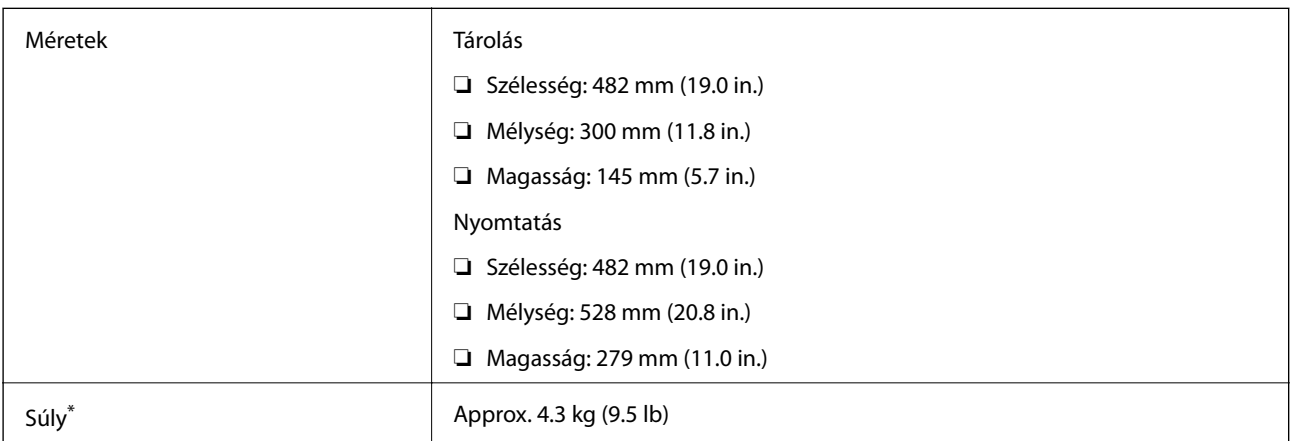

\* Tinta és tápkábel nélkül.

## **Elektromos jellemzők**

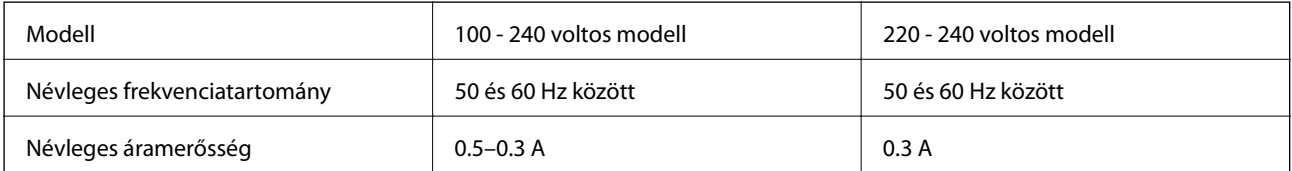

<span id="page-85-0"></span>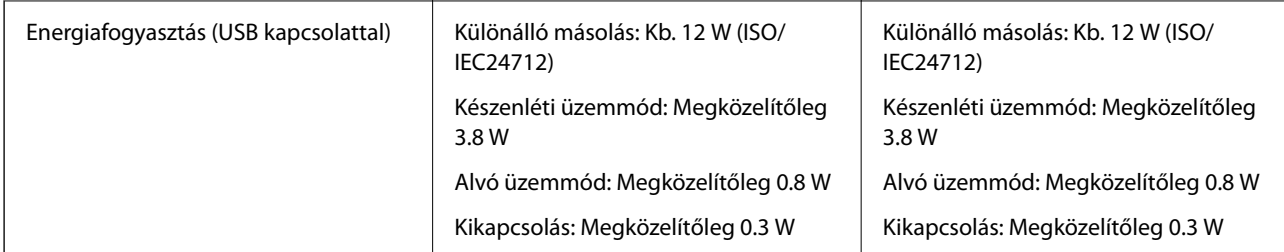

#### *Megjegyzés:*

❏ Nézze meg a nyomtatóra ragasztott címkén a névleges feszültséget.

## **Környezeti specifikációk**

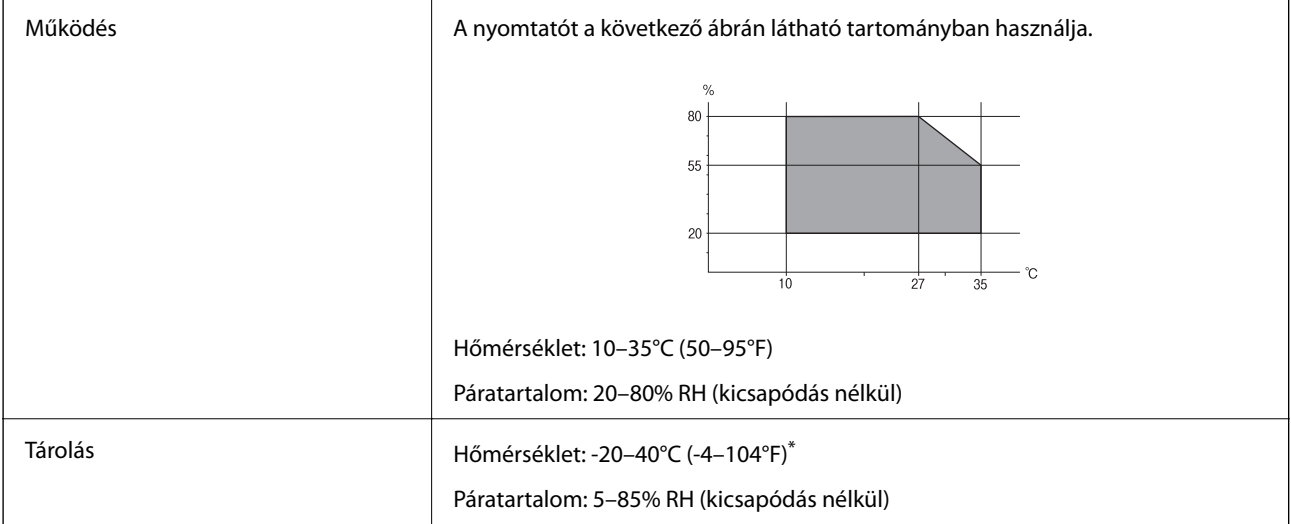

Egy hónapig tárolhatja 40°C-on (104°F).

### **A tintapalackok környezeti specifikációi**

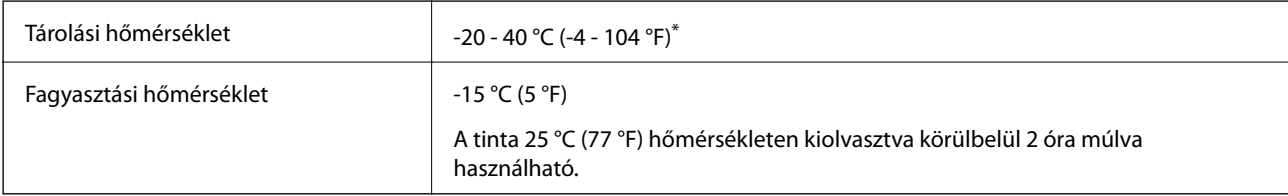

Egy hónapig tárolhatja 40 °C-on (104 °F).

## **Rendszerkövetelmények**

- ❏ Windows 8.1 (32-bit, 64-bit)/Windows 8 (32-bit, 64-bit)/Windows 7 (32-bit, 64-bit)/Windows Vista (32-bit, 64 bit)/Windows XP Professional x64 Edition/Windows XP (32-bit)
- ❏ Mac OS X v10.9.x/Mac OS X v10.8.x/Mac OS X v10.7.x/Mac OS X v10.6.8

#### *Megjegyzés:*

- ❏ Előfordulhat, hogy a Mac OS X rendszer nem támogat néhány alkalmazást és funkciót.
- ❏ Az UNIX-fájlrendszer (UFS) Mac OS X rendszerben nem támogatott.

## **Szabályozási információ**

## **Szabványok és engedélyek az európai modellhez**

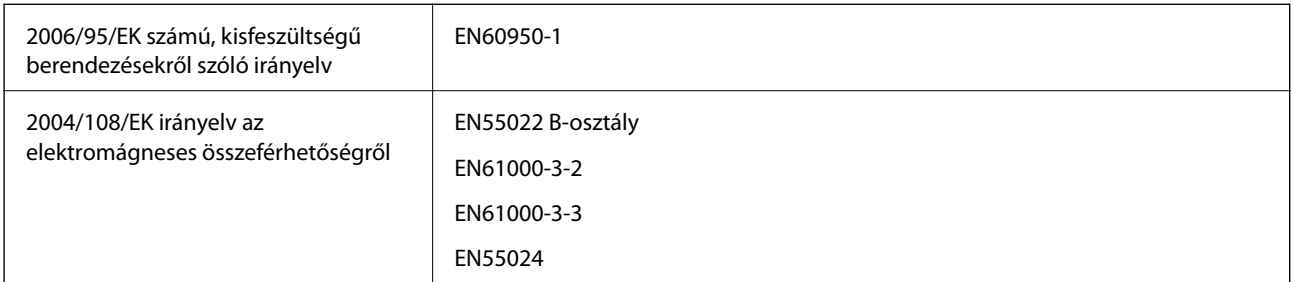

## **A másolásra vonatkozó korlátozások**

A nyomtató kezelésénél tartsa be az alábbi korlátozásokat, biztosítva ezzel a felelősségteljes és jogszerű használatát.

- A törvény tiltja a következő dolgok másolását:
- ❏ Bankjegy, érme, állami kibocsátású értékpapír, államkötvény, önkormányzati értékpapír
- ❏ Használatlan postabélyeg, nyomtatott bélyeget tartalmazó levelezőlap és minden egyéb, érvényes postai jelölést tartalmazó hivatalos postai cikk
- ❏ Állami illetékbélyeg és a jogi eljárások betartásával kibocsátott értékpapírok
- A következők másolásakor járjon el kellő körültekintéssel:
- ❏ Magán kibocsátású értékpapírok (részvény, pénzre váltható utalvány, csekk stb.), bérlet, engedményre feljogosító utalványok stb.
- ❏ Igazolvány, útlevél, jogosítvány, alkalmassági tanúsítvány, behajtási engedély, ebédjegy, étkezési utalvány stb.

#### *Megjegyzés:*

Előfordulhat, hogy törvény tiltja ezeknek a dolgoknak a másolását.

A szerzői jogvédelem alá eső anyagok felelősségteljes felhasználása:

A nyomtatóval szerzői jogvédelem alá eső anyagok jogosulatlan másolása történhet. Hacsak nem egy hozzáértő jogász tanácsa szerint jár el, a közzétett anyagok lemásolása előtt mindig kérje ki a szerzői jog tulajdonosának engedélyét.

## **A nyomtatóba adagolt lapok számának ellenőrzése**

Ellenőrizheti a nyomtatóba adagolt lapok számát.

## **A nyomtatóba adagolt lapok számának ellenőrzése - vezérlőpult**

Az információ a fúvóka-ellenőrző mintázattal együtt kerül nyomtatásra.

- 1. Töltsön be sima A4-es papírt a nyomtatóba.
- 2. A  $\circled{1}$  gomb megnyomásával kapcsolja ki a nyomtatót.

3. Kapcsolja be a nyomtatót, miközben a  $\bigotimes$  gombot lenyomva tartja, majd engedje fel a gombokat, ha a tápfeszültség jelzőfénye villogni kezd.

A fúvóka-ellenőrző mintázat nyomtatásra kerül.

## **A nyomtatóba adagolt lapok számának ellenőrzése - Windows**

- 1. Nyissa meg a nyomtatómeghajtó ablakát.
- 2. Kattintson a **A nyomtató és a beállítások adatai** lehetőségre a **Karbantartás** lapon.

## **A nyomtatóba adagolt lapok számának ellenőrzése - Mac OS X**

- 1. Válassza ki a **Rendszerbeállítások** elemet az menü > **Nyomtatók és szkennerek** (vagy **Nyomtatás és szkennelés**, **Nyomtatás és faxolás**) menüpontban, majd válassza ki a nyomtatót.
- 2. Kattintson a **Beállítások és kellékanyagok** > **Segédprogram** > **Nyomtató segédprogram megnyitása** lehetőségre.
- 3. Kattintson az **Printer and Option Information** lehetőségre.

## **Energiatakarékosság**

A nyomtató alvó üzemmódba lép vagy automatikusan kikapcsol, ha nem végez semmilyen műveletet egy beállított ideig. Beállíthatja az energiagazdálkodás alkalmazását megelőző időt. Az idő növelése befolyásolja a nyomtató energiahatékonyságát. Kérjük, minden módosítás előtt gondoljon a környezetére.

## **Energiatakarékosság - Windows**

- 1. Nyissa meg a nyomtatómeghajtó ablakát.
- 2. Kattintson a **A nyomtató és a beállítások adatai** lehetőségre a **Karbantartás** lapon.
- 3. Válassza ki az időtartamot, amennyi idő elteltével a nyomtató alvó üzemmódba lép, ez lesz az **Elalvás időzítő** beállítás, majd kattintson a **Elküldés** lehetőségre. Ha azt szeretné, hogy a nyomtató automatikusan kikapcsoljon, adja meg a **Kikapcsolási időzítő** beállítását, majd kattintson a **Elküldés** lehetőségre.
- 4. Kattintson a **OK** lehetőségre.

## **Energiatakarékosság - Mac OS X**

- 1. Válassza ki a **Rendszerbeállítások** elemet az menü > **Nyomtatók és szkennerek** (vagy **Nyomtatás és szkennelés**, **Print & Fax**) menüpontban, majd válassza ki a nyomtatót.
- 2. Kattintson a **Beállítások és kellékanyagok** > **Segédprogram** > **Nyomtató segédprogram megnyitása** lehetőségre.
- 3. Kattintson a **Nyomtatóbeállítások** lehetőségre.

4. Válassza ki az időtartamot, amennyi idő elteltével a nyomtató alvó üzemmódba lép, ez lesz az **Elalvás időzítő** beállítás, majd kattintson az **Alkalmaz** lehetőségre. Ha azt szeretné, hogy a nyomtató automatikusan kikapcsoljon, adja meg a **Kikapcsolási időzítő** beállítását, majd kattintson az **Alkalmaz** lehetőségre.

## **A nyomtató szállítása**

Ha szállítania kell a nyomtatót, mert költözik vagy szervizbe viszi, kövesse a következő lépéseket a nyomtató becsomagolásához.

#### Fontos:

- ❏ Tároláskor vagy szállításkor ne döntse meg, ne tárolja függőlegesen vagy fejjel lefelé a nyomtatót, mert így tinta szivároghat ki.
- ❏ Ha egy tintapalackot a zárófólia eltávolítása után tárol vagy szállít, ne döntse oldalra a palackot, és ne tegye ki erőhatásnak vagy hőmérséklet-ingadozásnak. Különben a tinta kifolyhat, még akkor is, ha a kupakja jó erősen rá van csavarva. Ügyeljen arra, hogy a tintapalack függőleges helyzetben legyen, amikor jó erősen rácsavarja a kupakot, és próbálja meggátolni, hogy a palack szállítása közben kifolyjon a tinta.
- ❏ Ne tegyen felbontott tintapalackokat egy dobozba a nyomtatóval.
- 1. Kapcsolja ki a nyomtatót a  $\bigcup$  gomb megnyomásával.
- 2. Ellenőrizze, hogy a tápfeszültség jelzőfénye kialudt, majd húzza ki a tápkábelt.

#### c*Fontos:*

Húzza ki a tápkábelt, amikor a jelzőfény kialszik. Különben a nyomtatófej nem tér vissza az alaphelyzetébe, ettől a tinta beszáradhat, és a nyomtatás lehetetlené válhat.

- 3. Húzza ki az összes kábelt, így a tápkábelt és az USB kábelt is.
- 4. Távolítsa el az összes papírt a nyomtatóból.
- 5. Ellenőrizze, hogy nem maradtak-e eredetik a nyomtatón.

6. Úgy nyissa fel a lapolvasó egységet, hogy közben a dokumentumfedél zárva legyen. Rögzítse a nyomtatófejet ragasztószalaggal a házhoz.

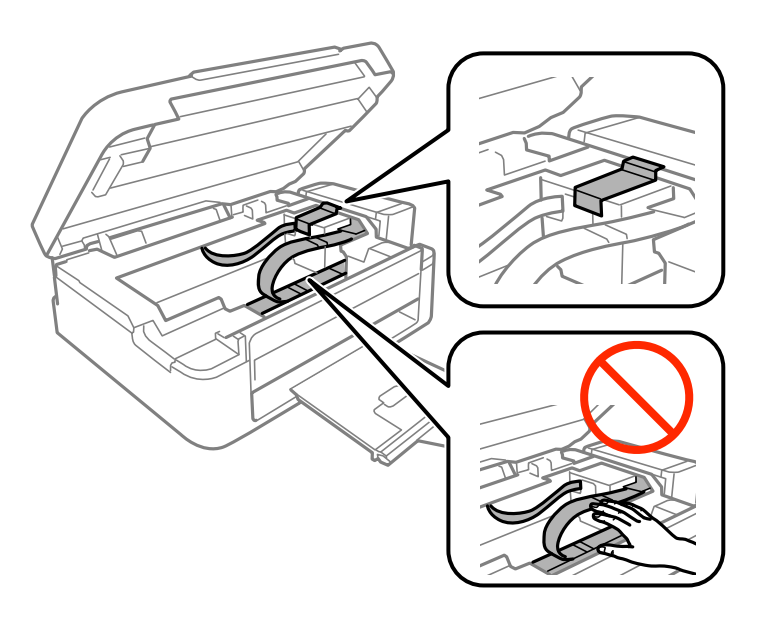

7. Zárja le a lapolvasó egységet.

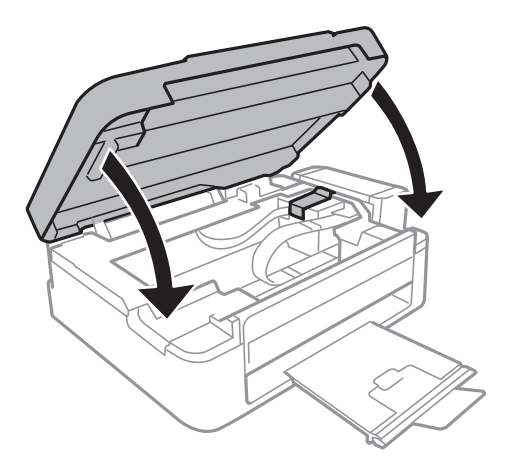

8. Hajtsa végre az ábrán látható előkészületeket a nyomtató elcsomagolásához.

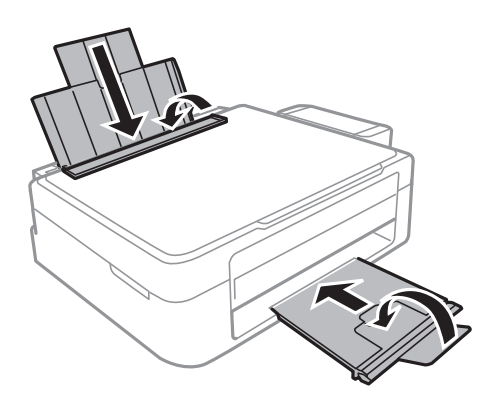

9. Akassza le a tintatartály egységet a nyomtatóról és tegye le, majd jó szorosan csavarja fel a tintatartály kupakját.

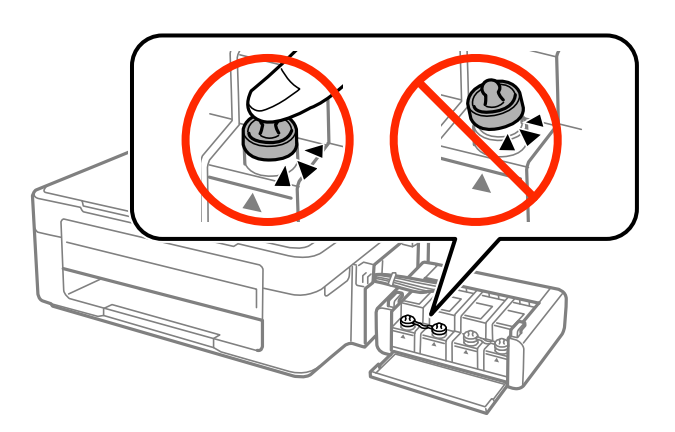

- 10. Akassza a tintatartály egységet a nyomtatóra.
- 11. Csomagolja vissza a nyomtatót a dobozába, és használja a védőanyagokat is, hogy megelőzze a tintatartály véletlen leakadását.

Ha ismét használja a nyomtatót, ne felejtse majd eltávolítani a nyomtatófejet rögzítő ragasztószalagot. Ha a szállítás után romlott a nyomtatási minőség, tisztítsa meg és igazítsa be a nyomtatófejet.

#### **Kapcsolódó információ**

- & ["Részek nevei és funkciói" 12. oldal](#page-11-0)
- $\blacktriangleright$  ["A nyomtatófej ellenőrzése és tisztítása" 53. oldal](#page-52-0)
- & ["Nyomtatófej igazítása" 56. oldal](#page-55-0)

## **Segítségkérés**

## **Technikai támogatási webhely**

Ha további segítségre van szüksége, látogassa meg az Epson támogatási webhelyét, melynek címét alább találja. Válassza ki országát vagy régióját és látogassa meg a helyi Epson webhely támogatási részlegét. A legújabb illesztőprogramok, GYIK, kézikönyvek és egyéb letölthető anyagok is megtalálhatók a webhelyen.

#### <http://support.epson.net/>

#### <http://www.epson.eu/Support> (Európa)

Ha az Epson termék nem megfelelően működik és nem tudja megoldani a problémát, kérjen segítséget az Epson ügyfélszolgálatától.

## **Kapcsolatfelvétel az Epson ügyfélszolgálattal**

#### **Mielőtt kapcsolatba lépne az Epsonnal**

Ha az Epson termék nem megfelelően működik és a termék kézikönyvéhez adott hibaelhárítási információkkal nem tudja megoldani a problémát, kérjen segítséget az Epson ügyfélszolgálatától. Ha az Ön lakóhelyének Epson ügyfélszolgálata nem szerepel a következő listán, forduljon ahhoz a kereskedőhöz, akitől a terméket megvásárolta.

Az Epson terméktámogatási szolgálat gyorsabban tud segítséget nyújtani, ha megadja nekik a következő adatokat:

❏ A termék gyári száma

(A gyári szám címkéje általában a termék hátoldalán található.)

- ❏ Termékmodell
- ❏ A termék szoftverének verziója

(Kattintson a **Névjegy**, **Verzió információ** vagy más hasonló gombra a szoftverben.)

- ❏ A számítógép márkája és modellje
- ❏ A számítógép operációs rendszerének neve és verziószáma
- ❏ A termékkel általában használt szoftverek neve és verziószáma

#### *Megjegyzés:*

A terméktől függően a fax tárcsázási adatait és/vagy a hálózati beállításokat a készülék a memóriában tárolhatja. A készülék meghibásodása vagy javítása esetén az adatok és/vagy beállítások elveszhetnek. Az Epson nem felelős az adatveszteségért, az adatok és/vagy beállítások biztonsági mentéséért és helyreállításáért még a garanciális időszakon belül sem. Javasoljuk, hogy készítsen biztonsági mentést vagy jegyzetet adatairól.

### **Segítség európai felhasználók számára**

Az Epson terméktámogatási szolgálatának eléréséről bővebb információ a Pán-európai jótállási dokumentumban található.

### **Segítség tajvani felhasználók részére**

Elérhetőségek információkhoz, támogatáshoz és szolgáltatásokhoz:

#### **World Wide Web**

#### [http://www.epson.com.tw](http://www.epson.com.tw/)

Rendelkezésre állnak termékspecifikációk, letölthető meghajtók és terméktájékoztatás.

#### **Epson HelpDesk (Telefonszám: +02-80242008)**

HelpDesk csapatunk telefonon keresztül az alábbiakban tud segíteni:

- ❏ Értékesítési tájékoztatás és termékadatok
- ❏ Kérdések és problémák a termékek felhasználásával kapcsolatban
- ❏ Javítással és garanciával kapcsolatos tájékoztatás

#### **Szervizközpont:**

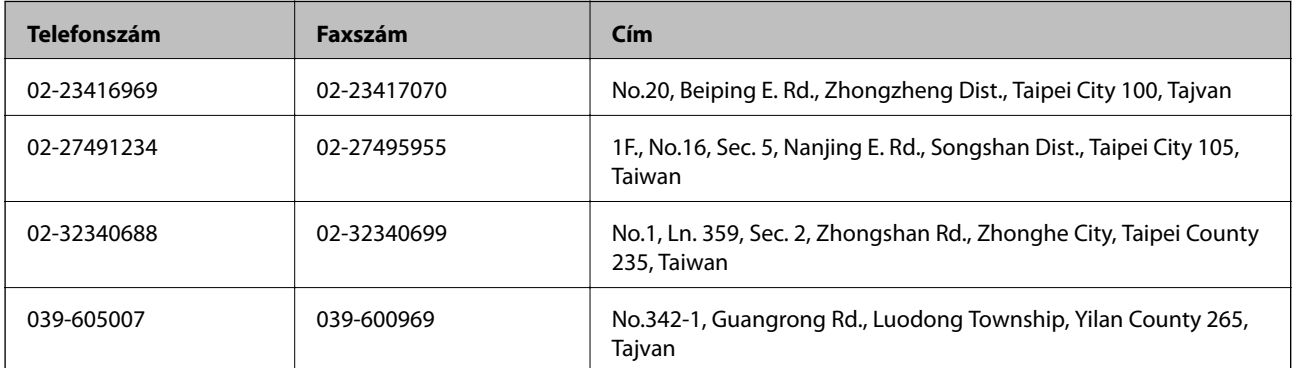

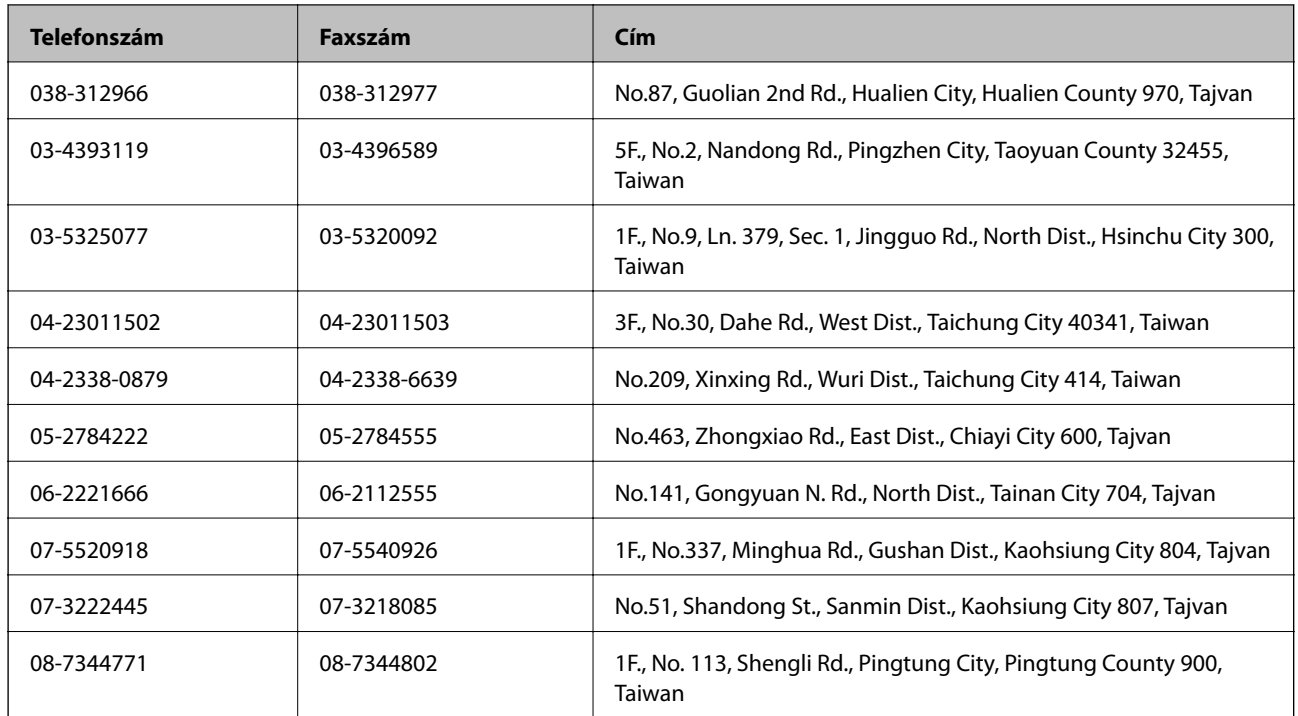

### **Segítség szingapúri felhasználók részére**

Az Epson Singapore-tól a következő címen érhetőek el információforrások, támogatás és szolgáltatások:

#### **World Wide Web**

#### [http://www.epson.com.sg](http://www.epson.com.sg/)

Termékspecifikációkra vonatkozó információk, letölthető meghajtók, gyakori kérdések, értékesítési tájékoztatás, valamint e-mailen keresztül adott műszaki támogatás áll rendelkezésre.

#### **Epson HelpDesk (telefonszám: (65) 6586 3111)**

HelpDesk csapatunk telefonon keresztül az alábbiakban tud segíteni:

- ❏ Értékesítési tájékoztatás és termékadatok
- ❏ Kérdések és problémák a termékek felhasználásával kapcsolatban
- ❏ Javítással és garanciával kapcsolatos tájékoztatás

### **Segítség thaiföldi felhasználók részére**

Elérhetőségek információkhoz, támogatáshoz és szolgáltatásokhoz:

#### **World Wide Web**

#### [http://www.epson.co.th](http://www.epson.co.th/)

Termékspecifikációkra vonatkozó információk, letölthető meghajtók, gyakori kérdések, értékesítési tájékoztatás, valamint e-mailen keresztül kínált műszaki támogatás áll rendelkezésre.

#### **Epson Hotline (telefonszám: (66) 2685-9899)**

Hotline csapatunk telefonon keresztül az alábbiakban tud segíteni:

- ❏ Értékesítési tájékoztatás és termékadatok
- ❏ Kérdések és problémák a termékek felhasználásával kapcsolatban
- ❏ Javítással és garanciával kapcsolatos tájékoztatás

### **Segítség vietnami felhasználók részére**

Elérhetőségek információkhoz, támogatáshoz és szolgáltatásokhoz: Epson Hotline (telefonszám): 84-8-823-9239 Szervizközpont: 80 Truong Dinh Street, District 1, Hochiminh City, Vietnám.

### **Segítség indonéziai felhasználók részére**

Elérhetőségek információkhoz, támogatáshoz és szolgáltatásokhoz:

#### **World Wide Web**

[http://www.epson.co.id](http://www.epson.co.id/)

- ❏ Információk termékspecifikációkról, letölthető meghajtók
- ❏ Gyakran Ismételt Kérdések (FAQ), értékesítési tájékoztatás és kérdésfeltevés e-mailben

#### **Epson Hotline**

- ❏ Értékesítési tájékoztatás és termékadatok
- ❏ Terméktámogatás

Telefon: (62) 21-572 4350 Fax: (62) 21-572 4357

#### **Epson szervizközpont**

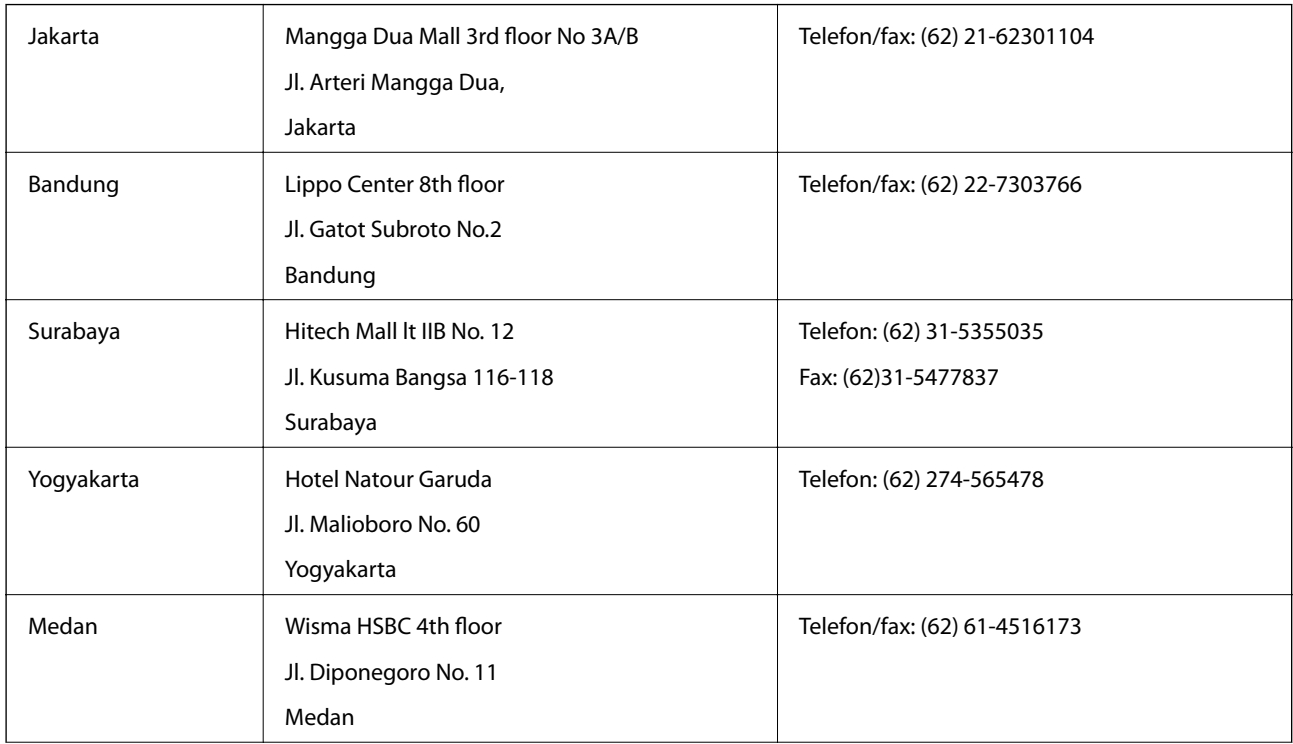

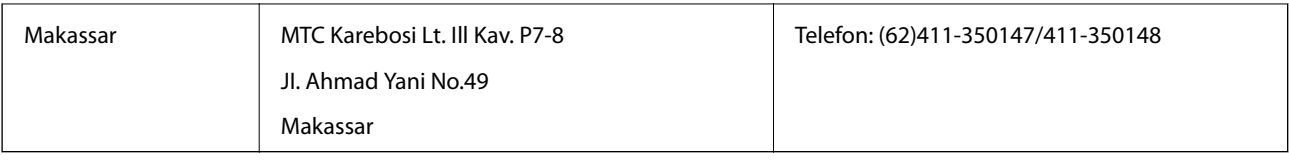

### **Segítség hongkongi felhasználók részére**

Felhasználóink az Epson Hong Kong Limitedhez fordulhatnak műszaki tájékoztatásért, valamint egyéb, értékesítés utáni szolgáltatásokért.

#### **Internet honlap**

Az Epson Hong Kong helyi honlapot üzemeltet kínai és angol nyelven, hogy a következő információkat biztosítsa a felhasználók részére:

- ❏ Termékinformációk
- ❏ Gyakran Ismételt Kérdések (FAQ)
- ❏ Az Epson termékek meghajtóinak legfrissebb verziói
- A felhasználók honlapunkat a következő címen érhetik el:

[http://www.epson.com.hk](http://www.epson.com.hk/)

#### **Műszaki támogatás Hotline**

Műszaki munkatársaink a következő telefon- és faxszámokon is elérhetők:

Telefon: (852) 2827-8911

Fax: (852) 2827-4383

### **Segítség malajziai felhasználók részére**

Elérhetőségek információkhoz, támogatáshoz és szolgáltatásokhoz:

#### **World Wide Web**

#### [http://www.epson.com.my](http://www.epson.com.my/)

❏ Információk termékspecifikációkról, letölthető meghajtók

❏ Gyakran Ismételt Kérdések (FAQ), értékesítési tájékoztatás és kérdésfeltevés e-mailben

#### **Epson Trading (M) Sdn. Bhd.**

Központ:

Telefon: 603-56288288

Fax: 603-56288388/399

Epson Helpdesk:

❏ Értékesítési tájékoztatás és termékinformáció (Infoline)

Telefon: 603-56288222

❏ Tájékoztatás szervizzel és garanciával, a termékek felhasználásával és műszaki támogatással kapcsolatban (Techline)

Telefon: 603-56288333

### **Segítség indiai felhasználók részére**

Elérhetőségek információkhoz, támogatáshoz és szolgáltatásokhoz:

#### **World Wide Web**

#### [http://www.epson.co.in](http://www.epson.co.in/)

Rendelkezésre állnak termékspecifikációk, letölthető meghajtók és terméktájékoztatás.

#### **Az Epson India központja – Bangalore**

Telefon: 080-30515000

Fax: 30515005

#### **Epson India – regionális irodák:**

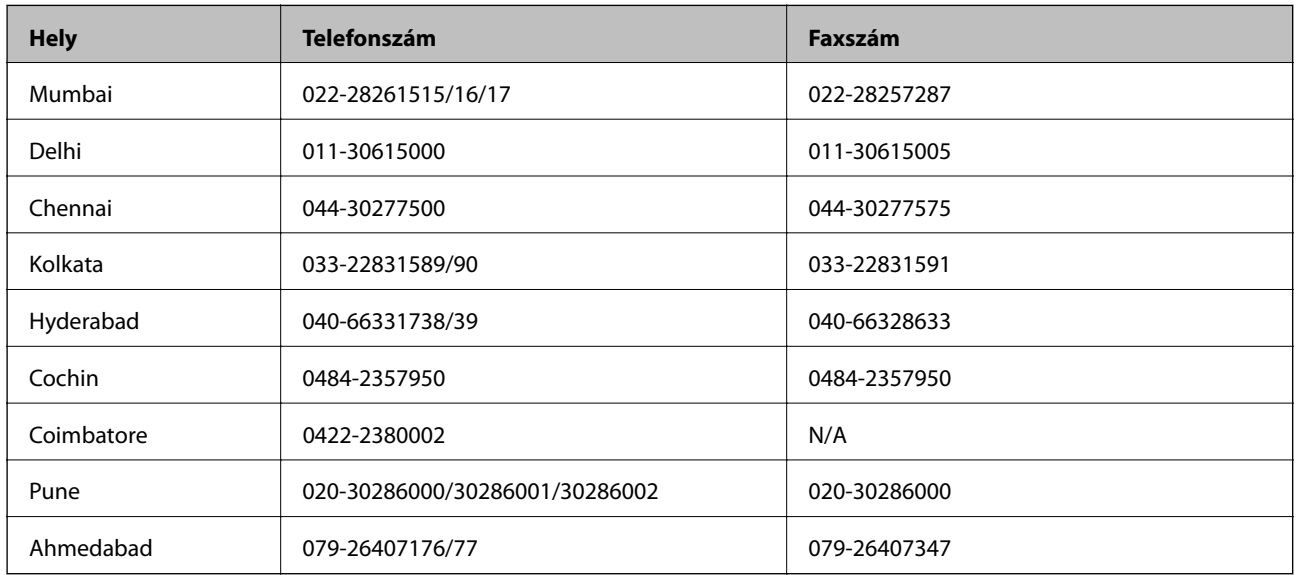

#### **Segélyvonal**

Szerviz, termékinformáció vagy patronrendelés - 18004250011 (9–21 óráig) – Ingyenes hívószám.

Szerviz (CDMA és mobil felhasználók) – 3900 1600 (9–18 óráig) Először üsse be a helyi STD-kódot

### **Segítség Fülöp-szigeteki felhasználók részére**

Ha műszaki segítséget vagy egyéb, értékesítés utáni szolgáltatásokat szeretne igénybe venni, keresse meg az Epson Philippines Corporationt a lenti telefon- vagy faxszámon, illetve e-mail címen:

Központi szám: (63-2) 706 2609 Fax: (63-2) 706 2665 Helpdesk közvetlen vonal: (63-2) 706 2625 E-mail: epchelpdesk@epc.epson.com.ph

#### **World Wide Web**

[http://www.epson.com.ph](http://www.epson.com.ph/)

Rendelkezésre állnak információk termékspecifikációkról, letölthető meghajtók, gyakori kérdések (FAQ), valamint e-mailes tájékoztatás.

#### **Ingyenesen hívható szám: 1800-1069-37766 (EPSON)**

Hotline csapatunk telefonon keresztül az alábbiakban tud segíteni:

- ❏ Értékesítési tájékoztatás és termékadatok
- ❏ Kérdések és problémák a termékek felhasználásával kapcsolatban
- ❏ Javítással és garanciával kapcsolatos tájékoztatás